# **BUKU AJAR PEMELIHARAAN PERANGKAT KOMPUTER**

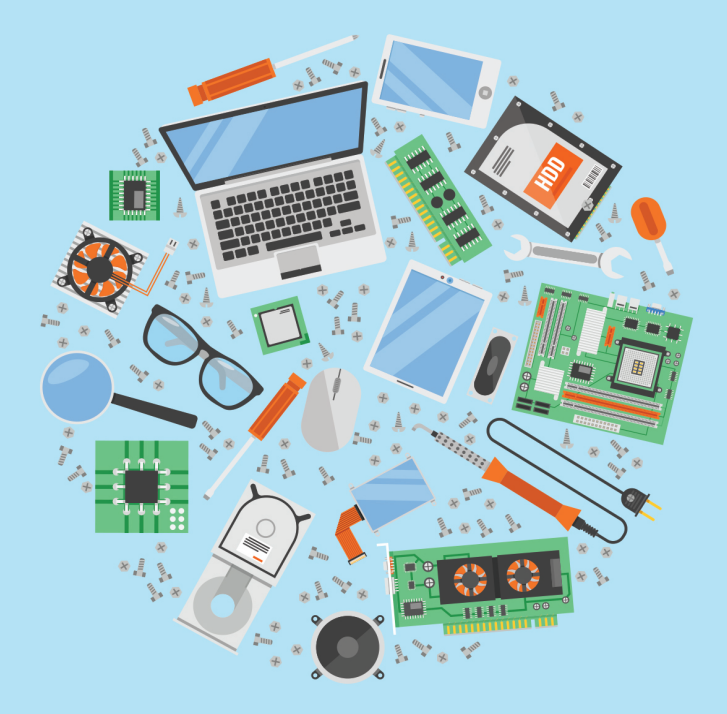

Indra Wijaya, S.Pd., M.Pd.T. Rini Sefriani, M.Pd. Menrisal, M.Pd

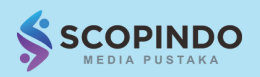

#### <span id="page-1-0"></span>**BUKU AJAR:** PEMELIHARAAN PERANGKAT KOMPUTER

Author : **Indra Wijaya, S.Pd., M.Pd.T. Rini Sefriani, M.Pd. Menrisal, M.Pd.**

Layouter : **Dewi**

Editor : **Indra Wijaya, S.Pd., M.Pd.T. Rini Sefriani, M.Pd. Menrisal, M.Pd.**

Design Cover : **Azizur Rachman**

copyright © 2020 Penerbit

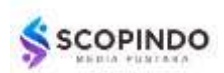

Scopindo Media Pustaka Jl. Kebonsari Tengah No. 03, Surabaya Telp. (031) 82519566 scopindomedia@gmail.com

Cetakan Pertama : September 2020 Ukuran : 15,5 cm x 23 cm Jumlah Halaman : xii + 104

#### **ISBN: 978-623-6500-53-8**

Hak cipta dilindungi oleh Undang-undang Dilarang memperbanyak sebagian atau seluruh isi buku tanpa izin tertulis dari Penerbit

#### **Sanksi Pelanggaran Pasal 113**

Undang-undang Nomor 28 Tahun 2014 Tentang Hak Cipta

Setiap orang yang dengan atau tanpa hak melakukan pelanggaran terhadap hak ekonomi yang sebagaimana dimaksud dalam pasal 9 ayat (1) huruf i untuk Penggunaan Secara Komersial dipidana dengan ancaman pidana penjara paling lama 1 (satu) tahun dan/atau pidana denda paling banyak Rp. 100.000.000 (seratus juta rupiah)

Setiap orang yang dengan tanpa hak dan/atau tanpa izin Pencipta atau pemegang Hak Cipta melakukan pelanggaran hak ekonomi Pencipta sebagaimana dimaksud dalam pasal 9 ayat (1) huruf c, huruf d, huruf f, dan/atau huruf h untuk Penggunaan Secara Komersial dipidana dengan pidana penjara paling lama 3 (tiga) tahun dan/atau pidana denda paling banyak Rp. 500.000.000 (lima ratus juta rupiah).

Setiap orang dengan tanpa hak dan/atau tanpa izin Pencipta atau Pemegang Hak Cipta melakukan pelanggaran hak ekonomi Pencipta sebagaimana dimaksud dalam Pasal 9 ayat (1) huruf a, huruf b, huruf e, dan/atau huruf g untuk peggunaan Secara Komersial dipidana dengan pidana penjara paling lama (empat) tahun dan/atau pidana denda paling banyak Rp. 1.000.000.000 (satu miliar rupiah).

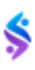

<span id="page-1-1"></span>

Kami bersyukur kepada Allah SWT atas selesainya pembuatan buku "Pemeliharaan Perangkat Komputer". Shalawat dan salam semoga terlimpahkan kepada Nabi Muhammad SAW.

Buku ini disusun untuk menambahkan Literatur dalam memahami materi Pemeliharaan Perangkat Komputer. Buku terdiri dari 9 (sembilan) bab yaitu: bab 1 Dasar-dasar Komputer. Bab 2 Perangkat Keras Komputer. Bab 3 Sistem Bios. Bab 4 Installasi Sistem operasi dengan aplikasi virtual. Bab 5 Instalasi Program Aplikasi. Bab 6 Back Up dan Restore System. Bab 7 Pengembalian data Terformat. Bab 8 Mendiagnosa kerusakan PC. Dan bab 9 Perakitan Komputer.

Buku ini berbeda dengan kebanyakan buku yang beredar di pasaran, karena buku ini dikembangkan berdasarkan pengalaman dan penelitian penulis dalam mengajar dan mempelajari tentang pemeliharaan perangkat komputer.

Terwujudnya buku ini tidak terlepas atas bantuan dari berbagai pihak. Oleh karena itu penulis mengucapkan terimakasih kepada: Bapak dan ibuk Pimpinan Yayasan Perguruan Tinggi Komputer Padang, Bapak Rektor UPI-YPTK Padang, Bapak Dekan FKIP-UPI YPTK Padang, dan teman-teman di Fakultas FKIP-UPI YPTK Padang yang telah mendorong penulis untuk membuat buku ini. Kemudian kepada rekan yang telah bersedia untuk bertindak sebagai penyunting ahli dan penyunting bahasa dan yang telah bekerja keras membantu dalam proses penerbitan buku ini.

Buku ini sangat terbuka dan terus dilakukan perbaikan dan penyempurnaan dimasa mendatang. Untuk itu, kami mengundang para pembaca memberikan kritik, saran dan masukan untuk perbaikan dan penyempurnaan. Atas kontribusi tersebut, kami ucapkan terima kasih. Mudah-mudahan kita dapat memberikan yang terbaik bagi kemajuan dunia pendidikan. Terima kasih

Padang, September 2020

Penulis

## **DAFTAR ISI**

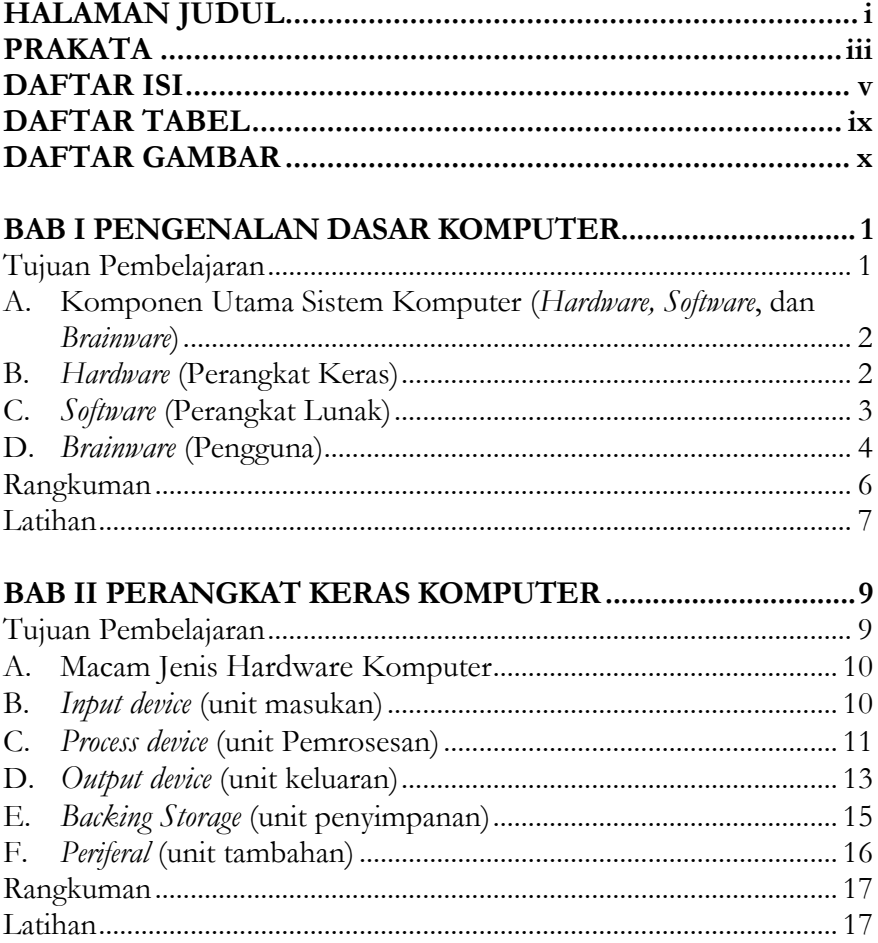

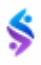

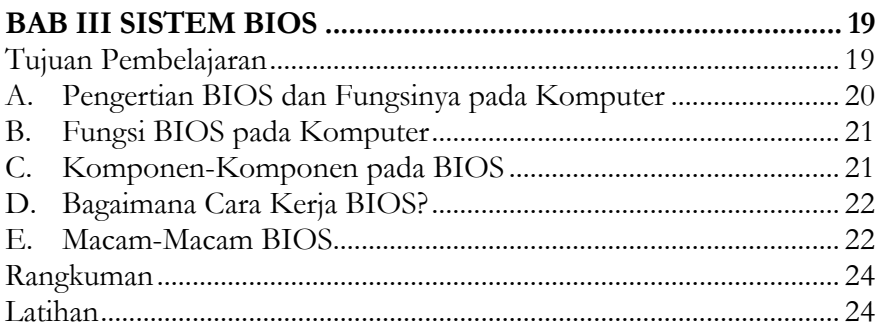

### **BAB IV INSTALLASI SISTEM OPERASI DENGAN**

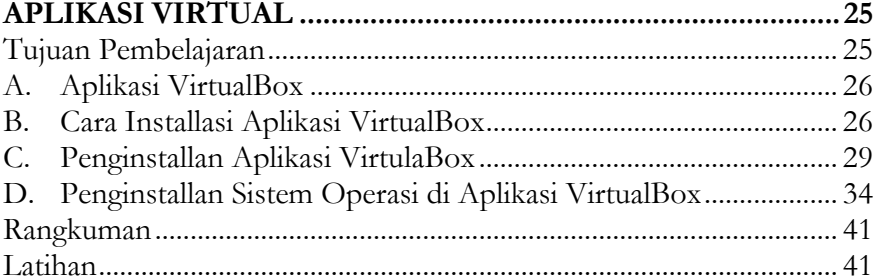

#### **BAB V INSTALLASI PROGRAM APLIKASI (SOFTWARE) .... 43**

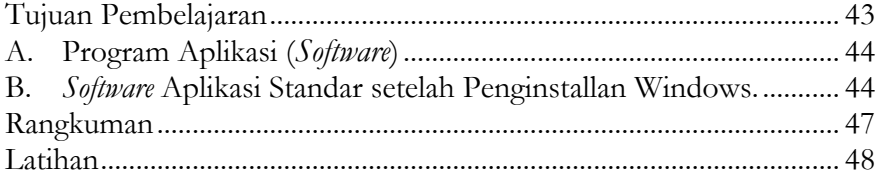

#### BAB VI BACK UP DAN RESTORE SYSTEM ................................. 49  $T_{\text{triagon}}$  Dombolais

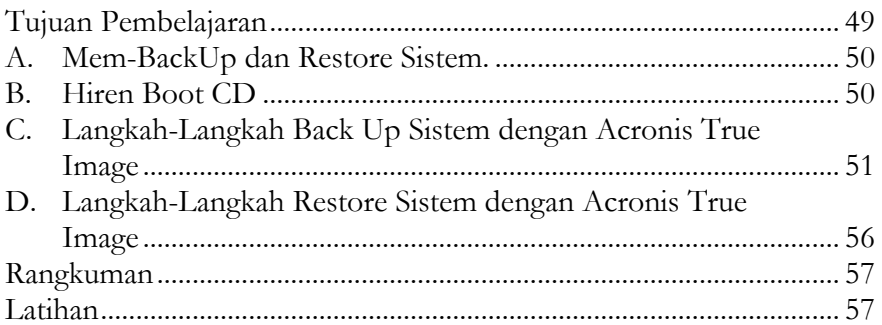

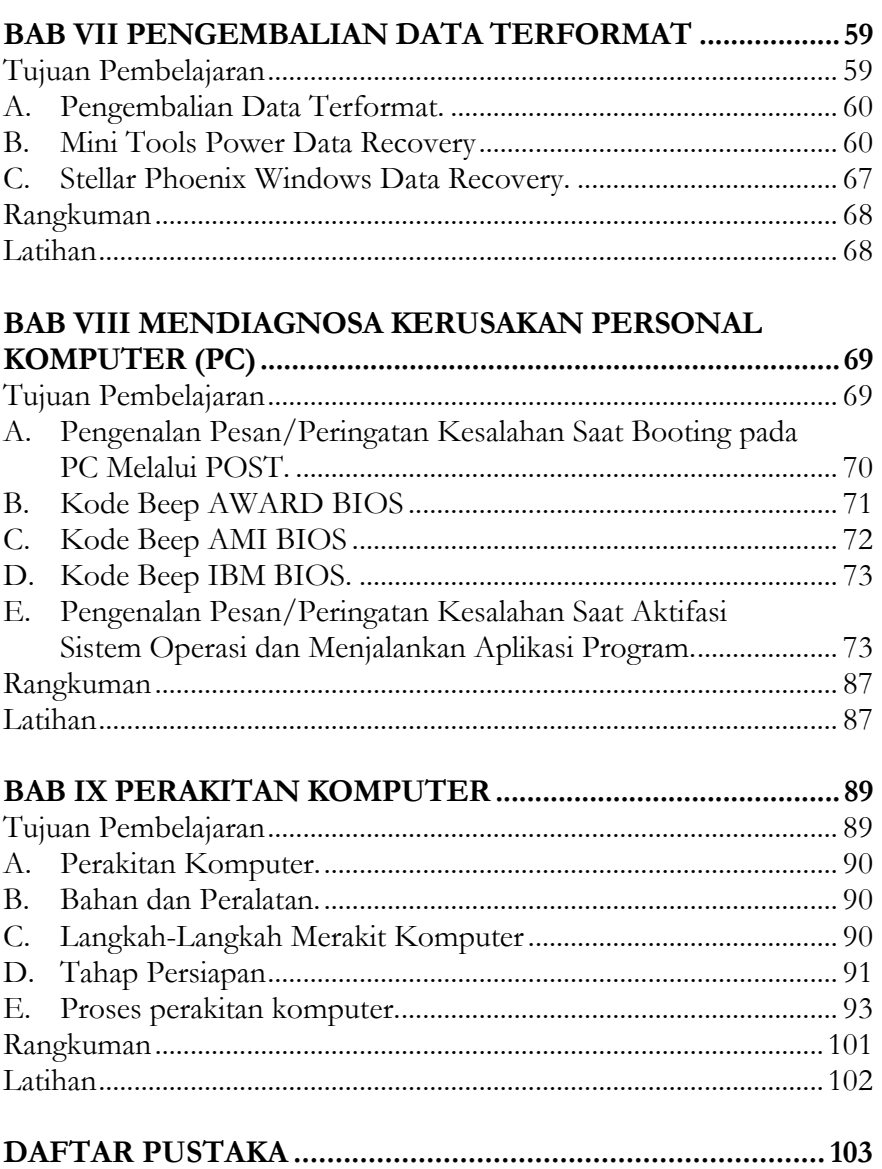

\$

## **DAFTAR GAMBAR**

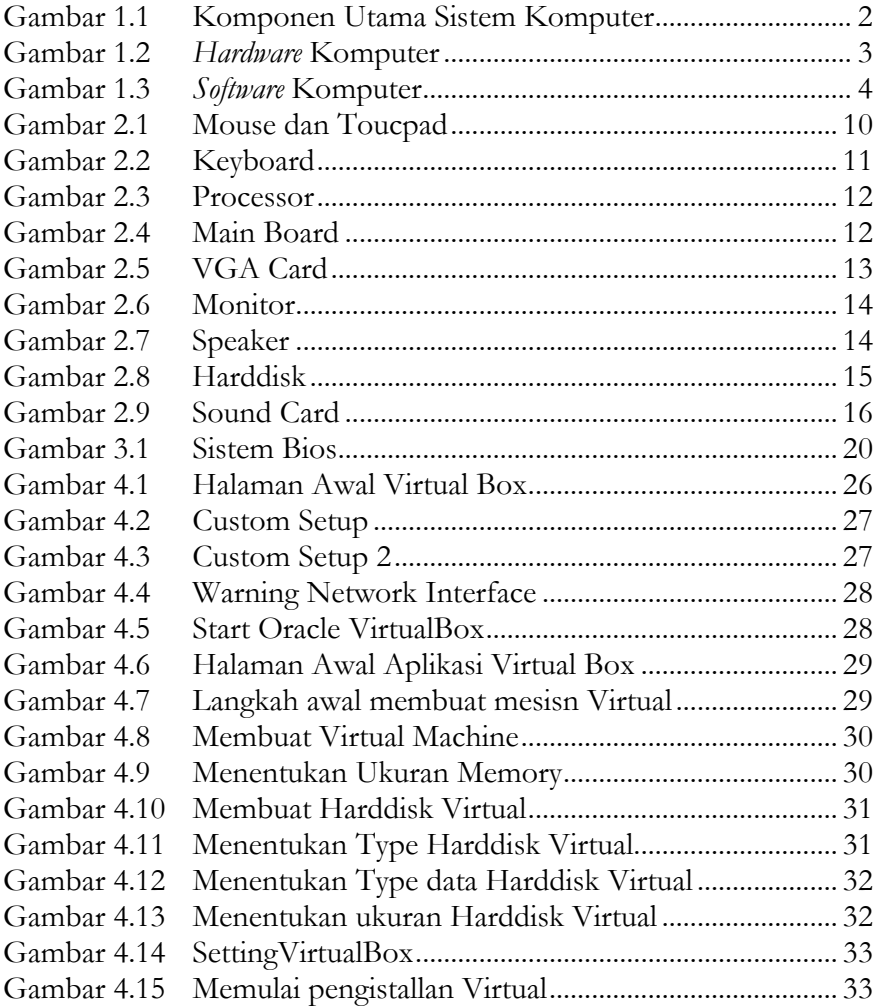

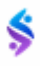

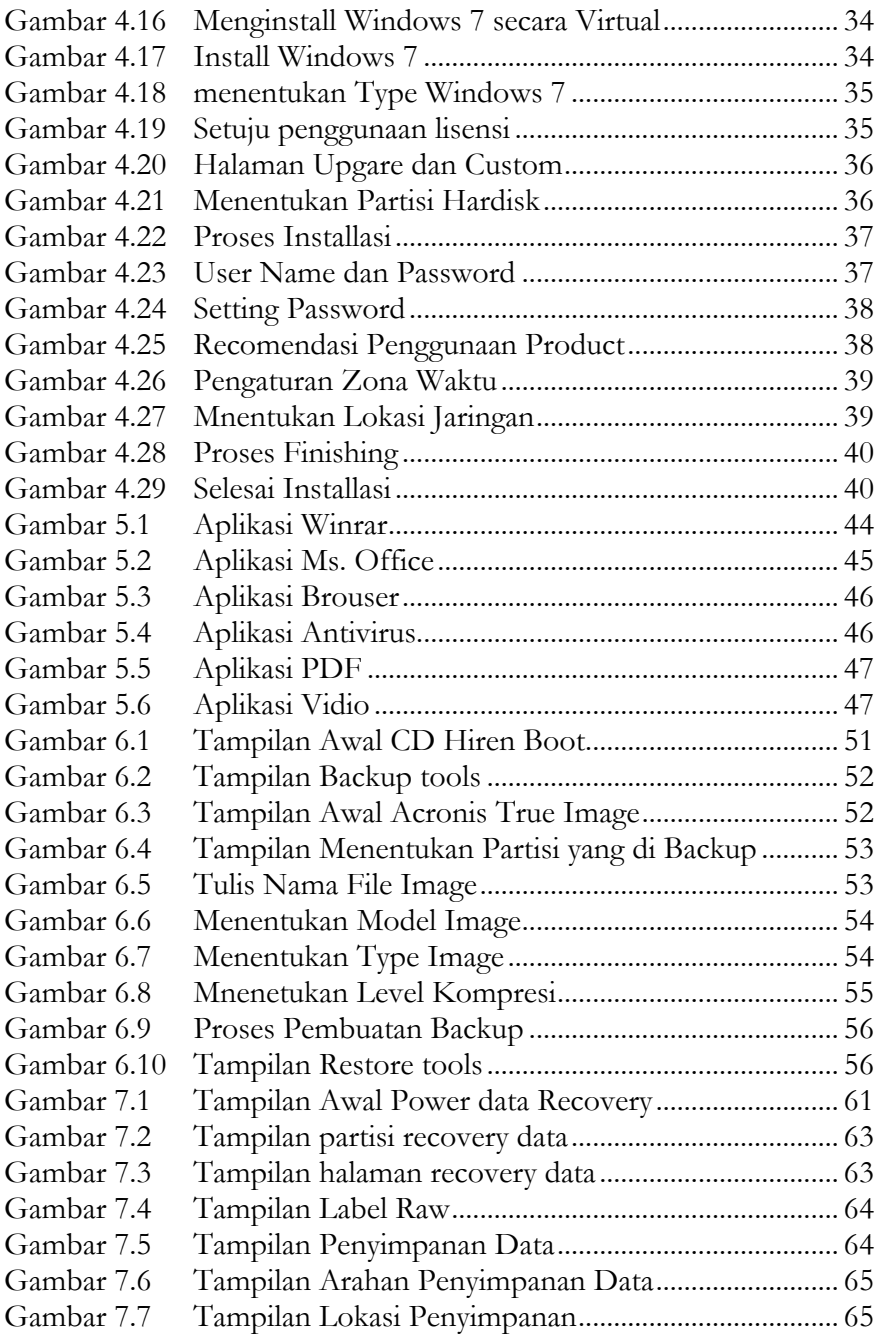

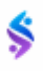

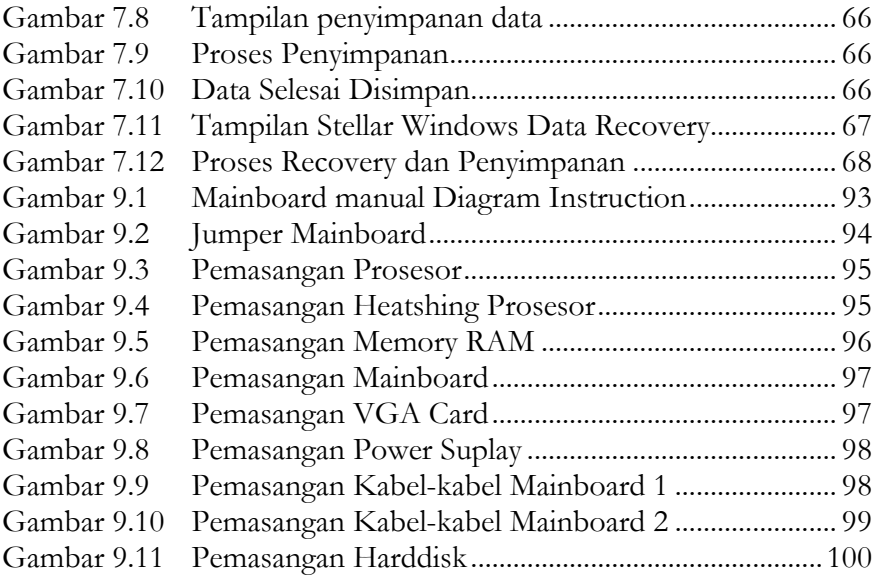

\$

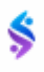

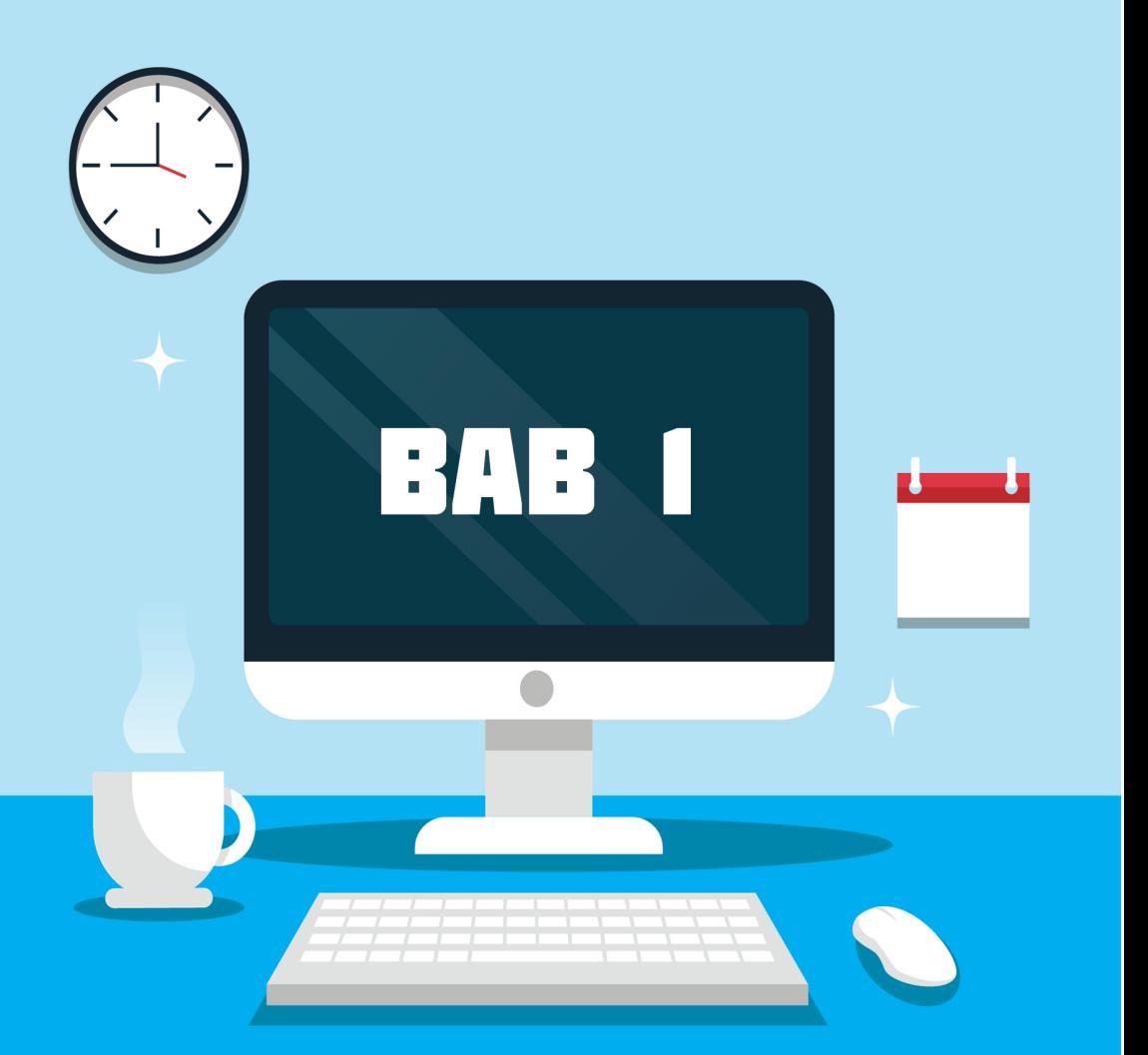

# **Pengenalan Dasar Komputer**

### Tujuan Pembelajaran

Setelah mempelajari materi ini diharapkan:

- 1. Mahasiswa Mampu menjelaskan sistem Komputer secara Umum.
- 2. Mahasiswa Mampu Menjelaskan pengetahuan tentang konsep dasar pemeliharaan perangkat komputer.

#### **A. Komponen Utama Sistem Komputer (Hardware, Software, dan Brainware)**

Untuk mengoperasikan sebuah komputer, terdapat 3 komponen utama yang harus terpenuhi. Karena ketiganya ini memiliki peran yang sangat penting. Jika kurang satu saja dari 3 komponen ini, maka bisa dipastikan komputer tidak akan dapat dioperasikan.

Ketiga komponen yang dimaksud adalah perangkat keras (*Hardware*), perangkat lunak (*Software*), dan juga manusia/pengguna (*Brainware*). Berikut adalah penjelasan tentang ketiga komponen tersebut.

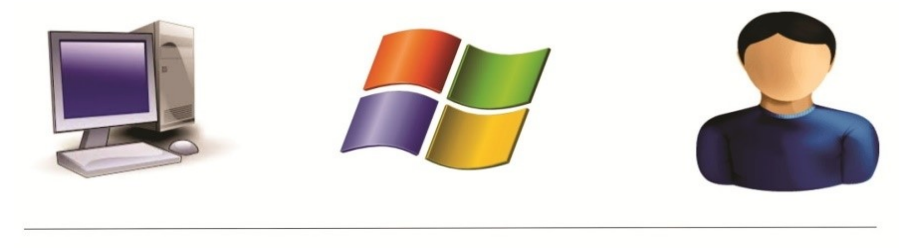

```
Hardware
    Software
                      Brainware
```
Gambar 1.1 Komponen Utama Sistem Komputer

#### **B. Hardware ( Perangkat Keras)**

*Hardware* atau perangkat keras merupakan komponen dalam sistem komputer yang secara fisik dapat dilihat dan diraba keberadaannya. Apabila tidak ada tidak terdapat perangkat keras dalam sistem komputer, maka tidak akan ada yang dioperasikan. Perangkat keras (*Hardware*) ini terdiri atas perangkat input/output, perangkat penyimpanan, perangkat pemroses. Masing-masing perangkat tersebut ialah, *keyboard*, *mouse*, monitor, hardisk, RAM, CPU, dan lain-lain. Perangkat-perangkat keras tersebut saling membentuk satu kesatuan sehingga dapat difungsikan.

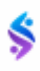

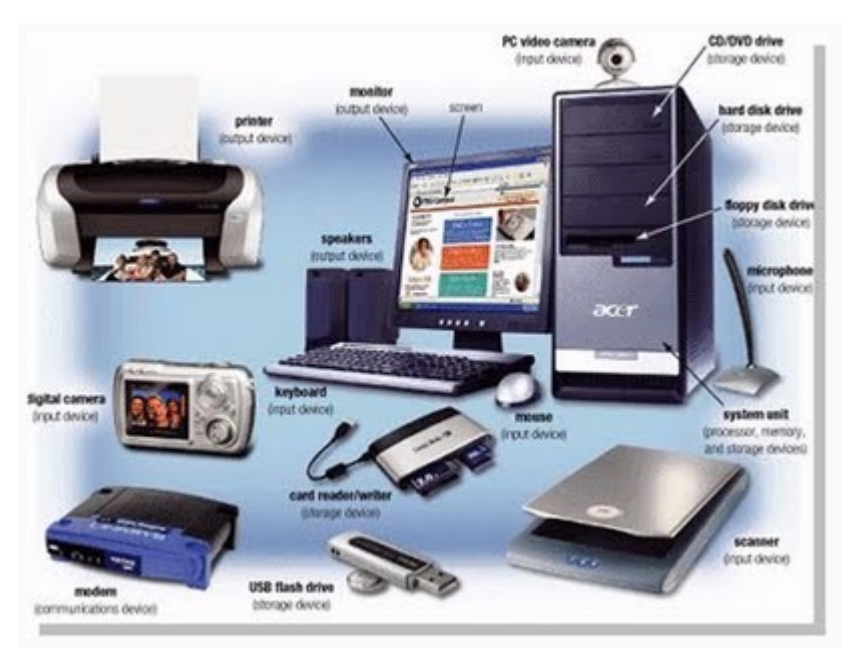

Gambar 1.2 *Hardware* Komputer

#### **C. Software (Perangkat Lunak)**

*Software* atau perangkat lunak merupakan suatu program yang digunakan dalam komputer berupa intruksi-intruksi (perintah) yang dapat dimnegerti oleh komputer. *Software* inilah yang mengoperasikan perangkat keras yang ada pada komputer. Tanpa adanya *software*, perangkat keras komputer tidak akan bisa dioperasikan. Dengan adanya *software* ini, kita dapat meminta komputer untuk melakukan berbagai macam pekerjaan, seperti mengetik, mendengar musik, menonton video, dan lain-lain.

*Software* dibagi menjadi 2 bagian yaitu :

1. Sistem Operasi

Sistem operasi adalah program yang bertindak sebagai perantara/ *interface* antara pemakai (*user*) dengan komputer (*hardware*). Tanpa sistem operasi, pengguna tidak dapat menjalankan program aplikasi pada komputer mereka, kecuali program [booting.](https://id.wikipedia.org/wiki/Booting) Contoh

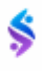

sistem operasi modern adalah [Linux,](https://id.wikipedia.org/wiki/Linux) [Android,](https://id.wikipedia.org/wiki/Android_(sistem_operasi)) [iOS,](https://id.wikipedia.org/wiki/IOS) [Mac OS X,](https://id.wikipedia.org/wiki/Mac_OS_X) dan [Microsoft Windows.](https://id.wikipedia.org/wiki/Microsoft_Windows)

2. Program Aplikasi

Program Aplikasi adalah suatu subkelas [perangkat lunak](https://id.wikipedia.org/wiki/Perangkat_lunak) [komputer](https://id.wikipedia.org/wiki/Komputer) yang memanfaatkan kemampuan komputer langsung untuk melakukan suatu tugas yang diinginkan [pengguna.](https://id.wikipedia.org/wiki/Pengguna) Biasanya dibandingkan dengan [perangkat lunak sistem](https://id.wikipedia.org/wiki/Perangkat_lunak_sistem) yang mengintegrasikan berbagai kemampuan [komputer,](https://id.wikipedia.org/wiki/Komputer) tetapi tidak secara langsung menerapkan kemampuan tersebut untuk mengerjakan suatu tugas yang menguntungkan pengguna. Contoh utama perangkat lunak aplikasi adalah [pengolah kata,](https://id.wikipedia.org/wiki/Pengolah_kata) [lembar kerja,](https://id.wikipedia.org/wiki/Lembar_kerja) dan [pemutar media.](https://id.wikipedia.org/wiki/Pemutar_media)

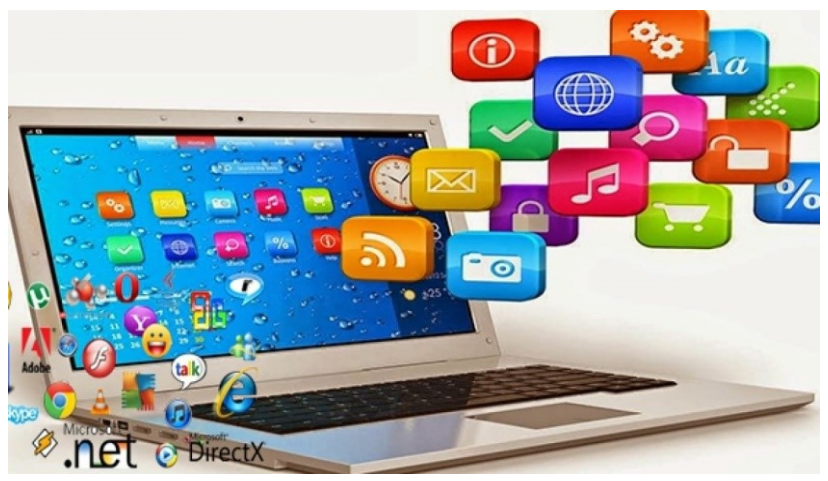

Gambar 1.3 *Software* Komputer

#### **D. Brainware (Pengguna)**

*Brainware* adalah orang yang menggunakan atau mengoperasikan sebuah perangkat komputer. Dengan kata lain, *brainware* adalah seorang manusia yang memiliki kemampuan dalam menggunakan komputer.

Pengguna komputer (*brainware*) atau yang biasa disebut juga dengan *user*, mereka dibagi menjadi beberapa jenis. Berikut ini adalah beberapa jenis *brainware*:

1. Programer

Seseorang yang memiliki kemampuan dan keahlian dalam menguasai salah satu atau lebih bahasa pemograman dalam dunia komputerisasi.

Progammer bertugas untuk membuat dan mempersiapkan program-program yang dapat mendukung sistem komputer yang akan atau telah dirancang. Progammer penting jika saja terjadi hack terhadap database perusahaan.

2. Operator Komputer

Operator komputer adalah seseorang yang memiliki kemampuan untuk mengoperasikan suatu sistem operasi atau program yang ada di dalam komputer. Misalnya membuat dokumen di aplikasi Word, mengedit, dan menyimpan, dan lainnya.

3. Teknisi

Teknisi komputer adalah seseorang yang memiliki kemampuan dan keahlian untuk merawat atau memperbaiki berbagai jenis masalah yang sering terjadi pada komputer.

Biasanya teknisi komputer memiliki keahlian dan pengetahuan luas tentang *trouble shooting* dan lainnya untuk mengatasi masalah dalam perangkat komputer.

4. Konsultan

Seorang *brainware* yang memiliki pengetahuan dibidang komputerisasi namun biasanya tidak berperan untuk menangani secara langsung, hanya sebagai penasehat yang handal.

Bisnis atau perusahaan memerlukan komponen ini untuk mencari solusi terkait cara manajemen sistem informasi yang tepat dan meminimalisir terjadinya data yang tidak dikelola dengan baik.

5. Trainer

Trainer adalah seseorang yang mempunyai pengetahuan ilmu dan keahlian yang bertanggungjawab untuk memberikan pendidikan atau mengajar orang lain sesuai dengan bidangnya.

6. Project Manager

Seorang komando atau pemimpin dari suatu project tertentu.

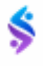

Biasanya juga disebut sebagai mandor. Dalam sebuah bisnis tentu saja ada beberapa project yang dipimpin oleh seorang project manajer. Komponen ini penting sebagai bentuk pengendalian dan pengawasan.

7. Graphic Designer

Graphic designer adalah seseorang yang memiliki pengetahuan dan keterampilan di bidang desain grafis atau membuat suatu objek animasi.

8. Sistem Analis

Seseorang yang bertanggung jawab terhadap perencanaan dan penelitian di dalam memilih perangkat lunak beserta dengan kebutuhan yang sesuai dengan organisasi bisnis atau perusahaan. Seorang analis harus memiliki keahlian seperti manajerial, teknis, analisis dan interpersonal.

9. Spesialis Jaringan

Spesialis jaringan adalah seseorang atau sekelompok orang yang memiliki pengetahuan dan keahlian di bidang jaringan komputer. Brainware ini bertanggungjawab atas semua hal yang berhubungan dengan jaringan komputer.

10. Database Administrator

Database Administrator adalah seseorang yang memiliki pengetahuan dalam pengoperasian perangkat komputer dan bertanggungjawab terhadap database suatu aplikasi, organisasi, dan lainlain.

#### **Rangkuman**

Secara umum sistem komputer terbagi menjadi tiga bagian yaitu :

- 1. Hardware
- 2. Software , dan
- 3. Brainware

Ketiganya ini memiliki peran yang sangat penting. Jika kurang satu saja dari 3 komponen ini, maka bisa dipastikan komputer tidak akan dapat dioperasikan.

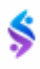

#### **Latihan**

- 1. Jelaskan minimal 10 Program Aplikasi yang saudara ketahui beserta fungsi/kegunaanya!
- 2. Tentukan Klasifikasi Brainware yang akan saudara Kuasai berikut dengan Alasannya!
- 3. Jelaskan Sistem Operasi (SO) yang saudara Ketahui beserta kelebihan dan kekurangannya (minimal 6 SO)

#### **BAB I** PENGENALAN DASAR KOMPUTER

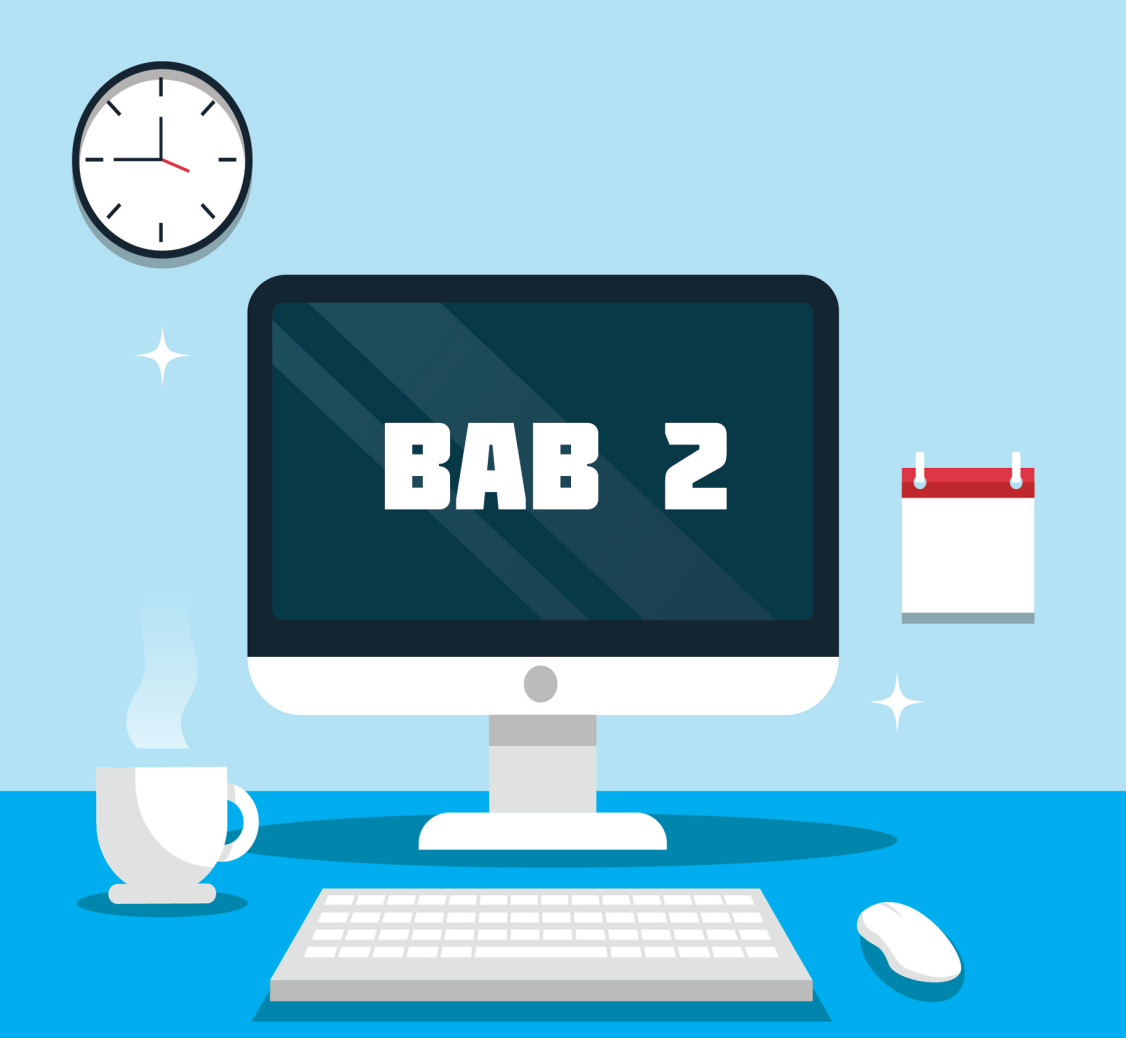

# **Perangkat Keras Komputer**

### Tujuan Pembelajaran

Setelah mempelajari materi ini diharapkan:

- 1. Mahasiswa Mampu dan paham tentang Hardware Komputer.
- 2. Mahasiswa Mampu dan Paham tentang Klasifikasi Hardware **Komputer**

#### **A. Macam Jenis Hardware Komputer**

[Pengertian](https://jagad.id/pengertian-hardware-macam-jenis-fungsi-dan-contoh/) *hardware* secara umum yaitu sekumpulan komponen fisik yang ada di dalam komputer yang tugasnya menyusun perangkat komputer agar komputer bisa berfungsi sebagaimana mestinya. Atau dengan kata lain *hardware* bisa juga berarti perangkat fisik komputer yang dapat disentuh, isinya berkaitan dengan sistem kerja komputer.

Berdasarkan fungsinya, perangkat keras komputer dibagi menjadi 5 bagian yaitu

- 1. *Input device* (unit masukan)
- 2. *Process device* (unit Pemrosesan)
- 3. *Output device* (unit keluaran)
- 4. *Backing Storage* ( unit penyimpanan)
- 5. *Periferal* ( unit tambahan)

#### **B. Input device (unit masukan)**

*Input Device* ini merupakan perangkat yang dapat digunakan untuk memasukkan data ke dalam komputer, data yang telah masuk itu diolah dalam suatu proses. Ada banyak jenis perangkat yang gunanya untuk mengontrol dan menginput data ke dalam komputer contohnya mouse, keyboard, mouse pen, disk drive, scanner, trackball, dan joystick.

#### **1. Mouse dan Touchpad**

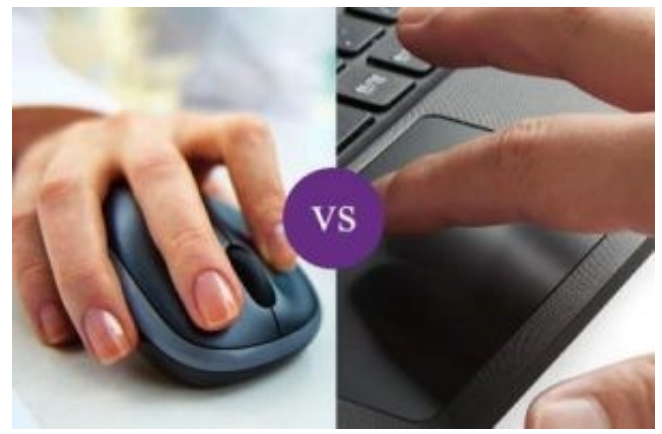

Gambar 2.1 Mouse dan Toucpad

Mouse komputer adalah perangkat input genggam [hardware](https://jagad.id/pengertian-hardware-macam-jenis-fungsi-dan-contoh/) yang mengontrol kursor di GUI dan dapat bergerak serta digunakan untuk memilih teks, ikon, file dan folder. Untuk desktop komputer, mouse ditempatkan di permukaan datar atau sebuah meja dan ditempatkan di dekat komputer. Sedangkan Touchpad memiliki fungsi sama seperti Mouse pada Komputer, tetapi Touchpad biasanya hanya digunakan pada perangkat Laptop.

#### **2. Keyboard**

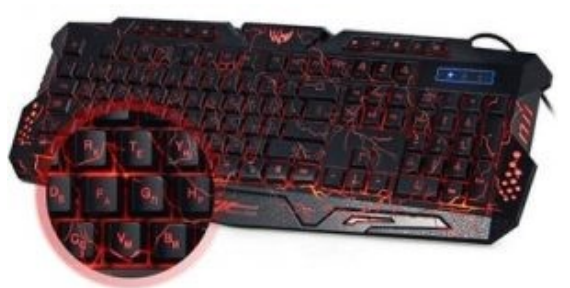

Gambar 2.2 Keyboard

Keyboard komputer adalah perangkat input yang digunakan untuk memasukkan karakter dan fungsi ke dalam sistem komputer dengan menekan tombol. Keyboard merupakan perangkat utama yang digunakan untuk memasukkan teks. Keyboard biasanya berisi kunci untuk setiap huruf, angka dan karakter khusus, serta tombol untuk fungsi tertentu. Keyboard terhubung ke sistem komputer menggunakan kabel atau sambungan nirkabel.

#### **C. Process device (unit Pemrosesan)**

*Process device* yaitu perangkat yang memproses dan mengolah data pada komputer. Process device sering disebut sebagai otaknya komputer karena menjadi perangkat yang sangat penting pada proses pemasukkan dan penginputan data. Contoh process device adalah CPU, RAM, VGA, dan sebagainya.

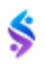

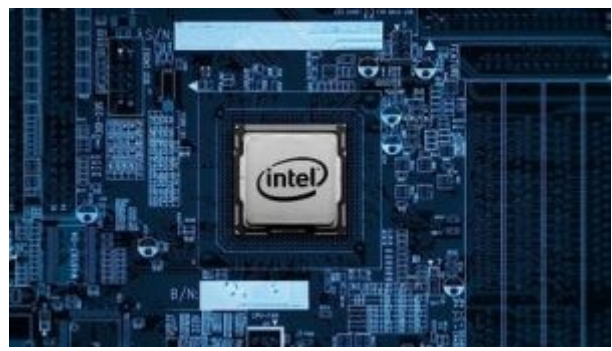

**1. Processor atau CPU (Central Processing Unit)**

Gambar 2.3 Processor

CPU (*Central Processing Unit*) adalah komponen yang berupa chip yang memiliki bentuk segiempat, sebagai pengendali proses kerja komputer yang dibantu oleh komponen lainnya. Fungsinya yaitu mengatur semua instruksi program yang ada pada komputer dan juga sebagai tempat untuk mengelola segala aktivitas yang terjadi di dalam komputer.

**2. Motherboard**

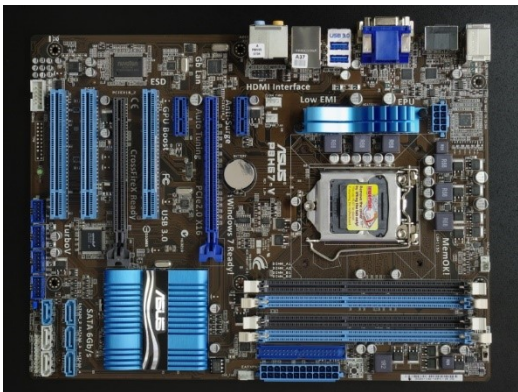

Gambar 2.4 Main Board

Motherboard memiliki fungsi untuk menghubungkan dan juga mengendalikan semua elemen utama pada komputer atau perang-

kat digital. Keyboard, CPU, kartu video, memori dan hard disk drive berhubungan serta berkomunikasi satu sama lain melalui motherboard. Firmware pada motherboard mengendalikan dan mengkoordinasikan semua fungsi dasar untuk menjalankan PC.

#### **3. Video adaptor atau VGA Card**

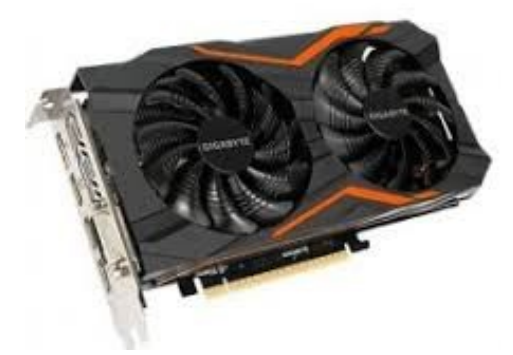

Gambar 2.5 VGA Card

Video adaptor atau VGA Card adalah komponen pada [hardware](https://jagad.id/pengertian-hardware-macam-jenis-fungsi-dan-contoh/)  [komputer](https://jagad.id/pengertian-hardware-macam-jenis-fungsi-dan-contoh/) yang menghubungkan proses grafis dengan peralatan output yang berupa monitor. Pada komputer model lama proses grafis ini dilakukan oleh prosesor utama, namun seiring dengan berkembangnya teknologi desainnya telah diubah. Fungsinya yaitu penghubung dalam peralatan data dengan peralatan output yang berupa layar monitor untuk memaksimalkan fungsi layar agar dapat menampilkan grafis dengan resolusi dan kualitas warna terbaik. GPU juga dapat mempercepat cara kerja software operation window.

#### **D. Output device (unit keluaran)**

Yaitu perangkat keras pada komputer yang gunanya untuk mencetak dan menampilkan informasi dari hasil input data yang berasal

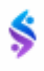

dari hardware input yang telah melewati proses dari [hardware process.](https://jagad.id/pengertian-hardware-macam-jenis-fungsi-dan-contoh/) Contohnya yaitu, monitor, speaker dan printer.

**1. Monitor**

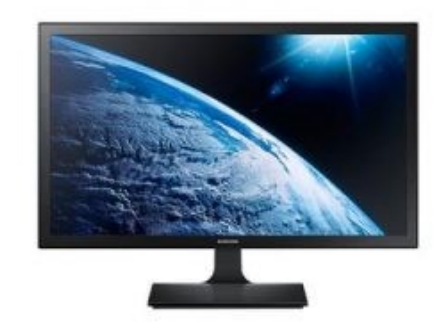

Gambar 2.6 Monitor

Monitor komputer adalah adaptor layar yang menampilkan informasi yang diolah oleh komputer kartu video. Ketika kartu video atau kartu grafis mengkonversi biner informasi dari 1s dan 0s ke gambar (Video Informasi), gambar-gambar yang ditampilkan ke monitor terhubung langsung. Ada berbagai jenis monitor, termasuk Tabung sinar katoda (CRT) dan Liquid Crystal Display (LCD). Monitor memiliki fungsi layar yang termasuk menyalakan dan mematikan tampilan, mengontrol kecerahan, kontras dan posisi Video Informasi yang dihasilkan.

**2. Speaker**

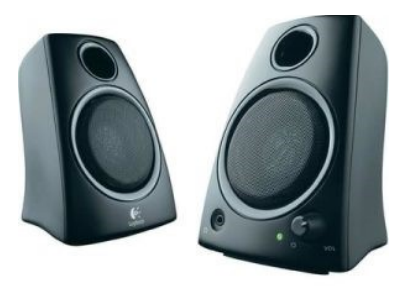

Gambar 2.7 Speaker

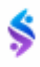

Speaker dan Head Set pada komputer berfungsi untuk mengeluarkan pemrosesan sinyal elektrik berupa suara yang sangat penting dalam menjalankan komputer. Biasanya Speaker dan Headset sangat berperan penting untuk memunculkan suara Nontifikasi pada Komputer dan juga sering digunakan untuk memutar musik dan data audio.

#### **E. Backing Storage ( unit penyimpanan)**

*Backing Storage* atau Unit Penyimpanan adalah media penyimpanan yang disediakan untuk menyimpan berbagai jenis program dan juga file yang memiliki ukuran besar yakni berbagai jenis program dan juga file yang tak sedang digunakan atau dioperasikan saat itu, namun nantinya akan dipindahkan ke media penyimpan utama saat diperlukan oleh user untuk kembali diolah menjadi data yang baru.

Ciri-ciri dari storage jenis ini adalah memiliki kapasitas yang besar dan bisa menyimpan berbagai jenis file untuk nantinya kembali digunakan oleh user. Selain itu, storage jenis ini juga akan berkaitan dengan primary storage sehingga wajib ada di setiap komputer. Saat ini sudah banyak jenis secondary storage yang biasa digunakan oleh para user komputer seperti harddiks, flashdisk, floppy disk, CD-ROM dan DVD-ROM. Semua media penyimpanan tersebut memiliki fungsi yang sama, yakni untuk menyimpan berbagai jenis data yang tidak sedang digunakan oleh primary storage.

**1. Harddisk**

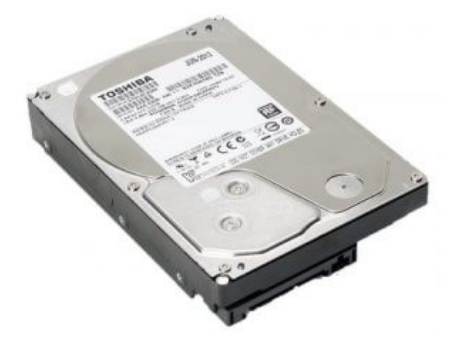

Gambar 2.8 Harddisk

Hardisk yaitu komponen yang bentuknya segiempat yang isinya platter atau piringan (yang bentuknya hampir sama dengan piringan hitam, head, motor penggerak, papan elektronik, dan komponen lainnya yang dibungkus oleh casing yang kuat. Fungsinya yaitu sebagai booting pada komputer, media penyimpanan operation system yang digunakan komputer, serta sebagai media penyimpanan data yang ukurannya sangat besar sehingga pengguna bisa menyimpan banyak data di sana

#### **F. Periferal (unit tambahan)**

Peripheral komputer adalah komponen tambahan yang berfungsi untuk mendukung kerja komputer sehingga fungsi kerja komputer menjadi maksimal. Peripheral terbagi menjadi 2 macam berdasarkan fungsi peripheral komputer tersebut, yaitu:Peripheral utama, yaitu perangkat keras atau hardware yang harus ada jika kita megoperasikan komputer sehingga peripheral ini tidak dapat dipisahkan dengan komputer utama, contohnya: mouse, keyboard dan monitor.

Peripheral Pendukung, yaitu perangkat keras atau hardware yang tidak harus ada pada saat pengoperasian komputer, sehingga peripheral ini merupakan perangkat tambahan untuk memaksimalkan kerja komputer, contohnya: Sound Card, printer, scaner, modem, dan lainlain.

**1. Sound card**

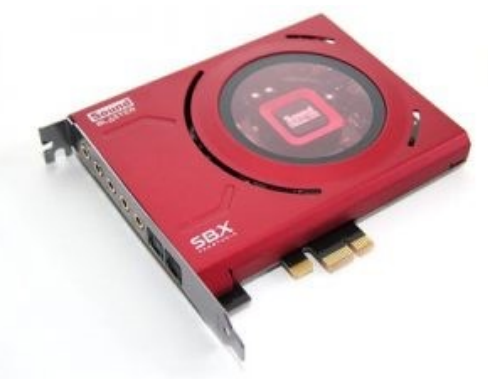

Gambar 2.9 Sound Card

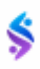

Sound card yaitu komponen pada [hardware komputer](https://jagad.id/pengertian-hardware-macam-jenis-fungsi-dan-contoh/) yang bentuknya chipset pada motherboard yang dipasangkan pada slot PCI di motherboard. Sound card memiliki 4 komponen utama yang dapat menerjemahkan analog dan juga digital. Fungsinya yaitu untuk mengolah segala jenis data yang berupa audio atau suara, sebagai penghubung dari output audio ke speaker dan sebagai penghubung input suara dari komputer melalui mikrofon.

#### **Rangkuman**

Berdasarkan fungsinya, perangkat keras komputer dibagi menjadi 5 bagian yaitu

- 1. *Input device* (unit masukan)
- 2. *Process device* (unit Pemrosesan)
- 3. *Output device* (unit keluaran)
- 4. *Backing Storage* ( unit penyimpanan)
- 5. *Periferal* ( unit tambahan)

Setiap device atau unit memiliki fungsi/kegunaan masing-masing yang berguna dalam pengoperasian komputer.

#### **LATIHAN**

- 1. Jelaskan perangkat keras Input Device minimal 5 Unit beserta fungsi/ Kegunaanya.
- 2. Jelaskan perangkat keras Output Device minimal 5 Unit beserta fungsi/ Kegunaanya.
- 3. Jelaskan perangkat keras Pheriferal minimal 5 Unit beserta fungsi/ Kegunaanya.

#### **BAB II** PERANGKAT KERAS KOMPUTER

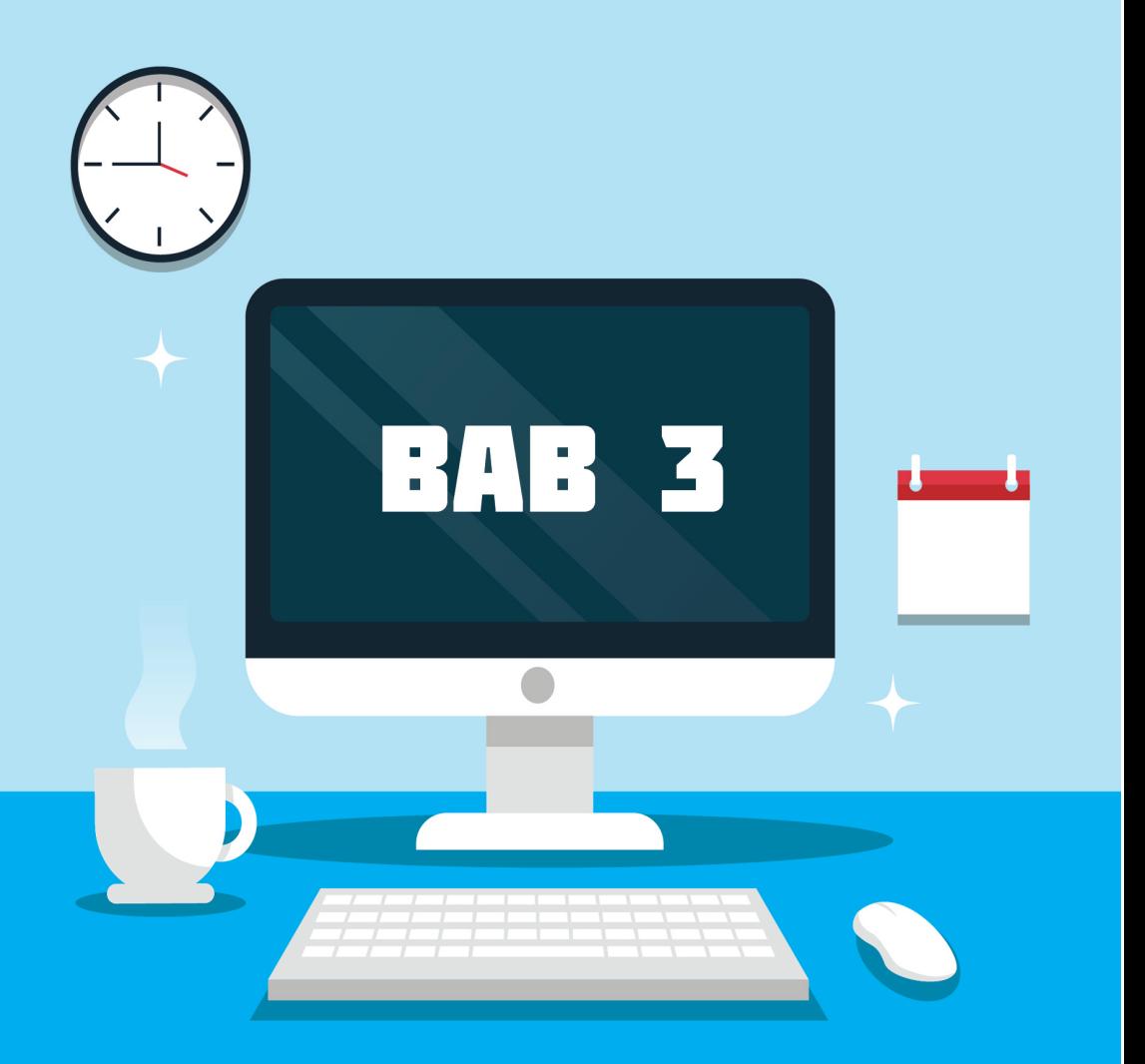

# **Sistem Bios**

### Tujuan Pembelajaran

Setelah selesai mempelajari materi ini diharapkan:

1. Mahasiswa Mampu dan paham Mendiagnosis Sistem Bios.

2. Mahasiswa Mampu dan Paham Melakukan Setting Bios.

#### **A. Pengertian BIOS dan Fungsinya pada Komputer**

Basic Input/ Output System atau yang sering disebut dengan BIOS merupakan suatu program yang ditulis dalam bahasa assembly yang bertugas mengatur fungsi dari [perangkat keras/ hardware](http://www.nesabamedia.com/pengertian-dan-macam-macam-perangkat-keras-komputer/) yang terdapat pada komputer.

Berbeda dengan sistem operasi yang berada pada harddisk, BIOS umumnya terletak pada chip memori flash atau ROM yang terbuat dari bahan Complementary Metal-Oxide Semiconductor atau yang biasa disebut dengan CMOS.

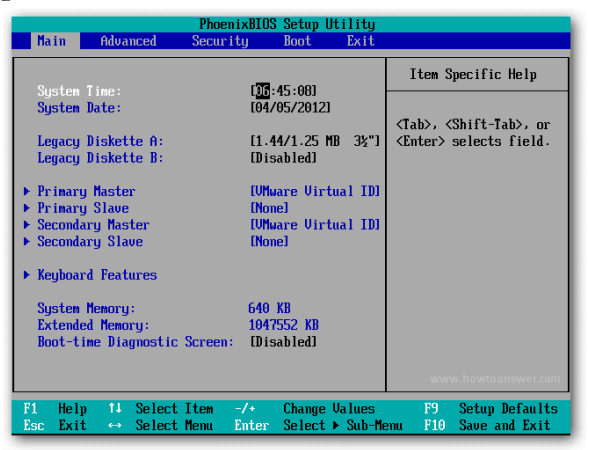

Gambar 3.1 Sistem Bios

BIOS memiliki beberapa tugas penting seperti memuat [sistem](http://www.nesabamedia.com/pengertian-dan-fungsi-sistem-operasi/)  [operasi](http://www.nesabamedia.com/pengertian-dan-fungsi-sistem-operasi/) atau yang biasa disebut dengan istilah booting. BIOS juga bertugas menyediakan intruksi pada mikroprosessor untuk menyalakan komputer.

Salah satu intruksi yang diperintahkan oleh BIOS pada mikroprosesor adalah Power On Self Test (POST) yang berfungsi untuk menguji status pengoperasian semua hardware pada komputer.

Intruksi lain yang diberikan kepada mikroprosesor adalah melakukan aktivasi chip BIOS yang terdapat pada beberapa komponen lain pada komputer seperti SCSI dan kartu grafis, memeriksa dan mengelola peripheral komputer melalui rutinitas tingkat rendah selama

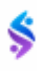

proses startup berlangsung. Selain itu, hal lain yang dilakukan oleh mikroprosesor adalah manajemen clock, hard disk dan pengaturan lainnya.

#### **B. Fungsi BIOS pada Komputer**

Salah satu tugas utama yang dilakukan oleh BIOS adalah mengatur tahap awal proses startup sekaligus memastikan bahwa sistem operasi benar-benar telah dimuat ke dalam memory. Selain itu, BIOS berfungsi melakukan hal-hal berikut ini :

#### **1. Menjalankan Perintah Power On Self Test (POST)**

Salah satu yang harus kita lakukan sebelum menginstall sistem operasi pada komputer adalah dengan melakukan pengecekan beberapa perangkat yang ada pada komputer.

Selain itu, BIOS juga dapat memberikan informasi mengenai spesifikasi perangkat keras yang terdapat pada motherboard.

#### **2. Mengatur Konfigurasi Dasar pada Komputer**

Umumnya, BIOS mengatur konfigurasi terhadap perangkat lain berdasarkan fungsinya masing-masing.

Pengaturan konfigurasi ini biasanya dimanfaatkan oleh beberapa orang terutama gamer untuk [meningkatkan kinerja/ performa](http://www.nesabamedia.com/cara-mempercepat-kinerja-komputer-maupun-laptop/)  [suatu komputer](http://www.nesabamedia.com/cara-mempercepat-kinerja-komputer-maupun-laptop/) atau yang sering disebut dengan overclocking.

#### **3. Memberikan Informasi Dasar pada Komputer**

Selain menjalankan perintah POST dan mengatur konfigurasi dasar pada komputer, BIOS juga bertugas memberikan informasi dasar mengenai bagaimana interaksi tiap-tiap perangkat penting yang terdapat pada komputer seperti drive dan memory yang nantinya bertugas memuat sistem operasi.

#### **C. Komponen-Komponen pada BIOS**

Agar BIOS dapat menjalankan tugasnya dengan baik. Maka dibutuhkan beberapa komponen pendukung antara lain :

#### **1. Program BIOS Setup**

Program ini berfungsi untuk mengubah konfigurasi komputer

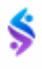

seperti tipe hard disk, disk drive, manajemen daya, kinerja komputer, dan lain-lain sesuai keinginan user.

Umumnya BIOS menyembunyikan detail-detail perangkat yang bisa dibilang cukup rumit, jadi perlu sedikit keahlian jika kita ingin mengetahui lebih dalam mengenai detail-detail perangkat tersebut.

#### **2. Driver**

Fungsi dari driver ini ditujukan untuk perangkat-perangkat keras komputer seperti VGA, input device, processor dan beberapa perangkat lainnya untuk sistem operasi dasar 16 bit yang merupakan keluarga dari DOS.

#### **3. Program Bootstraper Utama.**

Program inilah yang berperan dalam proses booting ke dalam sistem operasi yang telah kita install sebelumnya.

#### **D. Bagaimana Cara Kerja BIOS?**

Awalnya BIOS melakukan proses inisialisasi dimana dalam proses tersebut pengguna bisa melihat spesifikasi komputer seperti jumlah memory, jenis dan kapasitas harddisk, informasi mengenai kartu VGA dan lain-lain.

Selain itu, BIOS juga melakukan pengecekan terhadap device ROM lainnya, seperti harddisk dan melakukan pengetesan terhadap RAM.

Setelah semua pengetesan dan pengecekan terhadap perangkat selesai, langkah selanjutnya yang harus dilakukan BIOS adalah mencari lokasi booting untuk memasuki sistem operasi yang telah terinstall.

#### **E. Macam-Macam BIOS**

Produsen BIOS yang sering kita jumpai adalah American Megatrends Inc. (AMI). Sebenarnya terdapat banyak produsen BIOS yang belum kita ketahui. Berikut daftar lengkap mengenai macam-macam BIOS:

- Abit
- Acer
- ALI (Acer Laboratories)
- AME Group
- American Megatrends
- Amptron
- Amstrad
- Antec
- Aopen
- ASUS
- Award
- Bare-Bone
- Biostar
- Commate
- Compaq Computer
- Computer Technology
- Computex
- Data Expert (Expert Media)
- Dell Computer
- Diamond Multimedia
- Digital Equipment Corporation (DEC)
- Elitegroup Computer Systems
- Famous Technology
- FIC
- Flexus
- Fujitsu
- Gateway
- Gemlight
- IBM
- Intel
- Jamicon
- Jetway
- J-Mark
- Koutech
- **Matsonic**

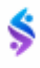

- Micron
- Mylex
- NEC
- NCR
- Packard Bell
- PC Partner
- Phoenix
- Pine Group

#### **Rangkuman**

BIOS atau Basic Input Output System merupakan program yang berisi kumpulan informasi dan konfigurasi mengenai perangkat yang terdapat pada sebuah komputer.

BIOS berfungsi mengatur proses booting pada saat komputer dinyalakan. Selain itu, perangkat keras yang terdapat pada komputer juga bisa disetting melalui BIOS agar dapat bekerja semaksimal mungkin.

#### **LATIHAN**

- 1. Lakukan Pengecekan masing-masing Bios Laptop/ PC saudara dengan melampirkan Spesifikasinya dan lanjutkan dengan pembuatan Resume.
- 2. Jelaskan Langkah-langkah Penggantian Booting laptop/ PC menjadi Pembacaan CD/DVD Room.

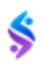
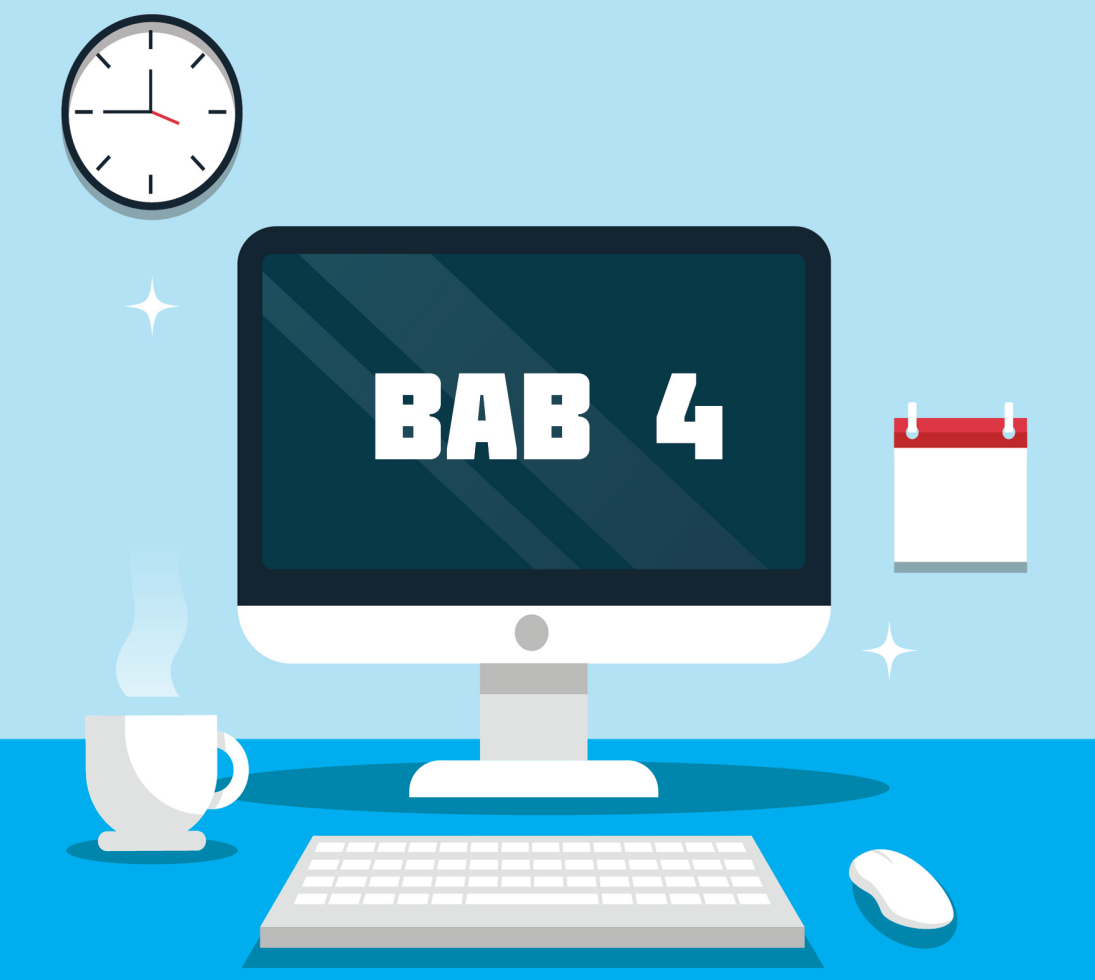

# **Installasi Sistem Operasi dengan Aplikasi Virtual**

# **Tujuan Pembelajaran**

Setelah selesai mempelajari materi ini diharapkan:

- 1. Mahasiswa Mampu dan Paham mengidentifikasi Aplikasi Vitual Box untuk melakukan Penginstallan OS.
- 2. Mahasiswa Mampu dan Paham dalam Melaksanakan Penginstalan Sistem Operasi Secara Virtual.

### **A. Aplikasi VirtualBox**

Virtualbox adalah sebuah mesin virtual bersifat [open source](https://www.nesabamedia.com/pengertian-open-source/) yang berfungsi sebagai mesin virtualisasi untuk menginstall OS (Operation System) sehingga memungkinkan kita untuk menjalankan beberapa OS tanpa harus dual boot dan tanpa harus takut kehilangan data sistem yang ada.

Hal ini penting jika kita ingin melakukan uji coba atau simulasi instalasi sebuah [sistem operasi.](https://www.nesabamedia.com/pengertian-dan-fungsi-sistem-operasi/) Untuk lebih jelasnya bagaimana cara menggunakan virtualbox ini, mulai dari proses instalasi sampai pada pembuatan virtual machine sampai nanti dalam penginstallan Sistem Operasinya.

# **B. Cara Installasi Aplikasi VirtualBox**

Silahkan Download atau Copy data Aplikasi VirtualBox kedalam data Harddisk saudara. Setelah itu lakukan langkah-langkah penginstallan Aplikasi sesuai dengan instruksi penginstallan seperti langkahlangkah di bawah ini :

1. lakukan install virtualbox anda dengan mengklik dua kali file exenya. Lalu kemudian jendela selamat datang akan terbuka. Klik **Next >**.

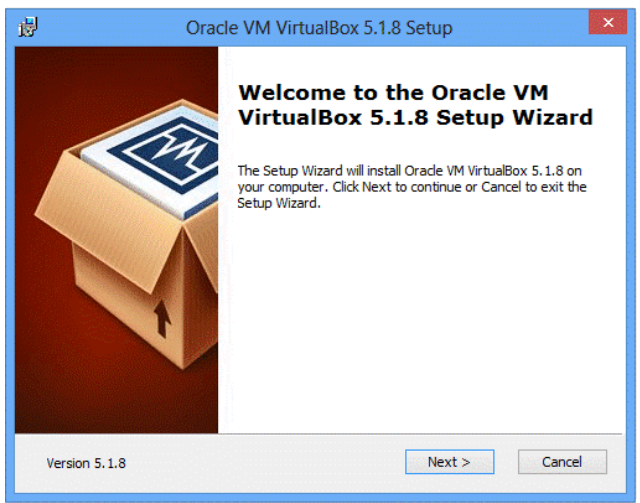

Gambar 4.1 Halaman Awal Virtual Box

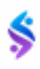

2. Pada jendela Custom Setup, gunakan pengaturan defaultnya saja. Kemudian klik **Next >**.

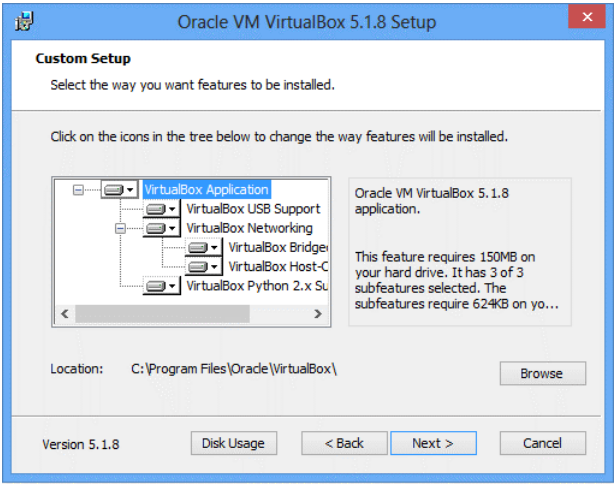

Gambar 4.2 Custom Setup

3. Pada jendela selanjutnya terdapat beberapa opsi pilihan mengenai shortcut untuk mengakses virtual box anda. Silahkan *checklist* semua lalu kemudian klik **Next >**.

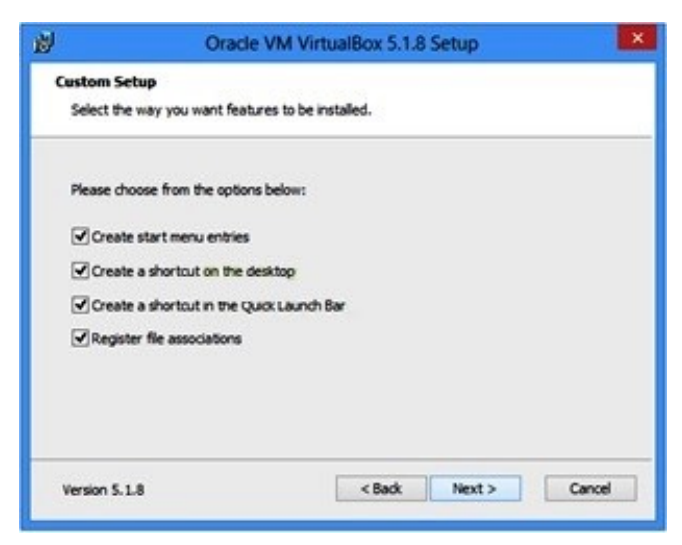

Gambar 4.3 Custom Setup 2

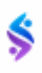

4. Di jendela berikutnya akan muncul peringatan bahwa untuk menginstal fitur *Virtual Box Networking* akan memutuskan anda dari koneksi jaringan untuk sementara. Bila anda setuju anda dapat melanjutkan instalasi dengan mengklik **Yes**.

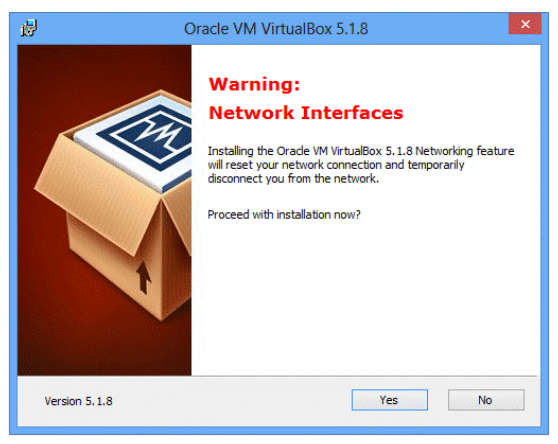

Gambar 4.4 Warning Network Interface

5. Setelah proses instalasi selesai pada bagian terakhir terdapat pemberitahuan bahwa proses instalasi telah selesai. Untuk membuka virtualbox anda, silakan checklist "Start Oracle VM Virtualbox 5.18 After Installation" dan klik **Finish**.

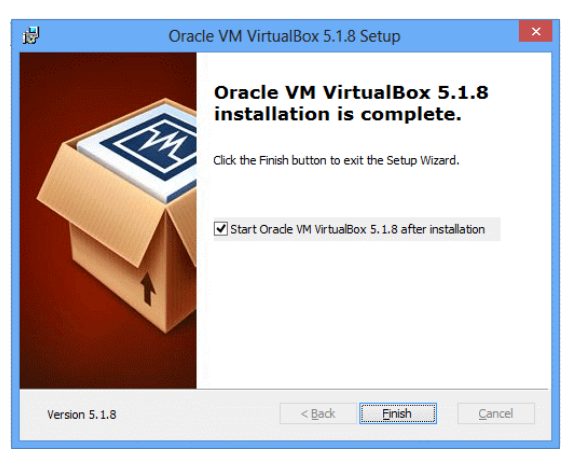

Gambar 4.5 Start Oracle VirtualBox

6. Berikutnya Akan muncul Tampilan Awal dari Aplikasi VirtualBox seperti gambar dibawah ini.

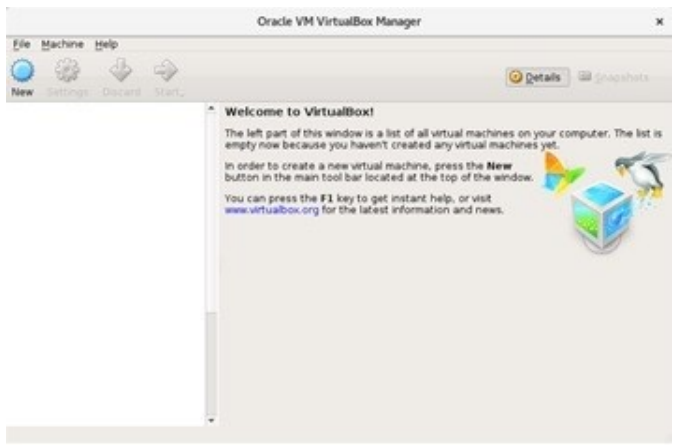

Gambar 4.6 Halaman Awal Aplikasi Virtual Box

# **C. Penginstallan Aplikasi VirtulaBox**

1. Langkah pertama untuk membuat mesin virtual adalah dengan meng-klik tombol "**New**" pada bagian atas kiri layar atau dengan shortcut **Ctrl + N**.

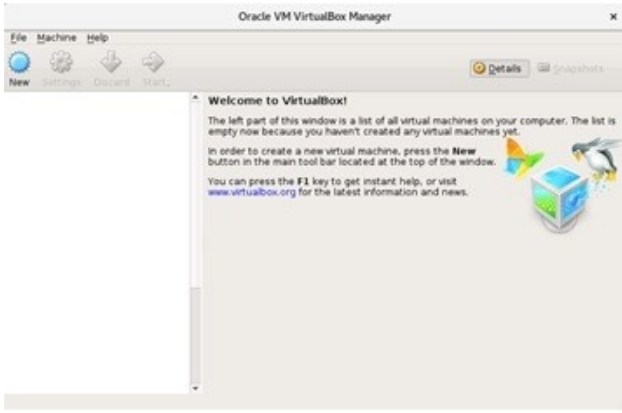

Gambar 4.7 Langkah awal membuat mesisn Virtual

2. Setelah mengklik "**New**" anda akan diminta untuk memasukkan Nama, Type dan Version virtual machine anda. Masukkan Nama

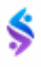

Sistem Operasi yang akan diinstall serta Type & Version sesuai dengan OS yang ingin instal nantinya. Setelah selesai klik **Next**.

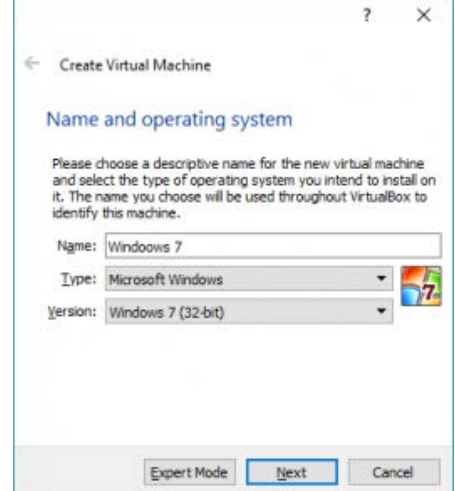

Gambar 4.8 Membuat Virtual Machine

3. Selanjutnya mengatur jumlah memori yang akan dialokasikan untuk mesin virtual dalam satuan Megabyte. Lalu *next.*

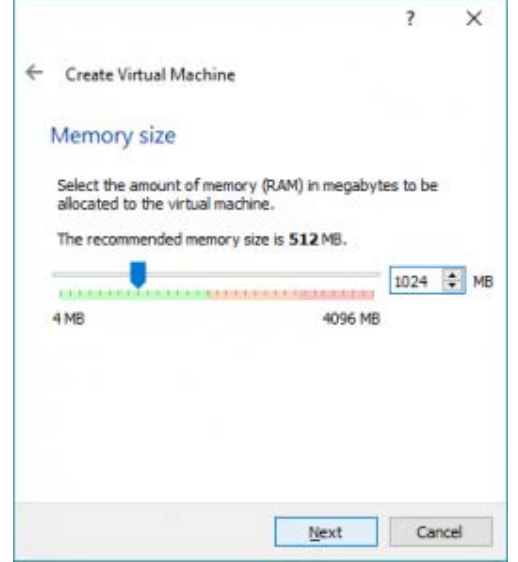

Gambar 4.9 Menentukan Ukuran Memory

4. Pilih opsi *Create a virtual hard drive now* karena kita akan langsung membuat *hard disk* virtual untuk mesin virtual *Windows 7*. Kemudian tekan tombol *Create*.

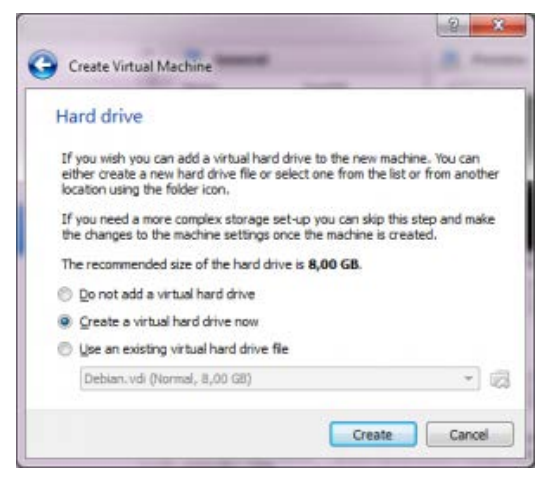

Gambar 4.10 Membuat Harddisk Virtual

5. Setelah itu pilih format virtual disk yang dinginkan, kemudian next.

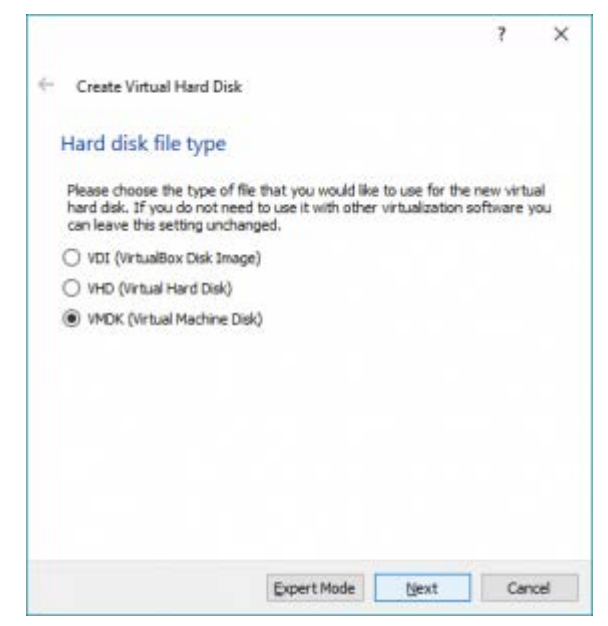

Gambar 4.11 Menentukan Type Harddisk Virtual

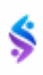

6. Selanjutnya memilih opsi *Dynamical allocated*, kemudian next.

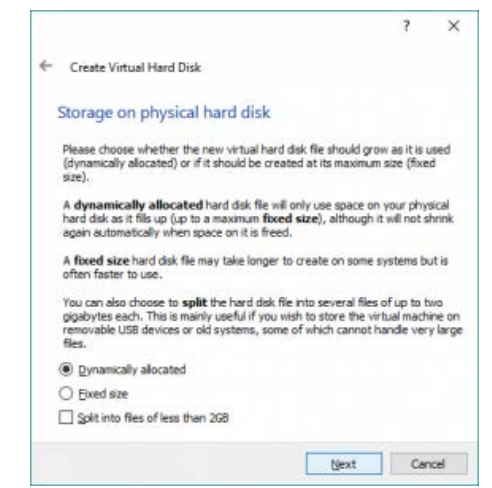

Gambar 4.12 Menentukan Type data Harddisk Virtual

7. Layar selanjutnya berguna untuk menentukan nama tampil dan nama folder tempat menyimpan file-file mesin virtual yang akan kita buat. Kita juga dapat menempatkan file-file mesin virtual ke dalam folder atau direktori yang sudah ada, atau pada hard disk lain yang berbeda dengan hard disk yang digunakan oleh sistem operasi utama. (Usahakan disimpan di data D:/ atau data E:/

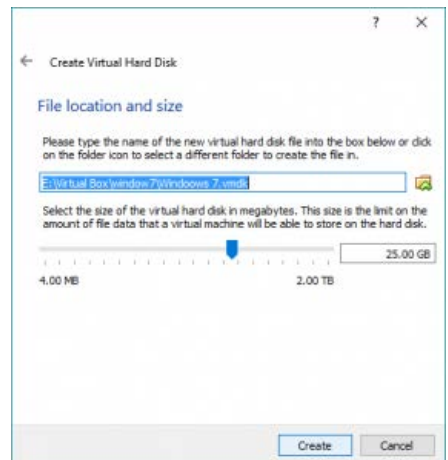

Gambar 4.13 Menentukan ukuran Harddisk Virtual

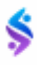

Tekan tombol *Create* untuk membuat mesin virtual *Windows 7* berdasarkan pengaturan yang telah dilakukan.

8. Setelah prosese tersebut selesai, langkah selanjutnya masuk pada menu setting kemudian pilih storage lalu klik kanan gambar CD/DVD diujung kanan atas dan masukan File ISO windows 7 yang akan dinstall dan klik OK.

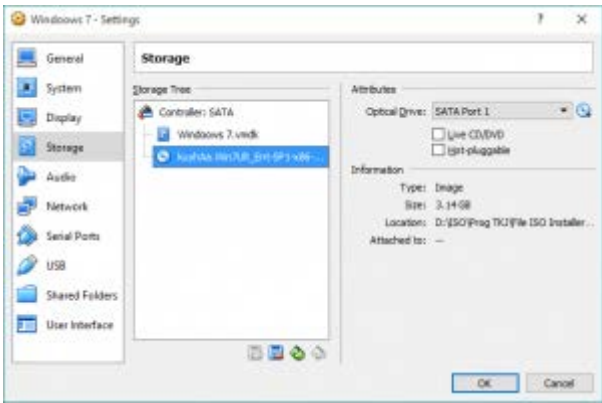

Gambar 4.14 SettingVirtualBox

9. Kemudian klik start untuk memulai menginstall.

| The country of the party of the state<br>In taking my                                             |                                                                                                    | . .                           |
|---------------------------------------------------------------------------------------------------|----------------------------------------------------------------------------------------------------|-------------------------------|
| 9828                                                                                              |                                                                                                    | <b>Gilbert Wireshirl</b>      |
| <b>FOR SHOW</b><br><b>IBLE</b><br><b>STATISTICS</b><br><b>All artists</b><br><b>Fill a County</b> | Ft. barack<br><b>Things TITY</b> Cost<br><b>SE Subsex</b><br>Supriments, SLANE<br>business. Faste limits restille-<br>Austrian, 1994 Child Fara, San Chicagotta                                                                                                    | <b>D. Halan</b><br>Windoona 7 |
| <b>STORY</b><br><b>STORY</b><br><b>ID allows</b><br>a s                                           | <b>U. Jeans</b><br>$-200$<br><b>Harrison</b><br><b>THINTY SHETHE FAT UP  COURSE</b><br>THEFT CALIF.<br>. States<br>------<br>U. Horsey<br><b>SATURA DATA</b><br>Tell 6 Earl Tr. Jon March 1 Ltd. Bracket, M. Strick<br>ママチバ<br>1978 N.F.L. - Descriptional Autobiography (American Autorities of Links<br>in sum<br>auctions: disposition lines<br>college. The in Lin-<br>of America<br>$2 - 40$ |                               |
|                                                                                                   | <b>Job Sattabal - Stok-Box</b><br><b>BELLETHING</b> STANDARD<br>El desarrollers.<br>m<br>G books<br><b>STAR</b><br>--                                                                                                    |                               |

Gambar 4.15 Memulai pengistallan Virtual

10. Dan proses selanjutnya sama seperti menginstal windows7

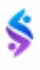

### **D. Penginstallan Sistem Operasi di Aplikasi VirtualBox**

1. Setelah melakukan penginstallan Aplikasi VirtualBox untuk Windows 7, selanjutnya jalankan Aplikasi dengan menekan Tombol Start / Mulai. Sehingga Tampil Gambar seperti dibawah ini. Dan klick Next.

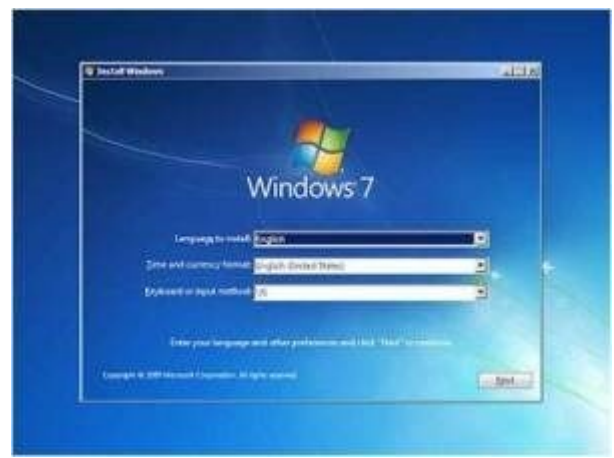

Gambar 4.16 Menginstall Windows 7 secara Virtual

2. Klik install Now

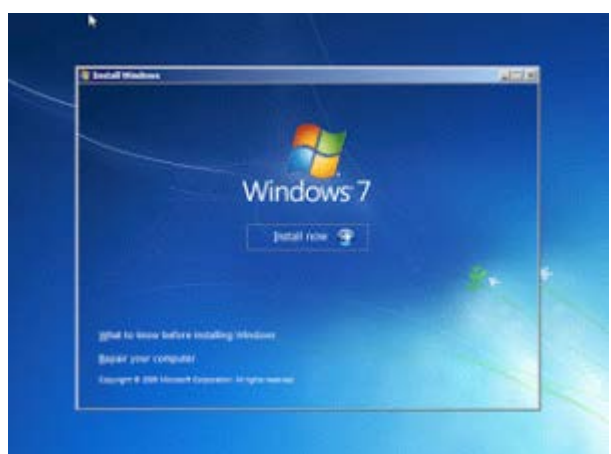

Gambar 4.17 Install Windows 7

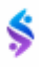

3. Selanjutnya akan keluar tampilan instal windows 7 ultimate x86 atau x64 .tapi kita menggunakan x86. Kemudian klik next.

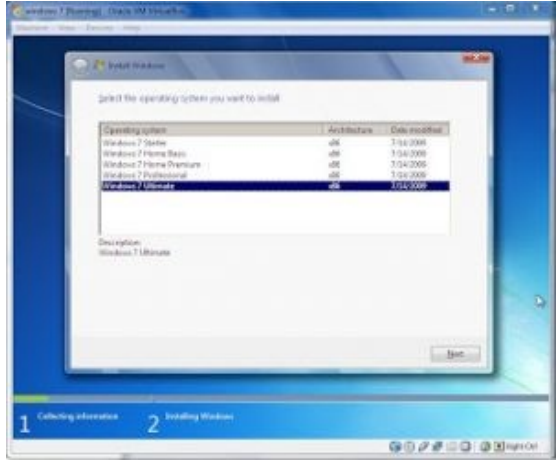

Gambar 4.18 menentukan Type Windows 7

4. Pada step ini kita akan disuguhkan dengan licence term, yang berfungsi untuk menyetujui licence, centang *I accept the lecence term* dan klik next.

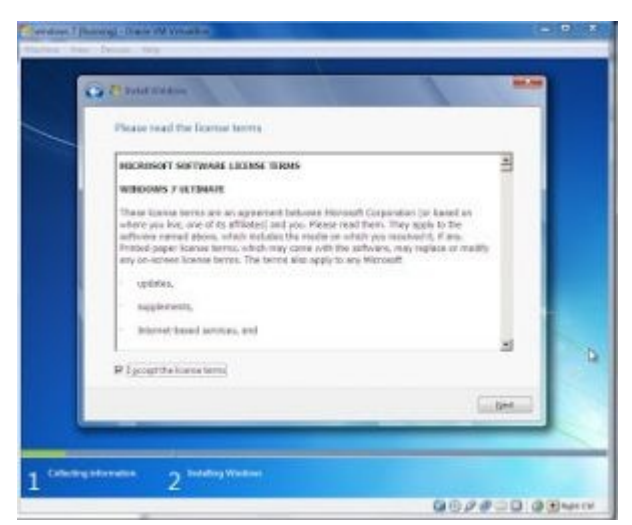

Gambar 4.19 Setuju penggunaan lisensi

5. Setelah proses tadi selesai, maka akan muncul jendela type instalasi. Pilih Upgrade jika ingin memperbaharui windows atau Custom untuk install Windows baru, disini kita pilih Custom.

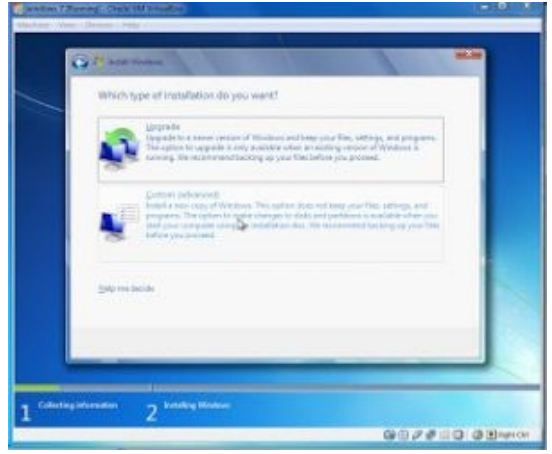

Gambar 4.20 Halaman Upgare dan Custom

6. Kemudian jika step diatas sudah selesai, maka akan muncul jendela pembagian partisi, disini kita menentukan partisi harddisk pada Windows 7 kita, cukup hanya 1 partisi saja, jadi klik next untuk melanjutkan.

| <b>Therma</b>                  | <b>WITH-</b><br>Tital Sinc.<br>Fire South Tues |
|--------------------------------|------------------------------------------------|
| <b>DelUniversity</b>           | <b>Street</b><br>203,08                        |
| <b>Nichter</b><br>49 LowElling | Discontrolphered<br>$-366.0$                   |

Gambar 4.21 Menentukan Partisi Hardisk

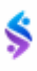

7. Jika ingin membuat partisi baru posisikan kursor pada *Unnalocated space* dan kemudian tekan menu drive options (advanced) untuk menampilkan opsi pembuatan partisi. Jika sudah, maka kita hanya tinggal menunggu hingga proses instalasi selesai.

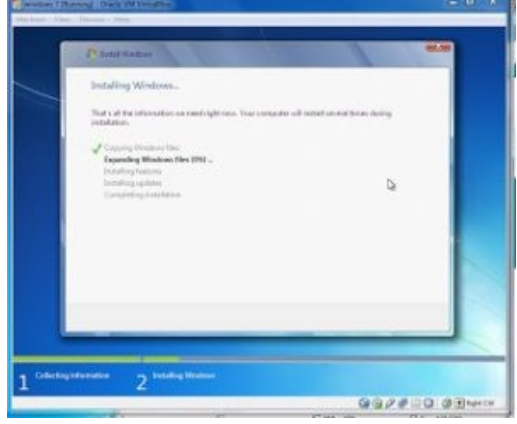

Gambar 4.22 Proses Installasi

8. Setelah proses instalasi selesai PC akan secara otomatis merestart dan tunggu beberapa saat. Setelah itu, maka akan muncul jendela Set Up Windows, disini kita harus mengisi user name dan computer name, jika sudah klik next.

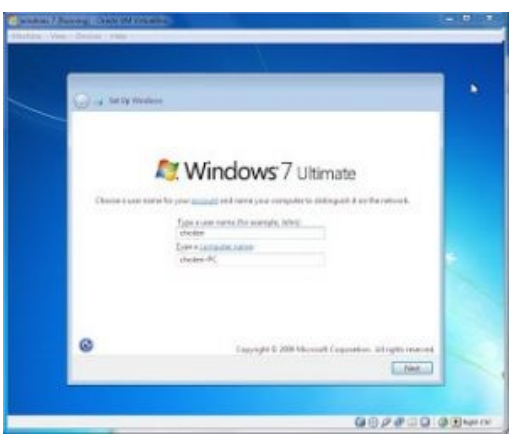

Gambar 4.23 User Name dan Password

9. Selanjutnya akan muncul jendela Set Password, jika ingin menggunakan password, silahkan diisi dengan benar. tetapi jika tidak ingin menggunkan password kita klik next saja,

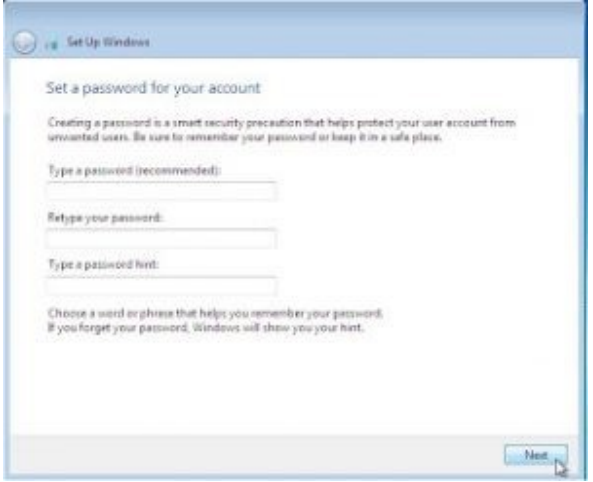

Gambar 4.24 Setting Password

10. Kemudian pada jendela ini, kita di berikan 3 pilihan yaitu Use Recommended Setting , Install Important Update Only, Ask Me Later, disini kita pilih pilhan *Ask me Later.*

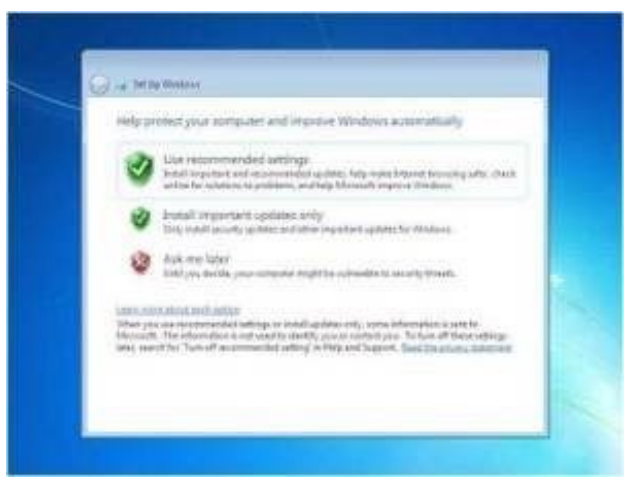

Gambar 4.25 Recomendasi Penggunaan Product

11. Atur Waktu sesuai wilayah , dan klik next

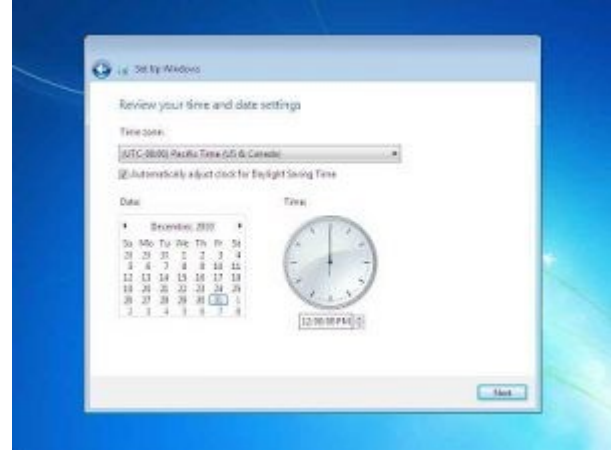

Gambar 4.26 Pengaturan Zona Waktu

12. Selanjutnya kita akan masuk pada step menentukan lokasi network computer kita sekarang, disini kita diberikan tiga pilihan, yaitu Home Network, Work Network, Public Network, kita pilih Public Network, klik next

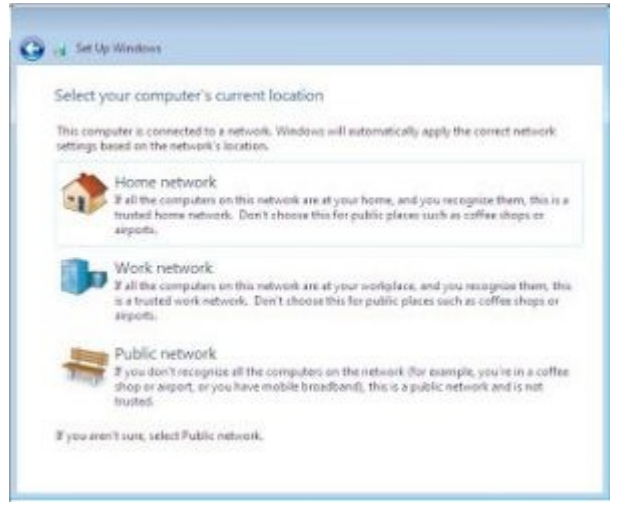

Gambar 4.27 Mnentukan Lokasi Jaringan

13. Setelah step diatas selesai, maka tunggu proses finishing selesai.

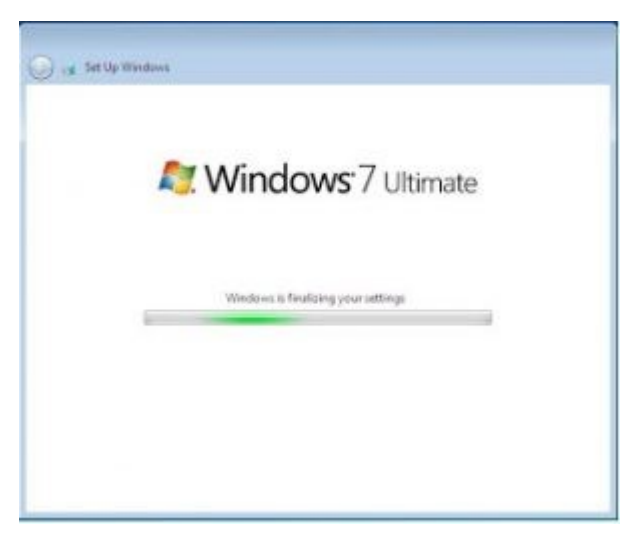

Gambar 4.28 Proses Finishing

14. Dan akhirnya selesai.

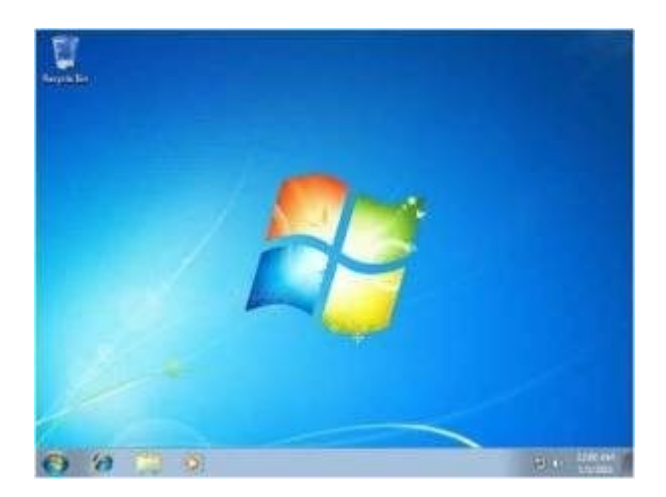

Gambar 4.29 Selesai Installasi

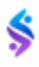

#### **Rangkuman**

Aplikasi visrtualBox merupan aplikasi program simulasi penginstallan Sistem Operasi (OS) yang dapat dimanfaatkan dalam melakukan pelatihan pengistallan secara visrtual. Sehingga dengan aplikasi ini dapat memudahkan mahasiswa dalam pembelajaran penginstallan system operasi secara langsung yang dapat mengakibatkan kehilangan data dan rentannya terjadi kerusakan harddisk.

# **LATIHAN**

1. Lakukanlah penginstallan Sistem Operasi Windows XP/Windows 7/ Windows 10. (Pilih salah satu)

**BAB IV** INSTALLASI SISTEM OPERASI DENGAN APLIKASI VIRTUAL

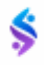

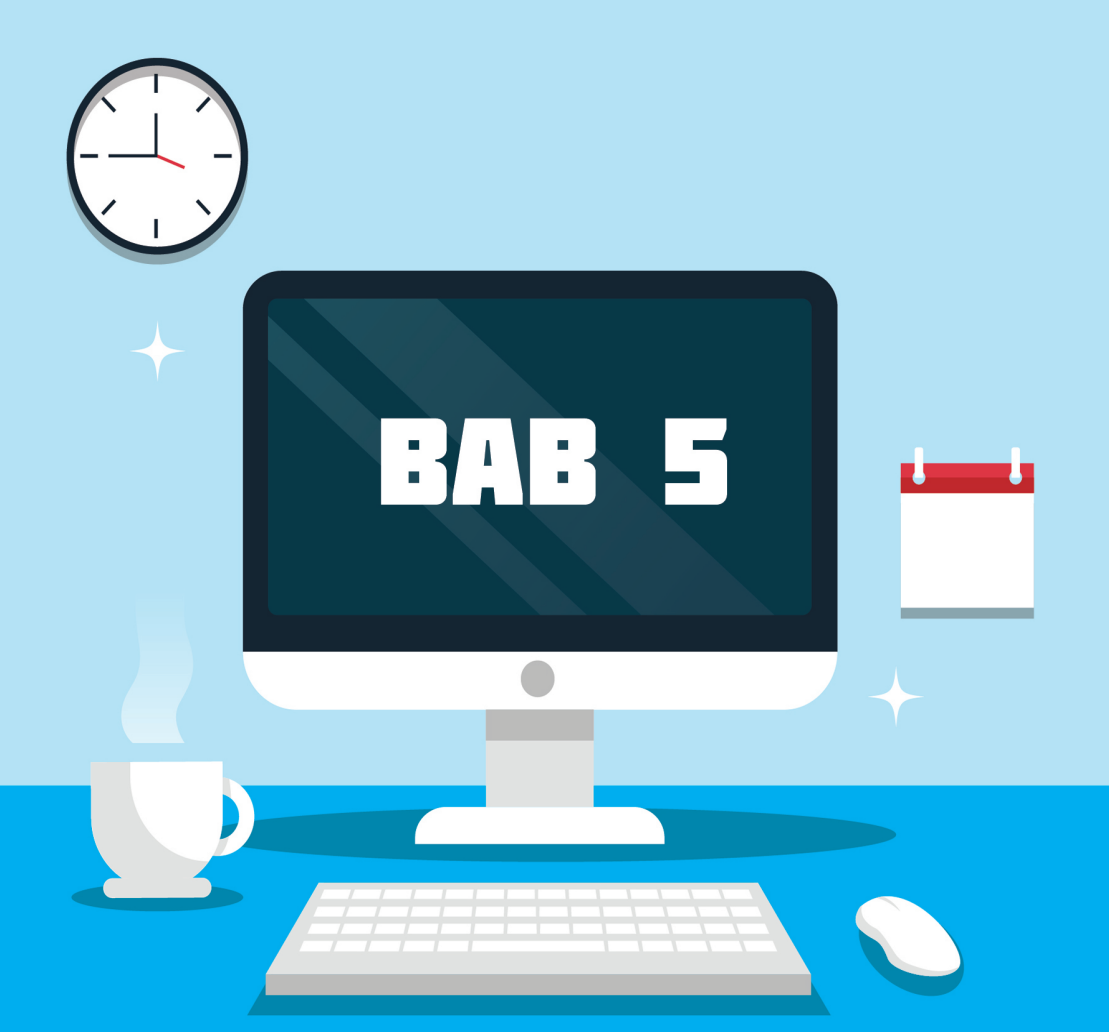

# **Installasi Program Aplikasi (Software)**

# Tujuan Pembelajaran

Setelah selesai mempelajari materi ini diharapkan:

- 1. Mahasiswa Mampu dan paham dalam melaksanakan penginstallan program Aplikasi.
- 2. Mahasiswa Mampu menganalisis program Aplikasi sesuai dengan kebutuhan User /Pengguna.

### **A. Program Aplikasi (Software)**

Seiring makin berkembangnya teknologi dalam dunia Teknologi Informasi, software komputer juga mengalami banyak kemajuan. Misalnya saja *software* untuk desain gambar, software untuk mengedit video, *software* untuk mengatur pekerjaan industri, software untuk melihat perubahan kesehatan, hingga sampai software untuk mengingatkan kita tentang suatu acara. Dengan makin banyaknya software komputer yang semakin berkembang dari waktu ke waktu, tentu saja akan mempermudah pekerjaan manusia.

Semua *software* komputer bisa digunakan sesuai dengan perintah dari penggunanya. Karena itu kehebatan suatu software tergantung dari penggunanya. Jika seorang pengguna mempunyai keahlian yang tinggi dalam menggunakan suatu *software*, maka pekerjaan yang dihasil-kannya tentu saja akan mempunyai kualitas yang tinggi juga. Lain halnya jika seorang pengguna kurang memiliki kemampuan dalam menggunakan *software*, maka tentu saja hasil pekerjaan yang digunakannya tentu saja akan berkualitas kurang bagus.

### **B. Software Aplikasi Standar setelah Penginstallan Windows.**

Setelah kita melakukan installasi windows, tentunya kita akan melanjutakan dengan penginstallan software Aplikasi untuk membantu kita dalam melaksanakan pekerrjaan. Ada beberapa aplikasi standar yang harus ada pada laptop/ PC kita yang berguna untuk membantu kita dalam menyelesaikan pekerjaan.

#### **1. Aplikasi WinRar.**

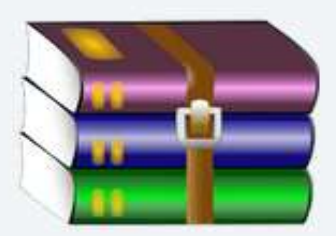

Aplikasi WinRAR merupakan software yang digunakan untuk mengarsip dan mengkompres file yang bisa digunakan secara gratis. Software ini akan sangat berfungsi bagi Anda yang sering melakukan pengiriman data dalam jumlah Gambar 5.1 Aplikasi Winrar yang cukup banyak dan besar dengan cara mengecilkan ukuran file tersebut dan menggabungkannya menjadi satu file ekstrak.

Tidak hanya itu, ketika anda mendownload software atau file di internet, banyak dari file tersebut yang berbentuk rar sehingga anda harus mengekstraknya terlebih dahulu dengan WinRAR atau software sejenis lainnya.

#### **2. Aplikasi Ms. Office**

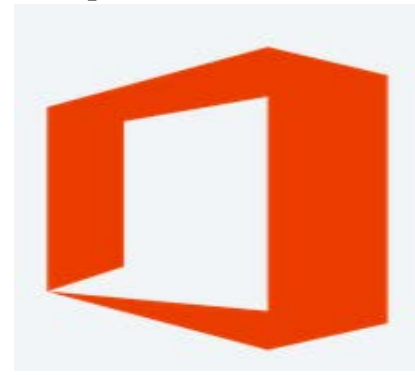

Microsoft office menjadi software yang tidak kalah penting untuk diinstal di perangkat komputer atau PC Anda. Apalagi, jika Anda masih duduk dibangku sekolah, mahasiswa seta kerja kantoran yang sehariharinya berhadapan dengan dokumen. *Software* yang merupakan milik Microsoft ini dapat membantu Anda

dalam melakukan berbagai kegiatan. Seperti misalnya Microsoft Word yang dapat digunakan untuk mengerjakan tugas sekolah, makalah atau skripsi. Tidak hanya, Microsoft Word juga dapat digunakan untuk membuat undangan ataupun e-book. Gambar 5.2 Aplikasi Ms. Office

Kemudian Microsoft Excel yang digunakan melakukan perhitungan data dengan cepat. Seperti menghitung rumus matematika, kas pemasukan dan pengeluaran, gaji pegawai, apapun yang berhubungan dengan angka dan perhitungan dapat diselesaikan dengan Microsoft Excel.

Selanjutnya Microsoft PowerPoint yang memiliki fungsi utama untuk membuat presentasi dengan mudah. Dan masih banyak lagi software lain di dalam Microsoft Office yang mempunyai fungsi dan fitur-fitur yang menarik.

#### **3. Aplikasi Browser**

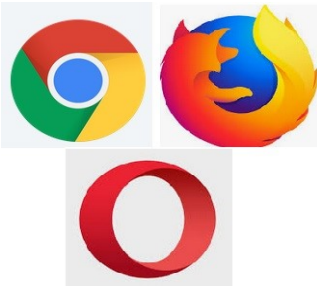

Gambar 5.3 Aplikasi Brouser

Adanya internet membuat pengguna tidak lepas dari aktivitas yang namanya browsing. Pada dasarnya, Windows memang telah meneyediakan browser bawaan yakni Internet Explorer atau Microsoft Edge. Namun browser tersebut kurang menarik atau ada beberapa fitur yang dibutuhkan pengguna, tidak ada disana.

Untuk mengatasi hal tersebut, anda bisa menambahkan [browser](https://www.nesabamedia.com/pengertian-dan-fungsi-web-browser/) baru yang diinginkan seperti Google Chrome, Mozilla Firefox, Opera, dan lain sebagainya. Google Chrome menjadi browser yang lebih unggul dibanding browser lain. Hal itu dikarenakan tampilan yang modern dengan menu navigasi yang mudah dipahami, dan menyediakan banyak ekstensi atau add-ons yang dibutuhkan pengguna.

#### **4. Antivirus.**

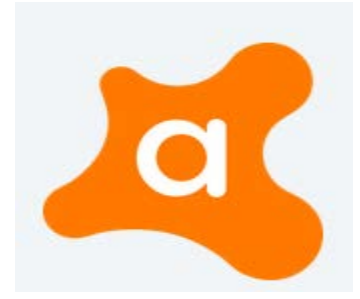

Antivirus merupakan software keamanan yang digunakan untuk mendeteksi dan membersihkan virus dari komputer atau laptop anda. Hampir kebanyakan virus komputer bersifat merusak dan berbahaya bagi komputer. Hal merugikan yang paling sering dilakukan oleh virus adalah merusak data penting pengguna.

Gambar 5.4 Aplikasi Antivirus

Maka dari itu, wajib bagi anda untuk menginstall Antivirus pada komputer dan laptop anda. Salah satu antivirus yang bisa anda gunakan adalah Avast Free Antivirus, yakni antivirus yang mempunyai banyak kelebihan dan bisa anda download secara gratis.

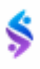

#### **5. Pdf Reader.**

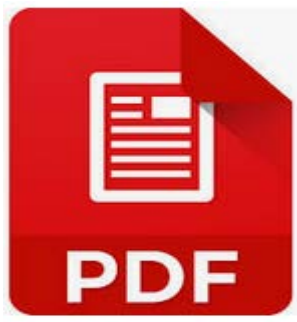

Gambar 5.5 Aplikasi PDF

Foxit Reader adalah alat pembaca, pencari, dan pencetak dokumen PDF multilingual. Perangkat lunak ini memungkinkan penggunanya untuk mendesain form PDF yang interaktif, memasukkan gambar, menambah jaringan, menambahkan keterangan pada PDF, mengirim PDF, dan lain sebagainya.

## **6. Vidio dan Music Player**

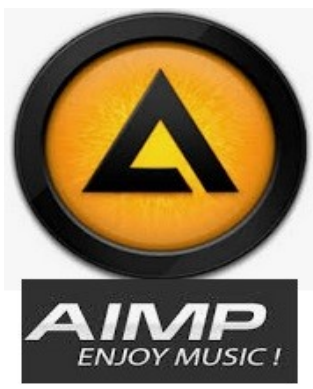

Gambar 5.6 Aplikasi Vidio

Terakhir Anda bisa menginstall Vidio dan Music Player seperti AIMP Player, walaupun anda bisa memainkannya dengan Windows Media Player tetapi rasanya kurang pas pada aplikasi bawaan windows tersebut. Dengan menggunakan AIMP Player, kamu dapat memainkan berbagai file format audio seperti m4a, opus, ogg, s3m dan masih banyak lagi.

#### **Rangkuman**

Itulah aplikasi-aplikasi yang Anda butuhkan ketika anda selesai menginstall ulang Windows. Mungkin ini akan memerlukan banyak waktu, ditambah lagi anda harus memperhatikan dengan benar ketika proses installasi. Biasanya freeware saat proses installasi menawarkan berbagai produk tambahan atau addware. Untuk Aplikasi yang akan anda installa sebenarnya sesuai dengan kebutuhan dari masing-masing pengguna, anda bisa melakukan penginstallan aplikasi lebih banyak lagi sesuai dengan kebutuhan anda pribadi.

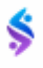

# **LATIHAN**

1. Lakukan Penginstallan minimal 10 Software Aplikasi pada Sistem Operasi Virtual Saudara.

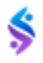

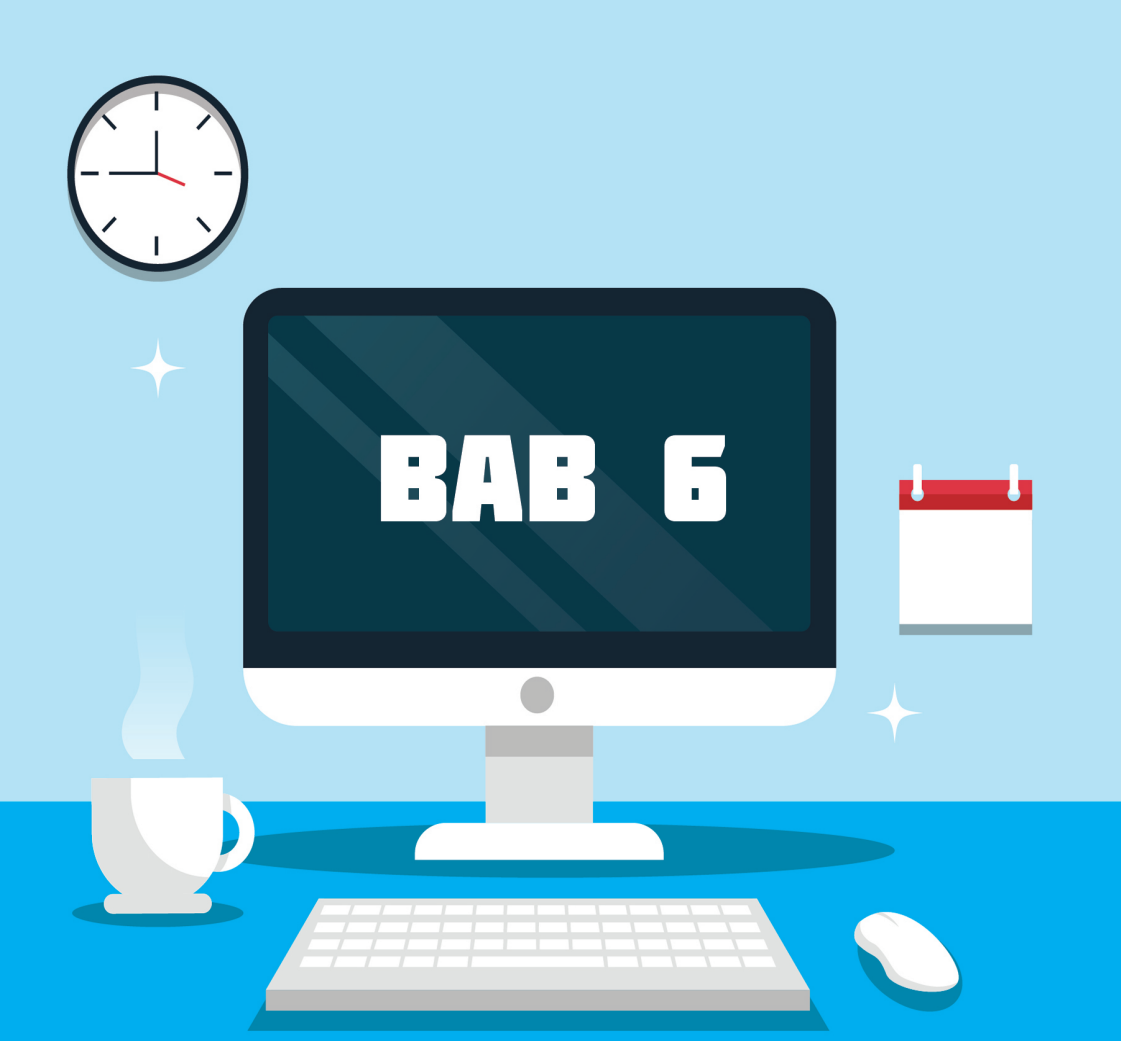

# **Back Up dan Restore System**

# Tujuan Pembelajaran

Setelah selesai mempelajari materi ini diharapkan:

- 1. Mahasiswa Mampu dan paham dalam melaksanakan BackUp data sistem dengan Hiren Boot CD.
- 2. Mahasiswa Mampu dan paham dalam melaksanakan Restore data sistem dengan Hiren Boot CD.
- 3. Mahasiswa mampu dan paham memulihkan komputer yang terin feksi virus dan gagal Booting

#### **A. Mem-BackUp dan Restore Sistem.**

Kenapa pentingnya kita melakaukan Back Up data system ini? Pernahkah Anda mengalami sebuah masalah dimana komputer Anda tidak bisa lagi booting atau terkena virus atau trojan sementara Anda harus membackup data kuliah, kantor, atau foto-foto kerabat terdekat Anda? Pernahkah Anda mengalami masalah dimana komputer Anda harus diinstal ulang termasuk drivers dan softwares yang Anda pakai? Sungguh sebuah pekerjaan yang menyedihkan bukan? Anda harus mengorbankan waktu seharian bahkan lebih untuk membuat komputer atau laptop Anda kembali seperti semula.

Kini Anda tidak perlu khawatir lagi. Semuanya hanya memasukkan CD/DVD ke komputer Anda, booting, lakukan instruksi dan semuanya kembali seperti semula. Proses membuat backup Windows dengan Acronish True Image melalui Hiren's BootCD sudah selesai. Suatu saat umpama Windows **error**, agar tidak perlu install ulang Windows dan program-programnya, maka lakukan langkah restore menggunakan file image backup tadi, Windows akan kembali seperti saat dibuat image backup-nya, tidak perlu install lagi.

#### **B. Hiren Boot CD**

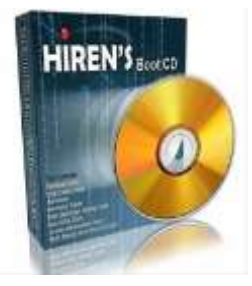

BootCD Hiren adalah CD bootable sepenuhnya gratis yang berisi beban alat yang berguna untuk dapat anda gunakan dalam berbagai situasi seperti menganalisis, memulihkan dan memperbaiki komputer Anda, bahkan jika sistem operasi primer tidak dapat di-boot. Ini adalah sumber daya yang besar bagi siapa saja

\$

dengan masalah komputer yang mengalami kesulitan mengakses internet untuk men-download program-program dalam upaya untuk memperbaikinya. Ia memiliki banyak alat dibagi menjadi beberapa kategori seperti partisi alat, backup, pemulihan dan BIOS / CMOS alat untuk beberapa nama. Dengan beberapa pengetahuan seder-hana tentang apa yang terdapat pada CD, Anda dapat meng-gunakannya

untuk memperbaiki banyak masalah komputer seperti kegagalan hard drive, infeksi virus, partisi, pemulihan password dan pemulihan data. BootCD Hiren memiliki daftar ekstensif perangkat lunak.

Hiren BootCD Semua dalam satu Dos Bootable CD yang memiliki semua utilitas ini: Antivirus Tools, Archivers, Backup Tools, BIOS/ CMOS Tools, Browser/File Manager, Cleaners, Editor/Pemirsa, filesystem Tools, Hard Disk Tools, MBR (Master Boot Rekam) Tools, Ms Dos Tools, Network Tools, pengoptimalan, Partisi Tools, Sandi Tools, Process Tools, Recovery, Registry Tools, remote Control Tools, Keamanan/Enkripsi Tools, Startup Tools, Sistem Informasi Tools, Pengujian Peralatan, Tweakers, dll.

# **C. Langkah-Langkah Back Up Sistem dengan Acronis True Image**

Silahkan Burning dulu data Hiren Boot CD saudara. Setelah itu lakukan langkah-langkah sesuai dengan instruksi seperti di bawah ini :

- 1. Setting dulu Booting BIOS saudara Ke Pembacaan Awal CD/DVD ROOM
- 2. Masukkan CD Hiren'sBootCD ke komputer Anda. Kemudian pilih DOS BootCD.

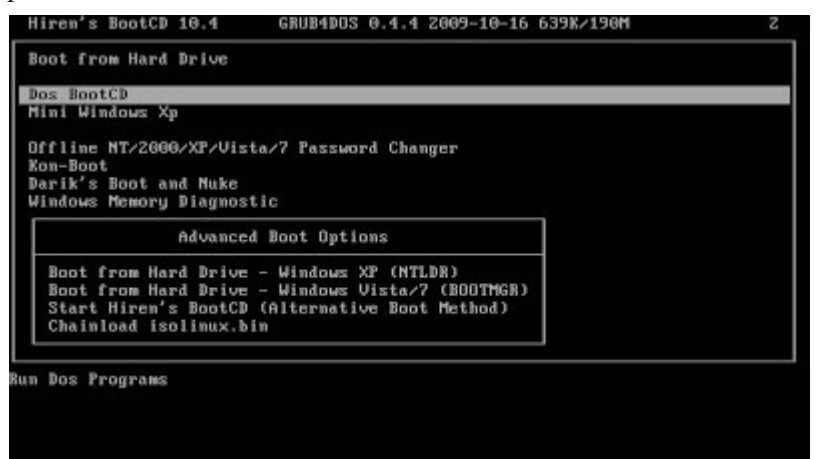

Gambar 6.1 Tampilan Awal CD Hiren Boot

3. Pilih **BackUp Tools**

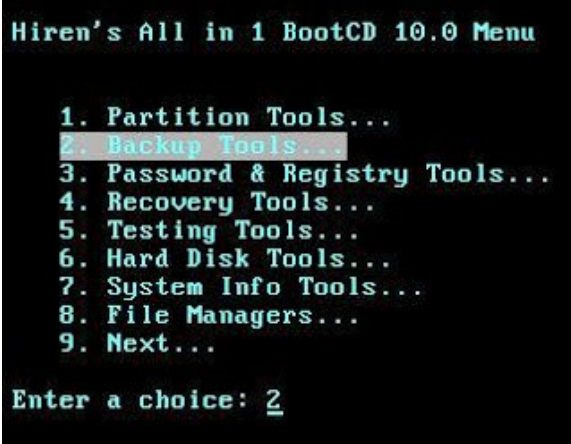

Gambar 6.2 Tampilan Backup tools

4. Untuk membackup dengan Acronis, pilih **ACRONIS True Image.**

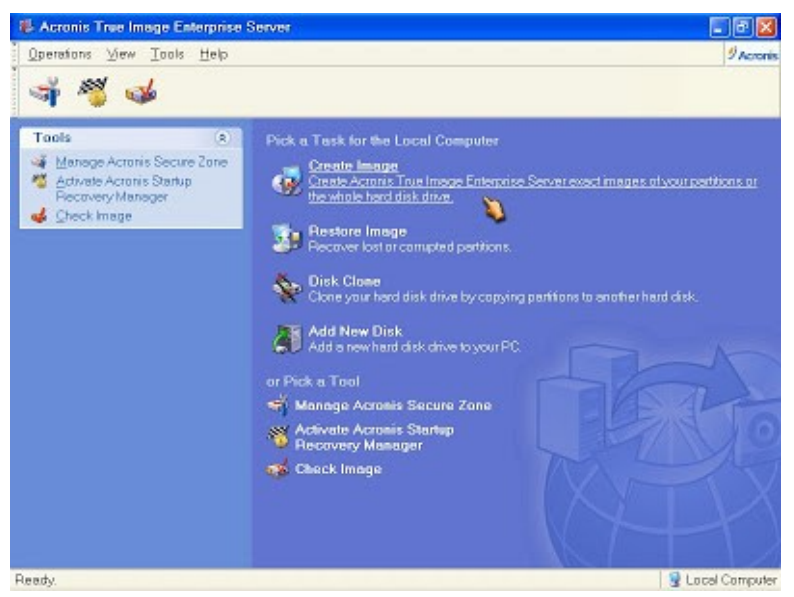

Gambar 6.3 Tampilan Awal Acronis True Image

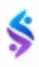

5. Pilih partisi mana yang akan dibackup

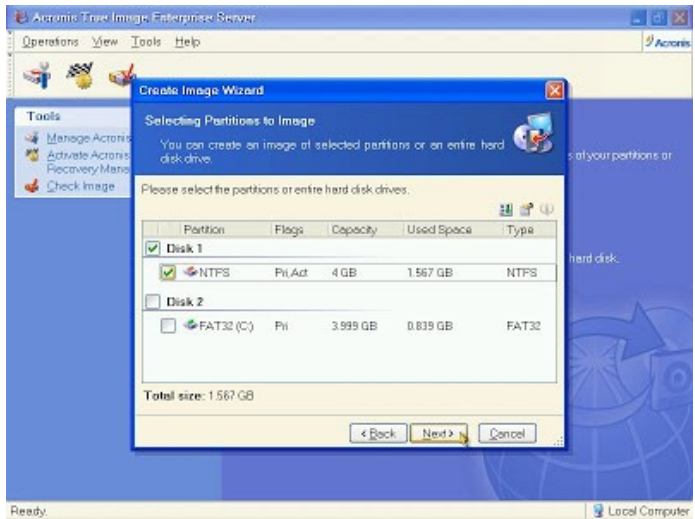

Gambar 6.4 Tampilan Menentukan Partisi yang di Backup

6. Masukkan filename dan tentukan dimana image file akan disimpan. Dalam kasus ini, pilih hardisk kedua

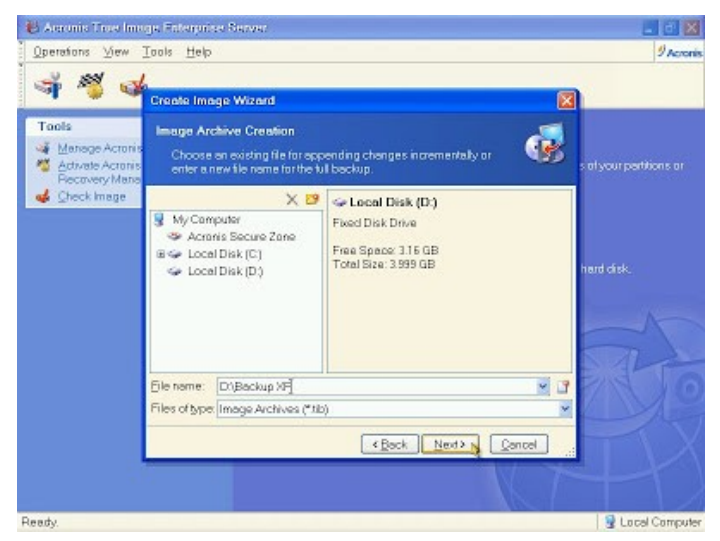

Gambar 6.5 Tulis Nama File Image

7. Untuk backup pertama kali, pilih opsi kedua (Create the full backup image archive)

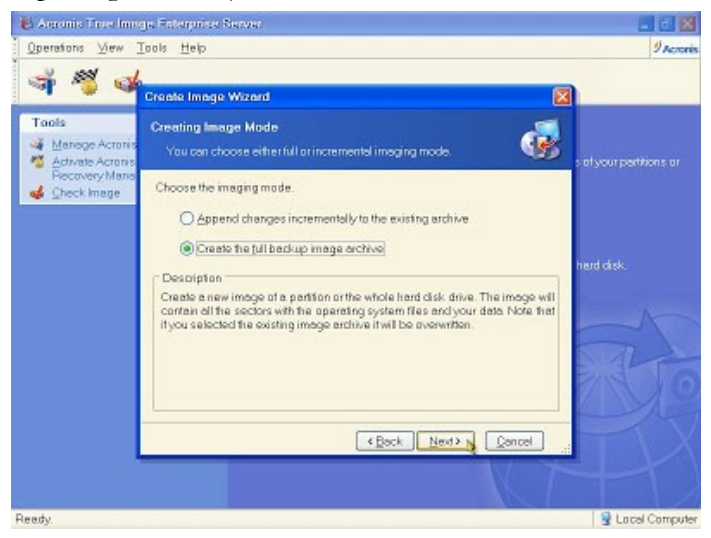

Gambar 6.6 Menentukan Model Image

8. Jika Anda berencana untuk membagi-bagi image file sehingga dapat di burn ke CD/DVD tentukan ukuran pecahan image file. Jika tidak, pilih Automatic

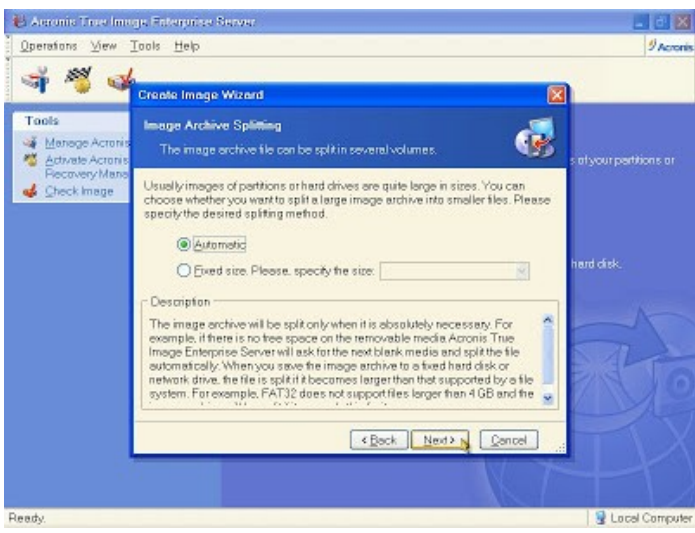

Gambar 6.7 Menentukan Type Image

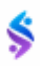

9. Tentukan level kompresi. Semakin tinggi level kompresi semakin lambat proses backup namun semakin kecil image file yang terbuat.

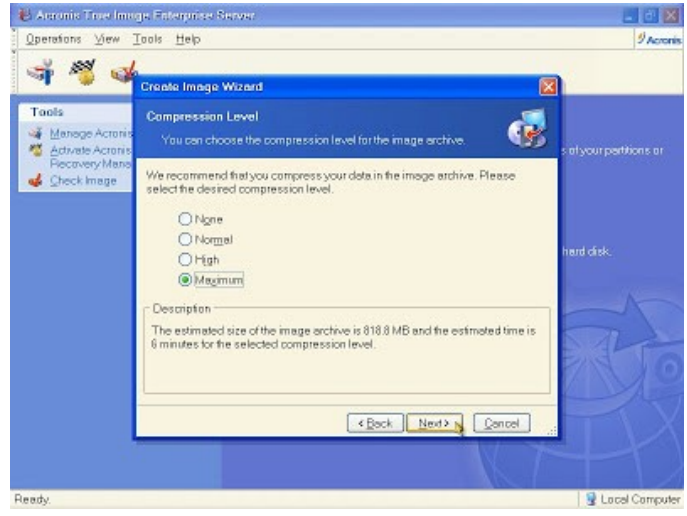

Gambar 6.8 Mnenetukan Level Kompresi

10. Pastikan semua pengaturan telah sesuai. Jika sudah yakin, tekan Proceed

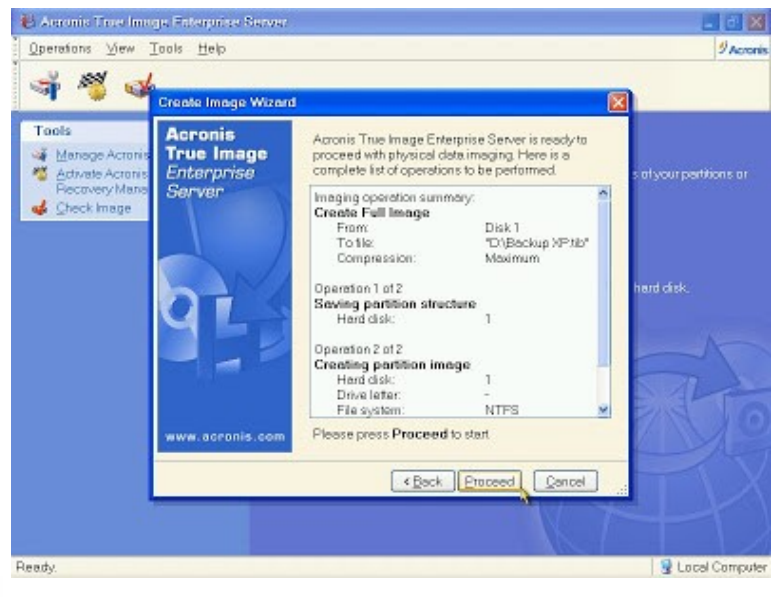

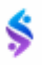

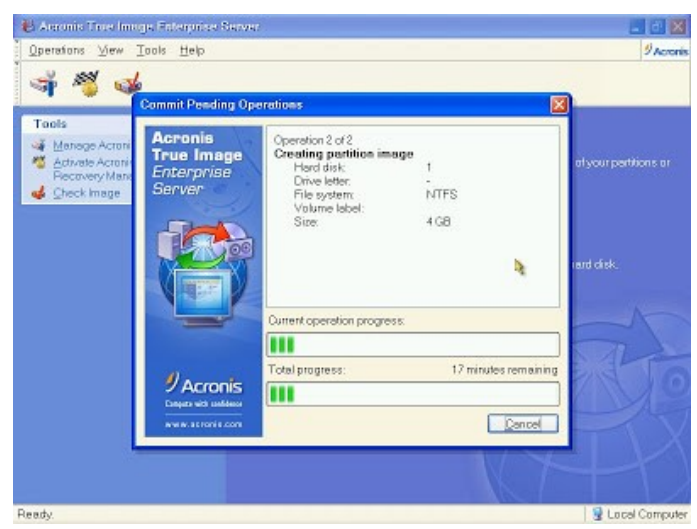

Gambar 6.9 Proses Pembuatan Backup

## **D. Langkah-Langkah Restore Sistem dengan Acronis True Image**

Untuk merestore/ mengembalikan data kesemula seperti setelah kita lakukan Bacup maka langkah-langkahnya adalah :

1. klick restore Image seperti gambar dibawah

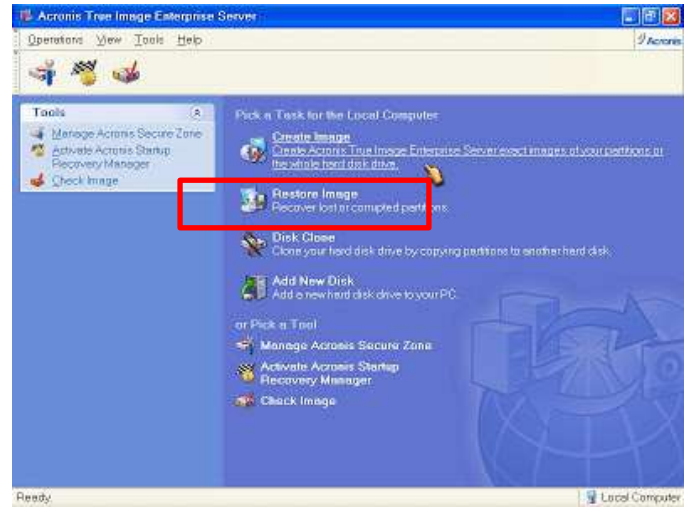

Gambar 6.10 Tampilan Restore tools

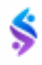

- 2. Setelah ini silahkan di cari di mana saudara simpan Image Backup dahulu
- 3. Selanjutnya tekan tombol Restore

#### **Rangkuman**

BootCD Hiren adalah sebuah boot CD yang berisi berbagai program diagnostik seperti partisi agen, tolok ukur kinerja sistem, kloning disk dan alat pencitraan, alat pemulihan data, alat MBR, alat BIOS, dan banyak lainnya untuk memperbaiki berbagai masalah komputer. Ini merupakan CD Bootable, oleh karena itu dapat berguna bahkan jika sistem operasi primer tidak dapat di-boot.

Sedangkan Acronis True Image adalah sebuah Aplikasi yag terdapat di dalam CD Hiren yang berfungsi untuk membuat Backup data partisi yang nantinya dapat digunakan atau di Restore kembali jika komputer atau Laptop bermasalah/terkena Virus tanpa harus menginstall ulan Sistem Operasi dan Program Aplikasi.

# **LATIHAN**

- 1. Lakukan Pembuatan /Burning CD Hiren Boot (Pakai CD dan Pakai Flashdisk)
- 2. Lakukan Pembuatan Back Up data Sistem Operasi pada masingmasing Laptop/ PC Saudara

#### **BAB VI** BACK UP DAN RESTORE SYSTEM

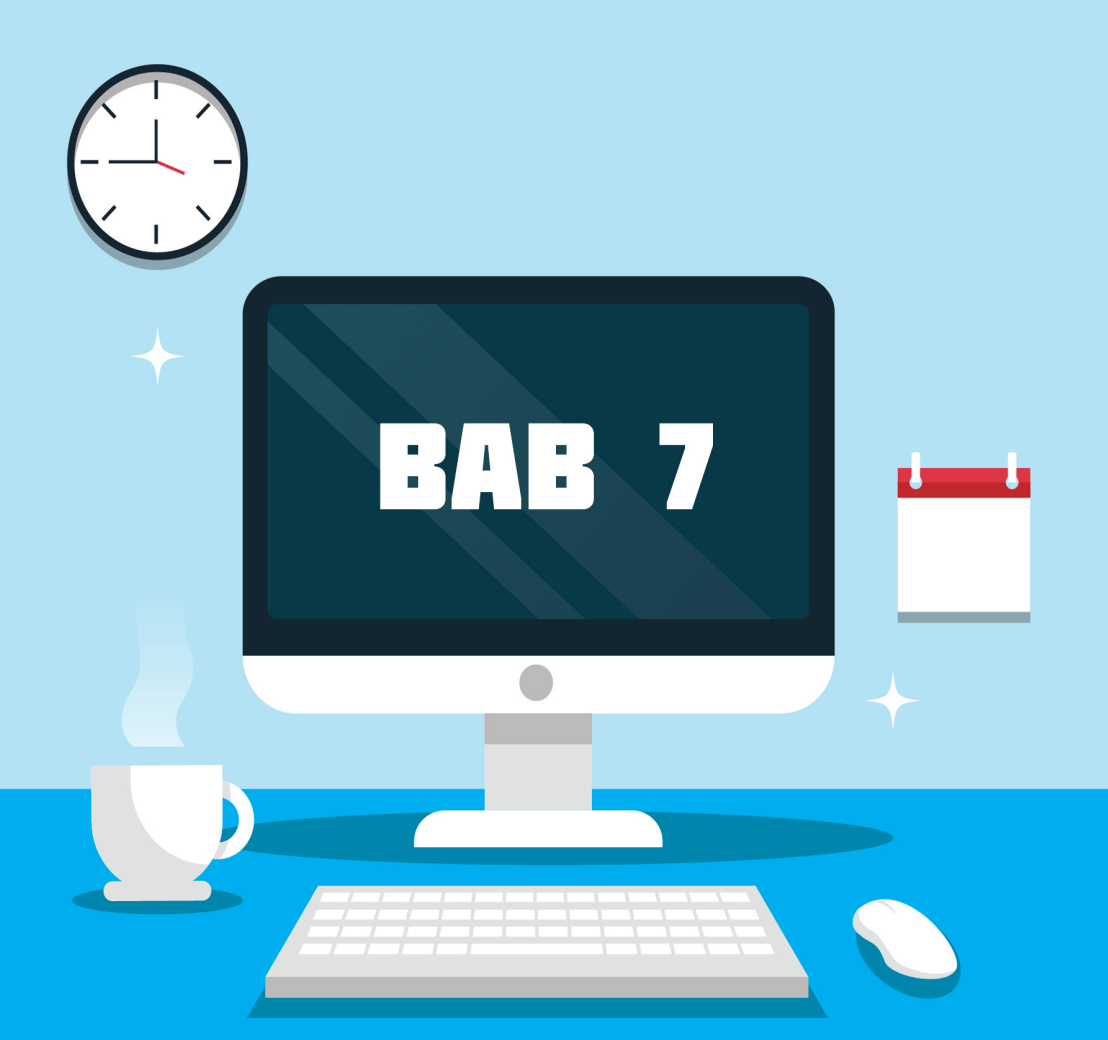

# **Pengembalian Data Terformat**

# Tujuan Pembelajaran

Setelah selesai mempelajari materi ini diharapkan:

- 1. Mahasiswa Mampu dan paham dalam menganalisa Aplikasi yang digunakan untuk pengembalian data Terformat.
- 2. Mahasiswa Mampu dan paham dalam melaksanakan pengembalian data yang Terformat.

#### **A. Pengembalian Data Terformat.**

Data yang terformat ataupun terdelete secara permanen baik pada partisi Harddisk ataupun tempat penyimpanan lain seperti Falshdisk ataupun memory card, masih dapat dikembalikan kembali dengan bantuan software aplikasi pengembalian data. Ada banyak Software yang digunakan untuk mengembalikan data yang terformat ataupun terdelete.

Data tersebut bisa saja data penting dalam bentuk file Dokumen, foto, ataupun berupa video. Saat ini kita akan mencoba mengembalikan data yang sudah terformat atau terdelete menggunakan 2 software yaitu:

- 1. Mini Tools Power Data Recovery
- 2. Stellar Phoenix Windows Data Recovery.

#### **B. Mini Tools Power Data Recovery**

Software Mini Tools Power Data Recovery dapat digunakan untuk:

- 1. Mengembalikan data yang telah dihapus (delete) ataupun salah hapus.
- 2. Mengembalikan data yang hilang dari kartu memory atau flashdisk atau harddisk yang rusak.
- 3. Mengembalikan data yang hilang akibat format flashdisk atau kartu memory atau harddisk (baik disengaja maupun tidak disengaja).
- 4. Bahkan aplikasi ini juga dapat mengembalikan data yang hilang dari CD atau DVD

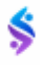
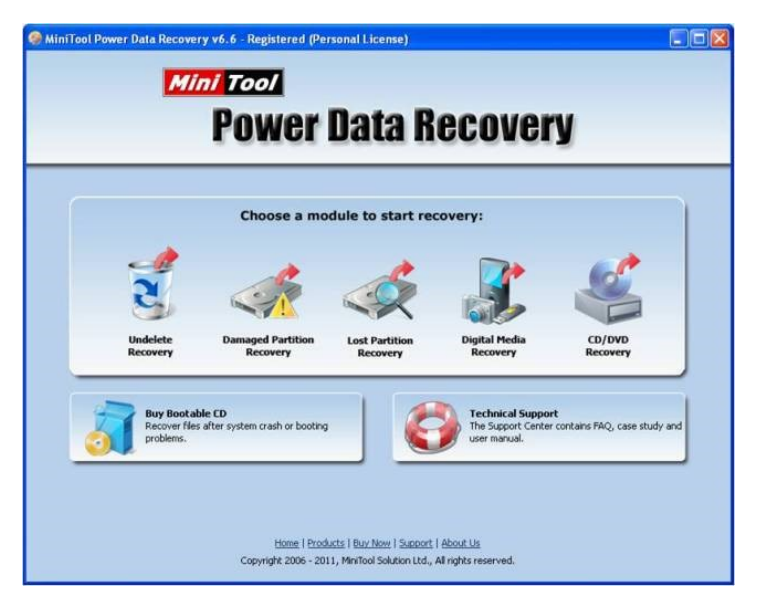

Gambar 7.1 Tampilan Awal Power data Recovery

#### **Keterangan:**

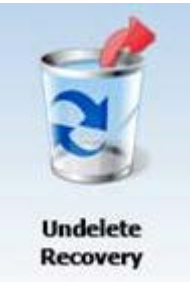

**Undelete Recovery:** mengembalikan data yang hilang akibat tidak sengaja terhapus.

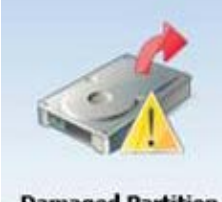

**Damaged Partition Recovery** 

**Damage Partition Recovery:** mengembalikan data yang hilang akibat dari memory internal (hardisk) dan memory eksternal (kartu memory, flashdisk, harddisk portable) yang rusak. Mengembalikan data yang hilang dari memory internal (hardisk) dan memory eksternal (kartu memory, flashdisk, harddisk portable) akibat diformat atau salah format.

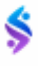

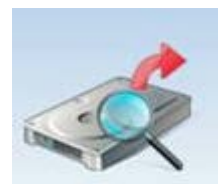

**Lost Partition Recovery** 

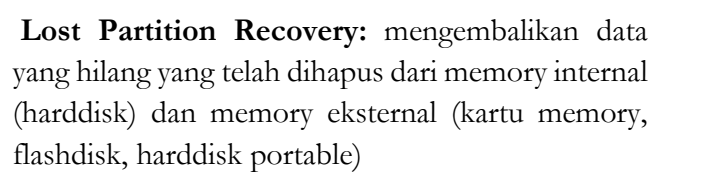

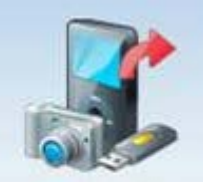

**Digital Media Recovery** 

**Digital media Recovery:** mengembalikan data yang hilang dari stik memory, juga kartu memory dan flashdisk.

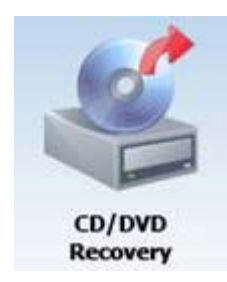

**CD/DVD Recovery:** mengembalikan Data yang hilang dai CD Disc atau DVD Disc

Langkah–langkah untuk melakukan recovery data (mengembalikan data yang hilang):

1. Jalankan program lalu pilih jenis recovery dengan mengklik salah satu gambar pada pilihan Choose a module to start recovery. Kemudian Pilih salah satu Partisi

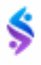

|                                                                             | <b>Damaged Partition Recovery</b>         | <b>CY Home</b>         | Register | Support                 | <b>Boot CD</b> |
|-----------------------------------------------------------------------------|-------------------------------------------|------------------------|----------|-------------------------|----------------|
| <b>Click "Open" or "Full</b><br>Scan" button when you<br>select the device. | Select the partition you like to recover: |                        |          |                         |                |
|                                                                             | Volume                                    | Type                   | Capacity | <b>Information</b>      |                |
|                                                                             | C:(NTFS)                                  | <b>Basic Partition</b> | 34.18 GB | WDC WD800BB-08JHC0      |                |
| $\equiv$ Open                                                               | Data(D:,NTFS)                             | <b>Basic Partition</b> | 40.35 GB | WDC WD800BB-083HC0      |                |
| <b>IS:</b> Full Scan                                                        | USB DISK(F: FAT16)                        | <b>Basic Partition</b> | 1.87 GB  | SME USB DESK USB Device |                |
| Refresh List                                                                |                                           |                        |          |                         |                |
| Advanced Setting                                                            |                                           |                        |          |                         |                |
| <b>Back to home</b>                                                         |                                           |                        |          |                         |                |

Gambar 7.2 Tampilan partisi recovery data

2. Klik Advanced Setting, kemudian pada jendela Advanced Setting pilih jenis file yang akan di recovery (dikembalikan), lalu klik Full

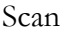

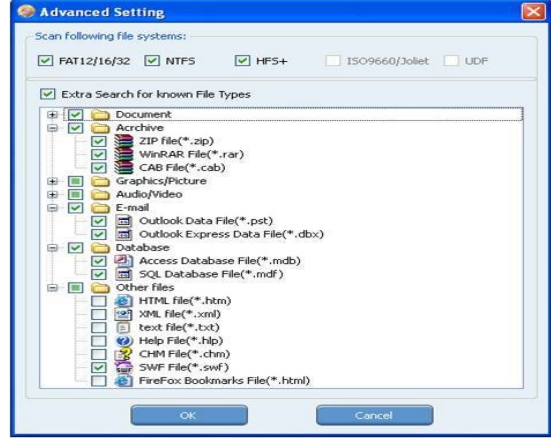

Gambar 7.3 Tampilan halaman recovery data

3. Setelah proses Full Scan selesai, pilih salah satu pilihan. Sebaiknya pilih pilihan pertama, jangan partisi RAW atau yang ada label Raw File karena biasanya file pada partisi ini biasanya rusak. Selanjutnya klik Show Files

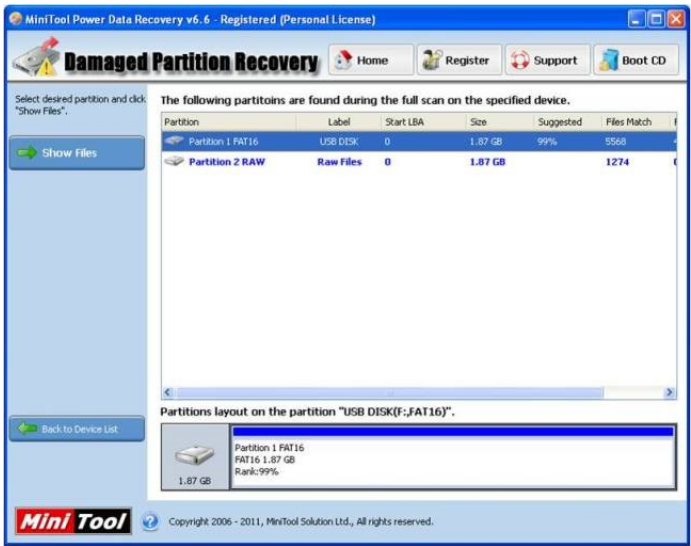

Gambar 7.4 Tampilan Label Raw

4. Pilih fol[der atau files yang akan dikembalikan,](https://cyberattitude.files.wordpress.com/2014/04/minitools_gbr6.jpg) lalu klik Save Files

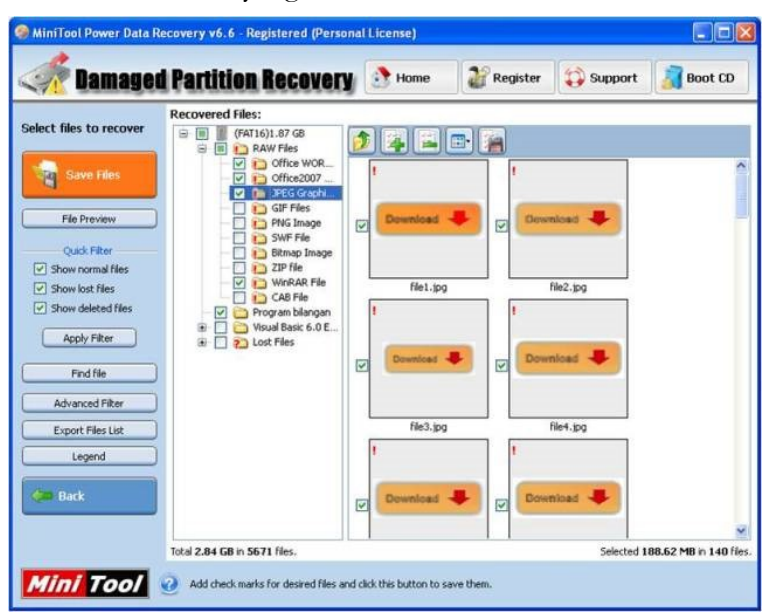

Gambar 7.5 Tampilan Penyimpanan Data

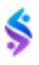

5. Klik Browse

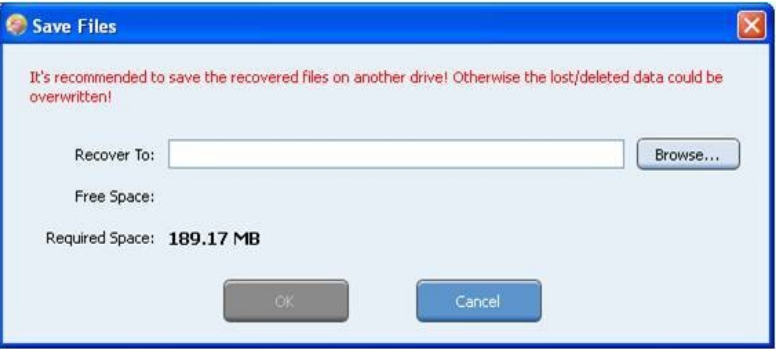

Gambar 7.6 Tampilan Arahan Penyimpanan Data

6. Pada jendel Browse for Folder, tentukan lokasi data yang akan dikembalikan lalu klik OK

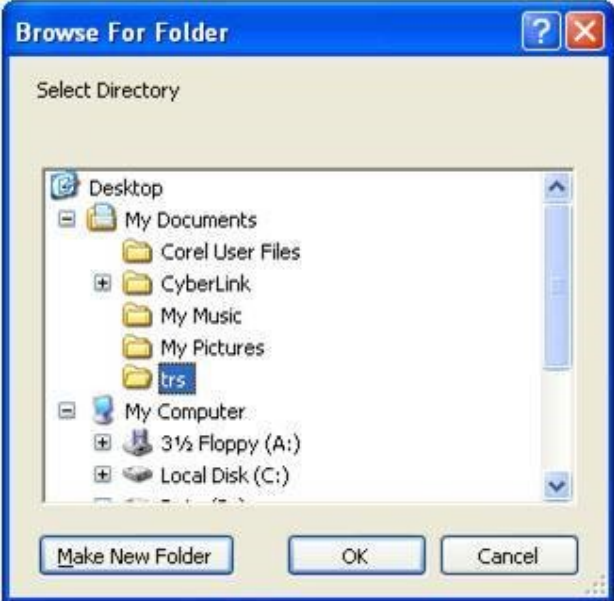

Gambar 7.7 Tampilan Lokasi Penyimpanan

7. Klik OK sekali lagi

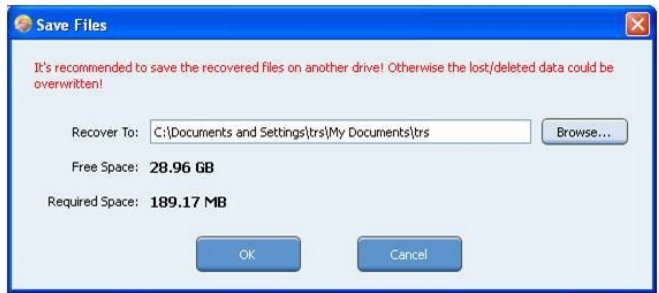

Gambar 7.8 Tampilan penyimpanan data

8. Tunggu hingga selesai proses Saving Files

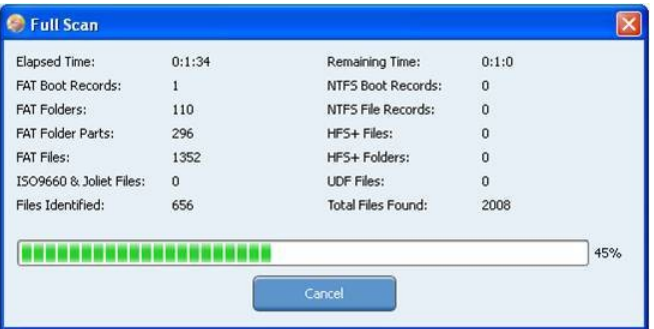

Gambar 7.9 Proses Penyimpanan

9. Setelah proses Saving Files selesai akan muncul kotak pemberitahuan seperti gambar di bawah ini, klik OK lalu buka Windows Explorer kemudian cek folder yang telah ditentukan sebelumnya. Akhirnya data yang hilang berhasil diselamatkan

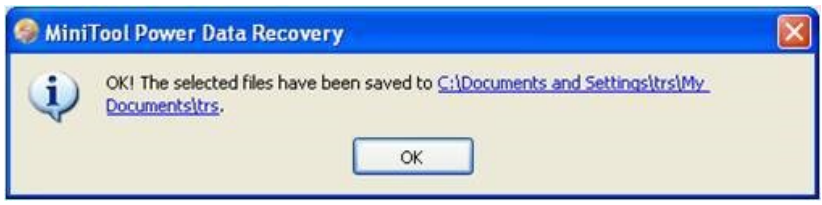

Gambar 7.10 Data Selesai Disimpan

#### **C. Stellar Phoenix Windows Data Recovery.**

Stellar Phoenix Windows Data Recovery adalah software windows data recovery terbaik populer yang mampu bekerja secara optimal mengembalikan foto, dokumen serta data penting yang anda simpan. Kehilangan tersebut bisa dikarenakan banyak hal seperti terformat, korupsi perangkat hingga terkena serangan virus. Anda bisa menggunakan software tersebut dengan mudah. Unduh software tersebut kemudian instal seperti anda melakukannya pada software yang lainnya. Setelah itu tampilan home screen yang secara mudah menampilkan semua jenis file yang dapat Anda pulihkan dengan aplikasi ini.

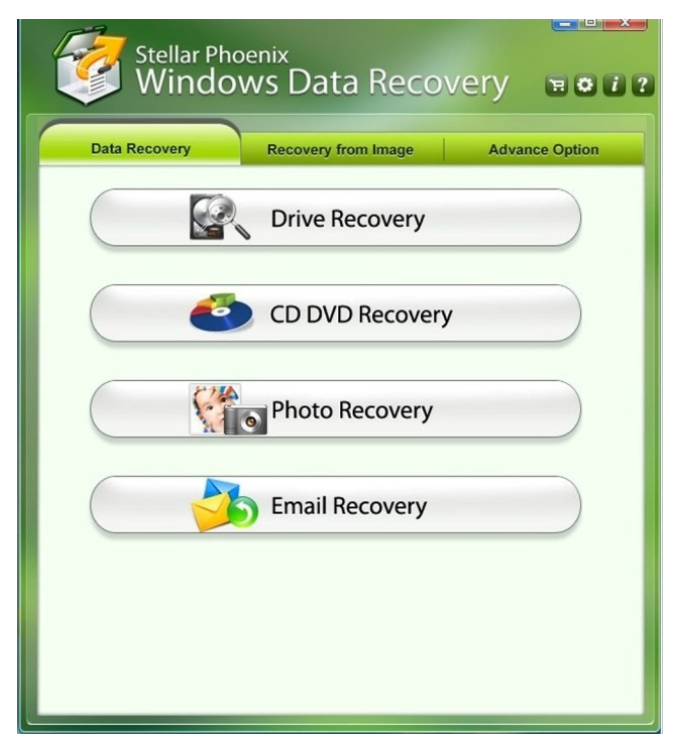

Gambar 7.11 Tampilan Stellar Windows Data Recovery

1. Pulihkan Data Anda yang Hilang atau Dihapus dari Hard Drives yang Tidak Dapat diakses.

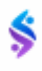

- 2. Lakukan pemulihan dokumen Office, Presentation & Archive Files.
- 3. Mengambil Beberapa Jenis File dari Perangkat Penyimpanan yang Berbeda.
- 4. Sembuh Data Hilang dari Korupsi, Terformat & Terinfeksi Virus.
- 5. 100% Akurat, Handal dan Aman Digunakan.

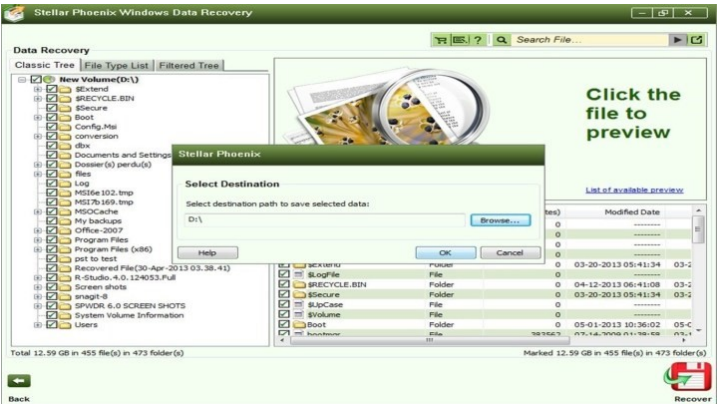

Gambar 7.12 Proses Recovery dan Penyimpanan

#### **Rangkuman.**

Dalam melakukan pengembalian data yang terformat ataupun terdelete, anda diharuskan tidak hanya menggunakan satu Aplikasi saja. Disarankan untuk menggunakan 2 atau lebih aplikasi pengembalian data.

Pada saat pengembalian data, adakalanya tidak semua data dapat kembali utuh, maka disarankan juga untuk melakukan pengembalian data dilakukan secara berulang atau lebih dari satu kali.

# **LATIHAN**

- 1. Lakukan pengembalian data dari flashdisk saudara masing-masing yang diawali dengan memformat flshdisk tersebut!
- 2. Lakukan pengembalian data dengan 2 Aplikasi yang berbeda dengan flashdisk yang sama. Lihat perbandingan data yang diperoleh dari kedua aplikasi tersebut.

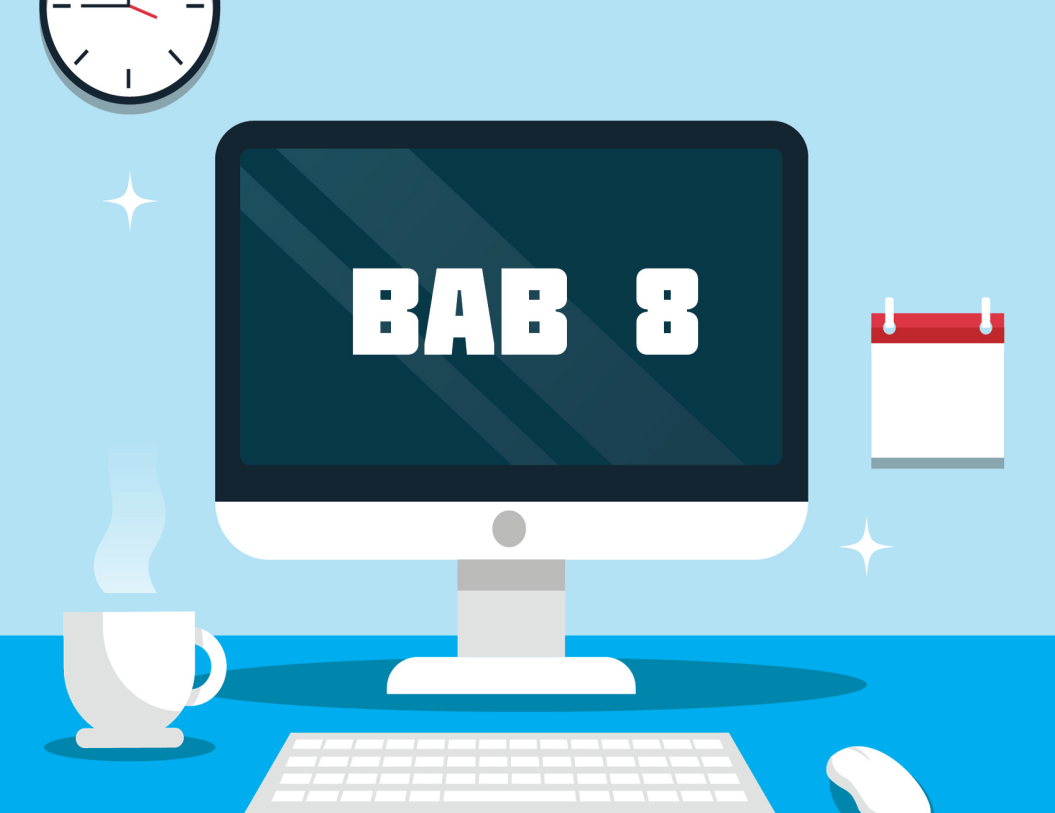

# **Mendiagnosa Kerusakan Personal Komputer (PC)**

# Tujuan Pembelajaran

Setelah selesai mempelajari materi ini diharapkan:

- 1. Mahasiswa Mampu dan paham dalam mendiagnosa Kerusakan Komputer /PC.
- 2. Mahasiswa Mampu dan paham dalam menganalisa setiap kerusakan yang terjadi.

# **A. Pengenalan Pesan/Peringatan Kesalahan Saat Booting pada PC Melalui POST.**

#### **1. Prosedur POST (Power on Self-Test)**

POST dilakukan sesaat setelah komputer dihidupkan dan mulai booting, proses ini dilakukan oleh BIOS. Adapun urutan prosedur POST adalah sebagai berikut :

- a. Test Power Supply ditandai dengan lampu power hidup dan kipas pendingin power supply berputar.
- b. Secara otomatis dilakukan reset terhadap kerja CPU oleh sinyal power good yang dihasilkan oleh power supply jika dalam kondisi baik pada saat dihidupkan, kemudian CPU mulai melaksanakan instruksi awal pada ROM BIOS dan selanjutnya.
- c. Pengecekkan terhadap BIOS dan isinya. BIOS harus dapat dibaca. Instruksi awal ROM BIOS adalah jump (lompat) ke alamat program POST.
- d. Pengecekkan terhadap CMOS, CMOS harus dapat bekerja dengan baik. Program POST diawali dengan membaca data setup (seting hardware awal) pada RAM CMOS setup, sebagai data acuan untuk pengecekan.
- e. Melakukan pengecekkan CPU, timer (pewaktuan), kendali memori akses langsung, memory bus dan memory module.
- f. Memori sebesar 16 KB harus tersedia dan dapat dibaca/ditulis untuk keperluan ROM BIOS dan menyimpan kode POST.
- g. Pengecekkan I/O controller dan bus controller. Controller tersebut harus dapat bekerja untuk mengontrol proses read/write data. Termasuk I/O untuk VGA card yang terhubung dengan monitor.

Jika ada salah satu prosedur POST yang tidak berhasil dilewati maka PC akan menerima pesan/peringatan kesalahan dari POST. Pesan/peringatan kesalahan berupa kode beep yang dikeluarkan melalui speaker yang terhubung dengan motherboard atau tampilan di layar monitor sesuai dengan standar masing-masing motherboard.

#### **2. Pesan/Peringatan Kesalahan POST (Power on Self-Test)**

Pesan/peringatan kesalahan hasil POST berupa tampilan *performance* PC, visual di monitor dan beep dari speaker. Sesuai dengan urutan prosedur POST yang dilakukan oleh BIOS maka gejala-gejala permasalahan yang muncul adalah sebagai berikut:

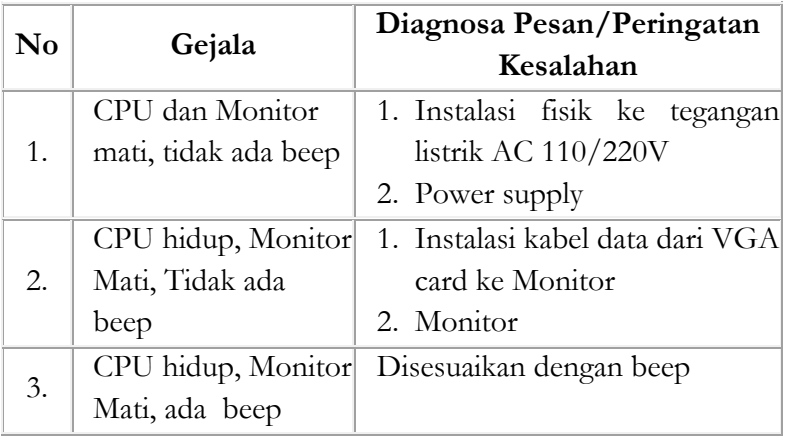

Prosedur test POST yang telah dilakukan untuk memastikan bahwa unit power supply dan monitor bekerja dengan baik. Jika tahap ini dapat dilewati maka bios mulai meneruskan POST selanjutnya. Adapun hasil dari POST selanjutnya ditunjukkan dengan kode beep apabila ditemukan permasalahan. Bunyi kode beep yang ditunjukkan sesuai dengan BIOS yang digunakan.

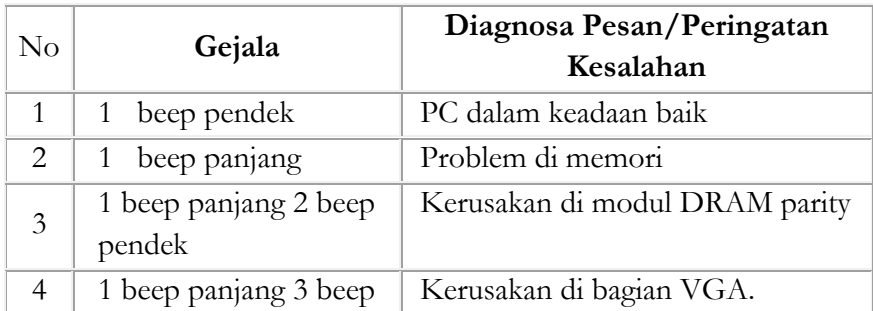

# **B. Kode Beep AWARD BIOS**

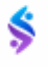

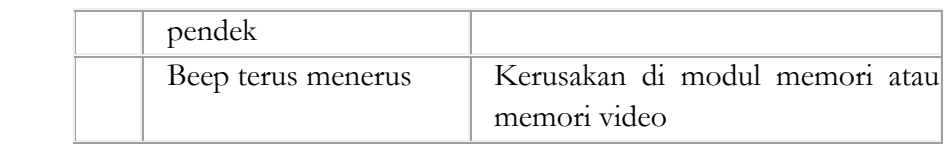

# **C. Kode Beep AMI BIOS**

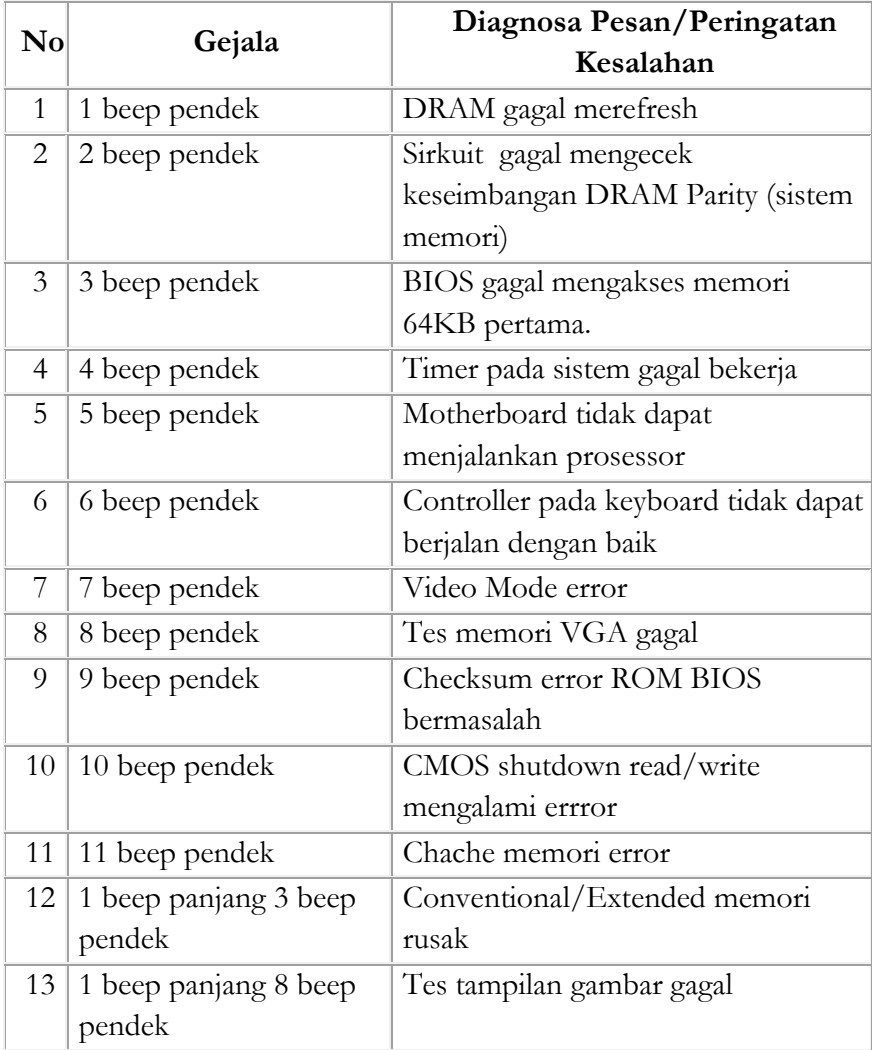

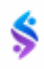

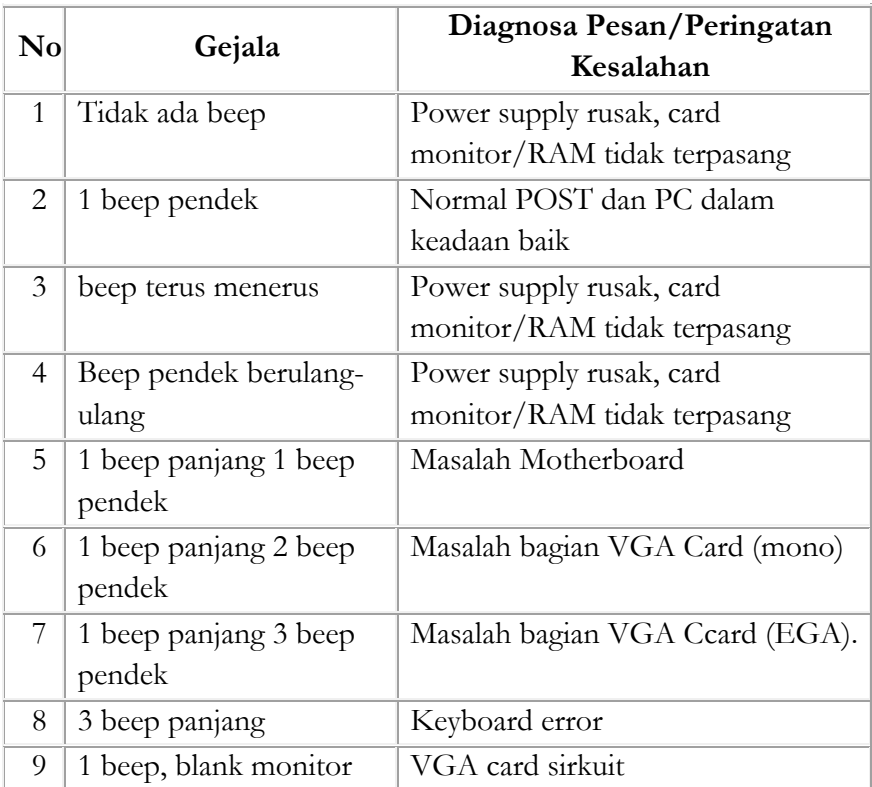

#### **D. Kode Beep IBM BIOS**

# **E. Pengenalan Pesan/Peringatan Kesalahan Saat Aktifasi Sistem Operasi dan Menjalankan Aplikasi Program.**

# **1. Pesan/Peringatan Kesalahan**

Pesan/peringatan kesalahan dapat diketahui melalui tampilan secara visual dilayar monitor dan performance kinerja PC yang dapat dirasakan oleh user pada saat menggunakan PC.

Berdasarkan prosedur tes yang dilakukan maka didapatkan pesan/peringatan kesalahan sebagai gejala masalah di PC.

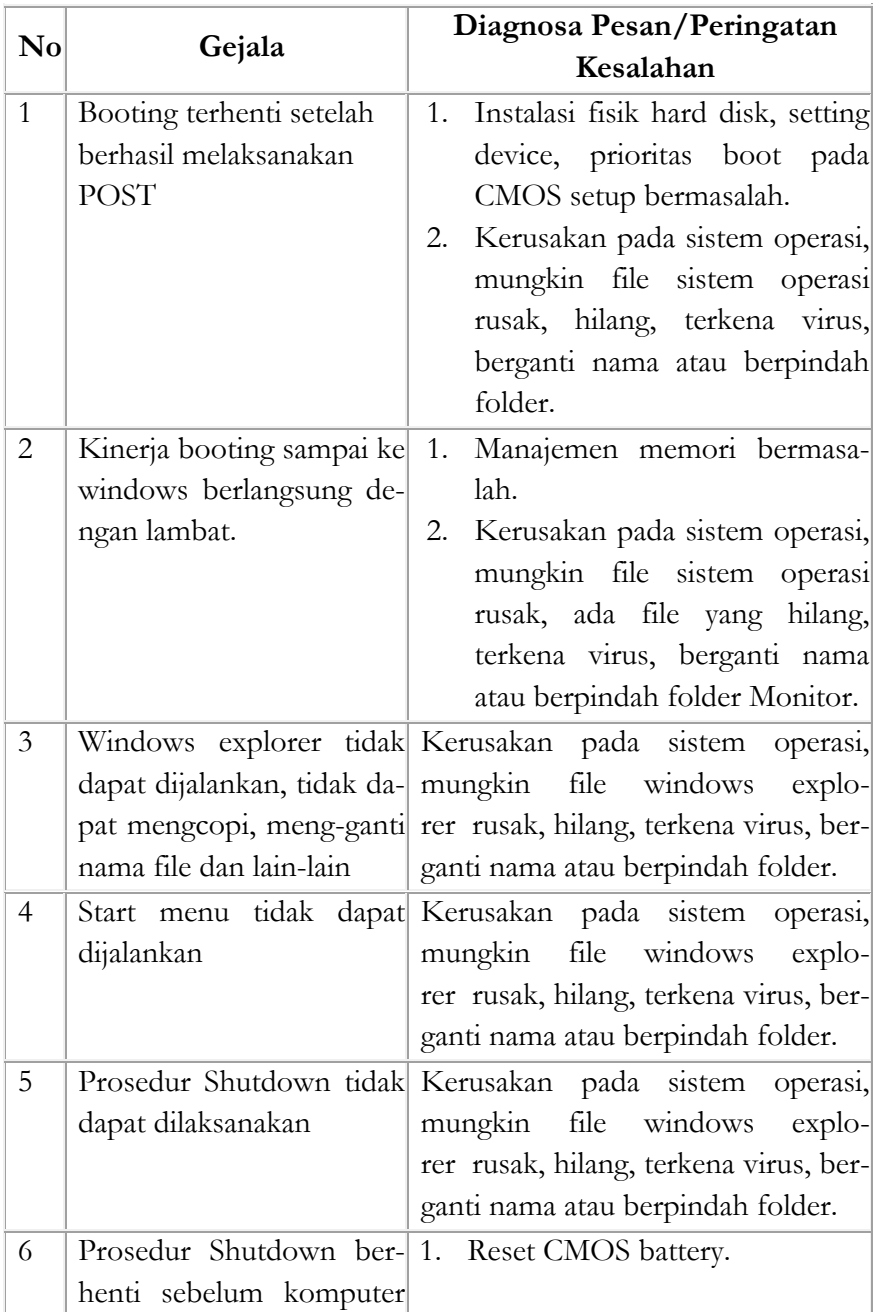

# **2. Aktifasi Sistem Operasi**

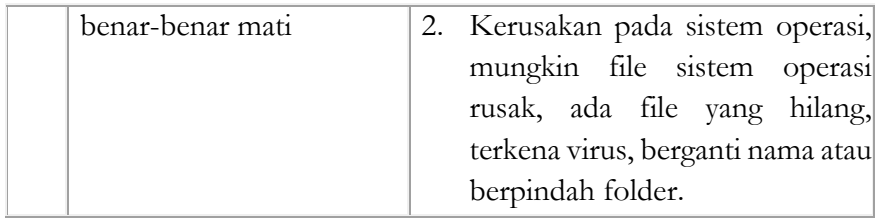

# **Langkah-langkah mengenal dan Mengidentifikasi Pesan / Peringatan Kesalahan:**

#### **1. Prosedur Test**

Untuk lebih mudahnya test dilakukan dengan bantuan beberapa peralatan eksternal, yaitu printer yang terpasang pada paralel port atau USB port, mouse PS2 dan serial, Monitor yang selalu terpasang di card VGA, disket untuk pengujian disk drive dan CD untuk CD ROM drive. Dan dengan Program Aplikasi misalnya Microsoft word dapat dicoba beberapa kemungkinan kesalahan. Adapun urutan prosedur test yang dilakukan adalah sebagai berikut :

- a. Semua peralatan dipasang pada port yang sesuai. Khusus mouse sebaiknya bergantian (PS/2 atau COM 1 atau COM 2, atau USB).
- b. Booting komputer, POST akan mengecek semua saluran I/O dan alamat I/O. Jika tidak ada masalah maka semua I/O yang tersedia berfungsi dengan baik.
- c. Pengecekkan fungsi Keyboard dan Mouse.
- d. Pengecekkan tampilan pada layar monitor, jika tidak ada masalah maka setting layar monitor dapat dimaksimalkan.
- e. Pengecekkan paralel port dan USB melalui program aplikasi Microsoft word.
- f. Pengecekkan pembacaan disk dan CDROM melalui Windows Explorer.

Test dilakukan termasuk dengan mengecek driver dari peralatan yang dihubungkan dengan I/O. Karena bisa saja sesuatu peralatan atau komponen yang dipasang dapat bekerja, tetapi tidak optimal karena driver yang digunakan belum sesuai dengan peralatan.

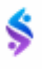

#### **2. Pesan/Peringatan Kesalahan**

Pesan/peringatan kesalahan dapat diketahui melalui tampilan secara visual dilayar monitor dan dapat berkerjanya peralatan yang terpasang di I/O.

Berdasarkan prosedur tes yang dilakukan maka akan didapatkan pesan/peringatan kesalahan sebagai tanda adanya masalah di PC. Adapun gejala dan pesan tersebut adalah sebagai berikut :

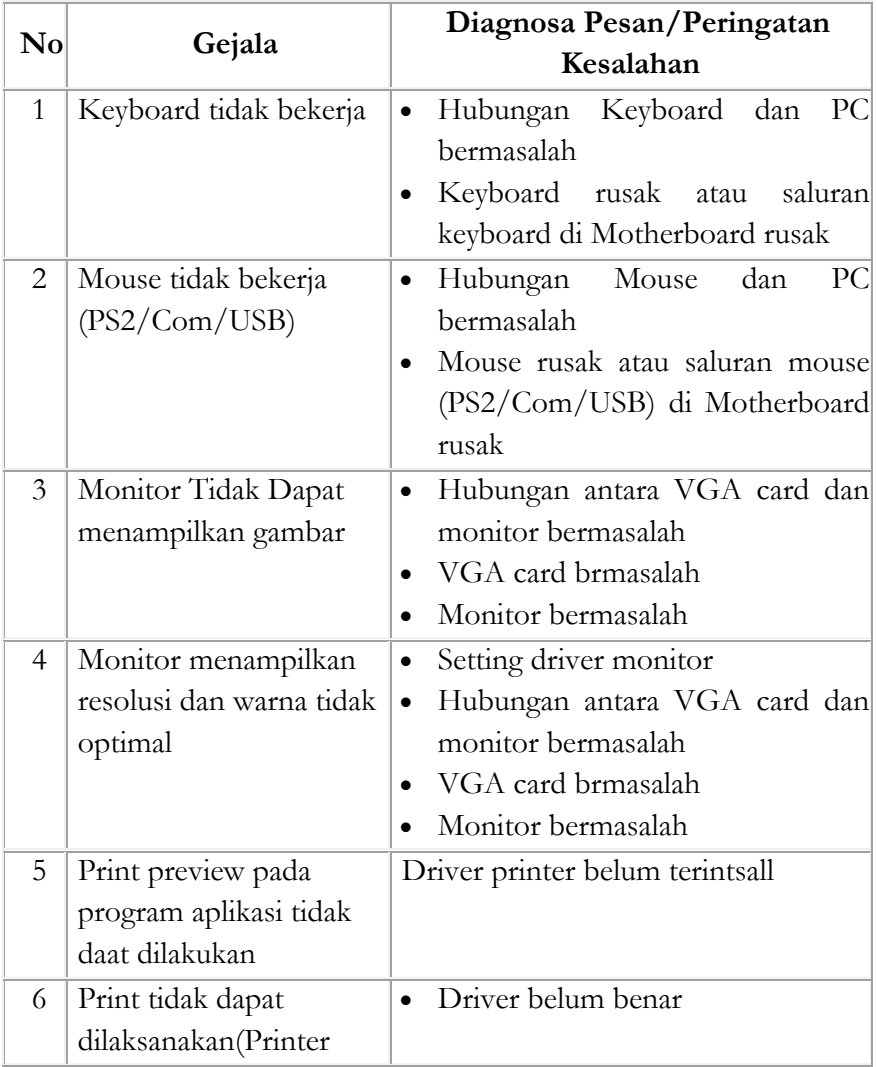

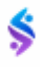

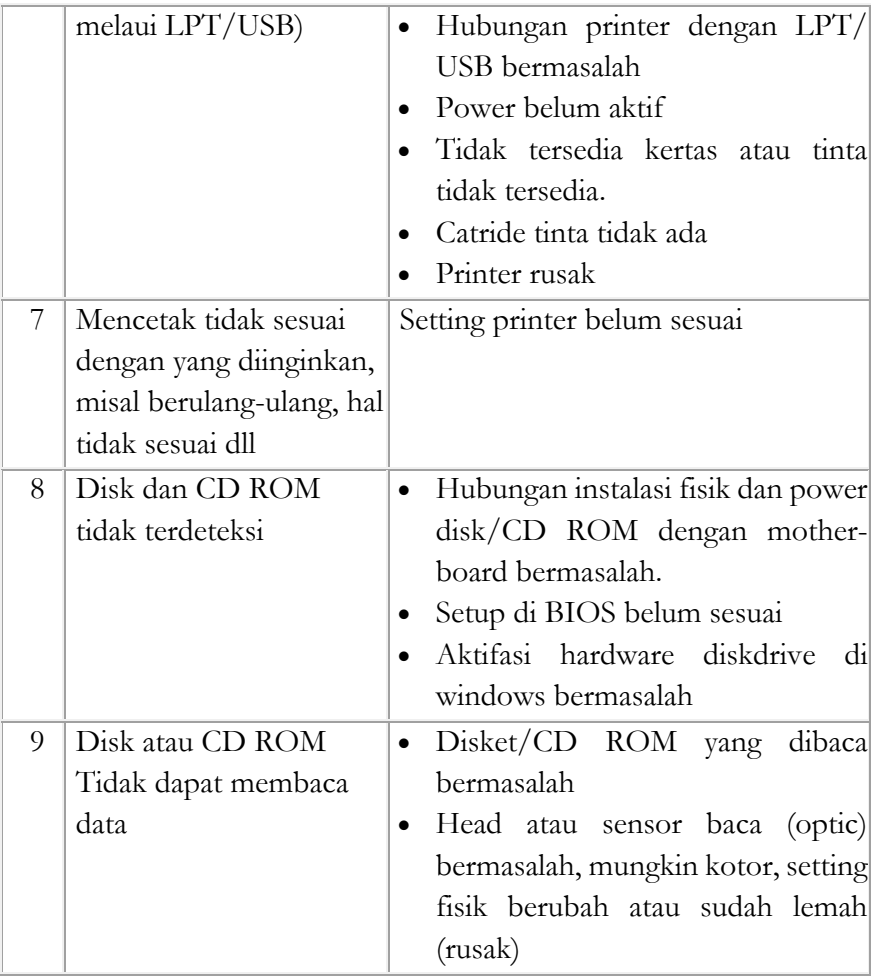

# **3. Langkah-langkah mengenal dan mengidentifikasi Pesan/ Peringatan Kesalahan**

Untuk mengenal dan mengidentifikasi pesan/peringatan kesalahan, peserta diklat harus mempraktekkan dan mengamati PC dari saat booting, aktifasi sistem operasi, menjalankan beberapa aplikasi, mencoba peralatan I/O dan membaca buku manual setiap komponen PC, buku utility, setting peralatan baru. Dari situ akan diketahui bekerja tidaknya I/O atau peralatan I/O yang terpasang.

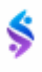

# **4. Klasifikasi Permasalahan Pengoperasian PC:**

# **a. Hardware / Perangkat keras**

Masalah pada perangkat keras diklasifikasikan menjadi 2 yaitu :

# **(1) Internal**

Permasalahan hardware secara internal yaitu permasalahan yang muncul pada komponen sistem komputer yang meliputi isi CPU, yaitu: motherboard, VGA card, CHIP BIOS, RAM, Sound card, Prosessor, Harddisk, CD ROM, Power supply dan komponen lainnya yang terpasang, monitor, keyboard, mouse dan lain-lain.

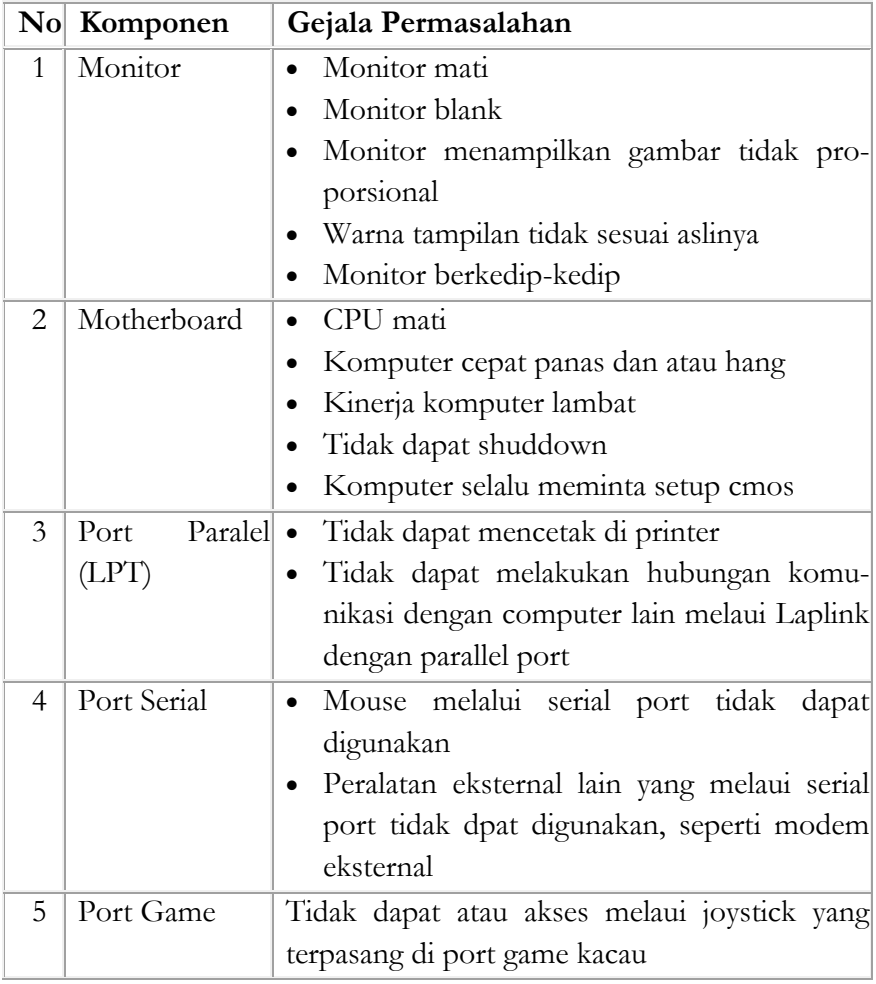

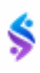

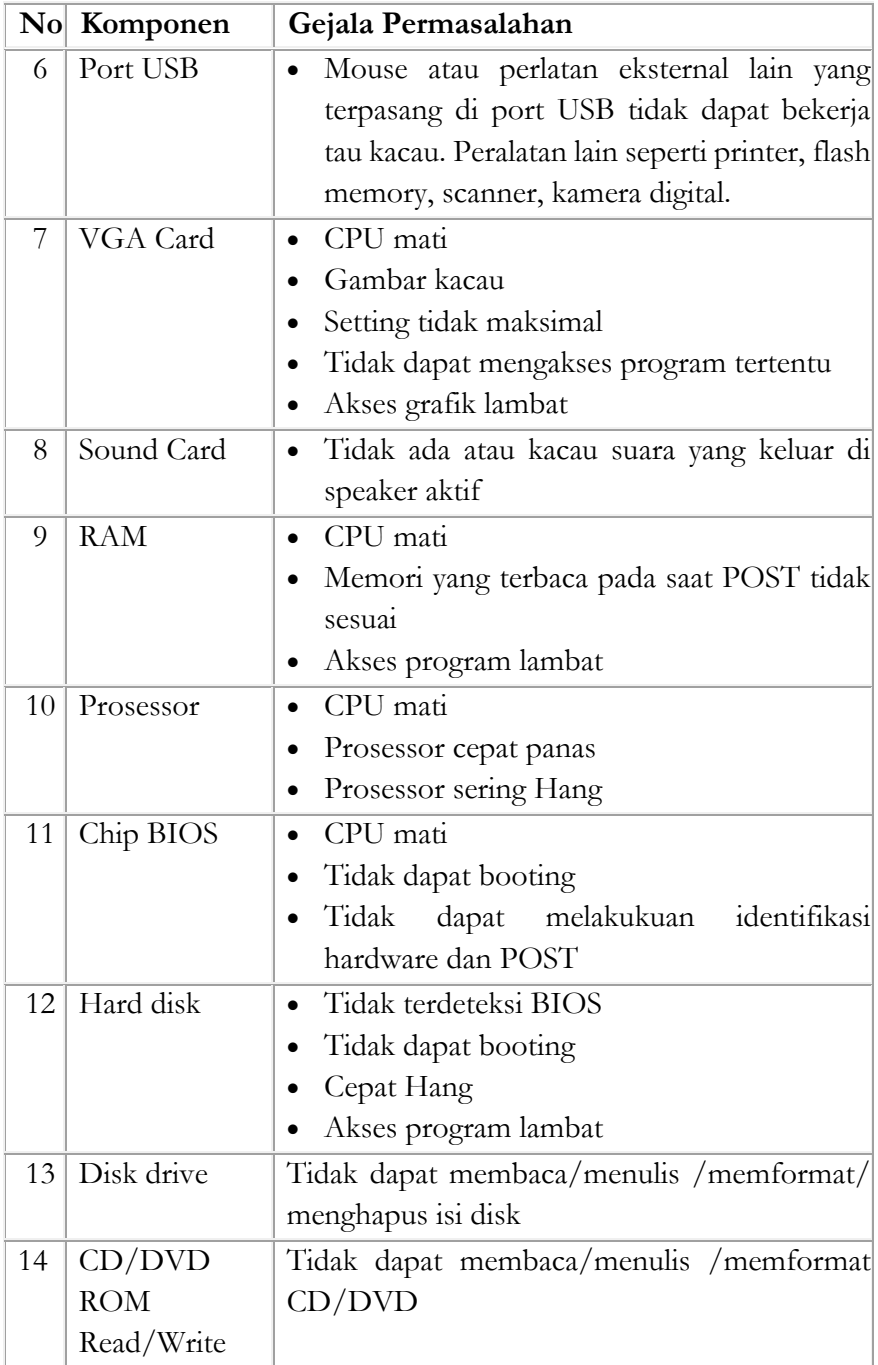

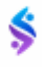

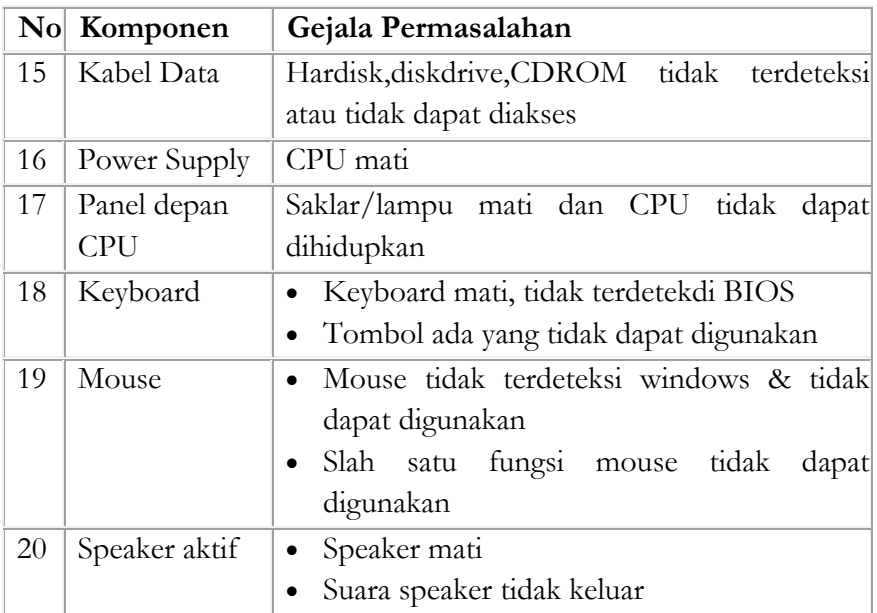

# **(2) Eksternal**

Permasalahan hardware secara eksternal yaitu permasalahan yang muncul pada komponen sistem komputer yang terpasang di luar komputer dan berfungsi sebagai fasilitas pelengkap komputer, di antaranya yaitu : printer, modem eksternal, TV tuner eksternal, scanner, dan lain sebagainya.

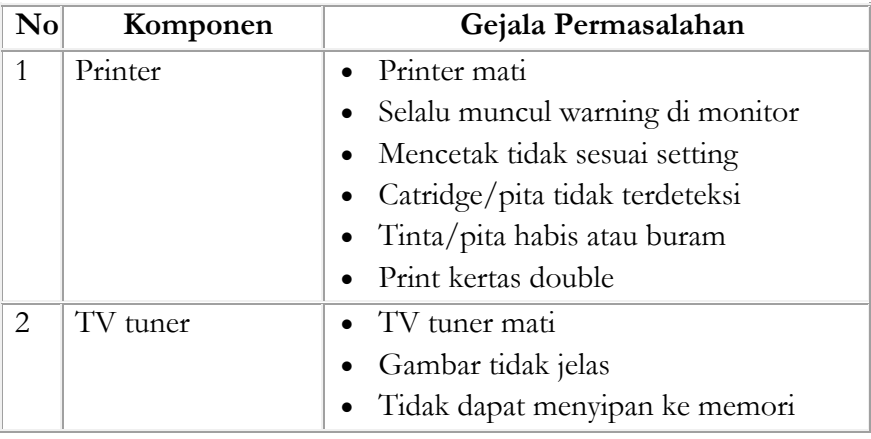

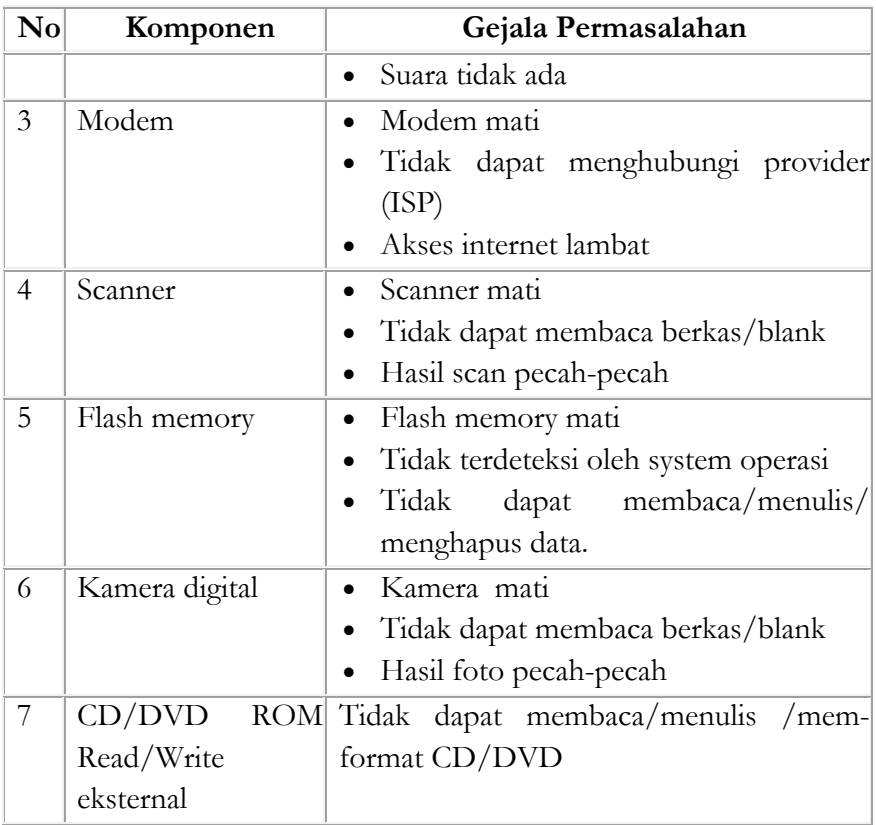

# **b. Software / Perangkat lunak**

Masalah pada perangkat lunak diklasifikasikan menjadi 3 yaitu:

# **(1) Perangkat lunak BIOS**

Chip BIOS (Basic Input Output System) biasanya berupa EEPROM yang berisi program system mendasar dari komponen I/O, termasuk di dalamnya POST. Sebagai sebuah program BIOS juga dapat mengalami masalah di antaranya yaitu :

- Komputer mati
- Komputer hidup tapi blank atau tidak ada tampilan di layar dan tidak ada aktivitas.
- Komputer tidak dapat di setting hardwarenya, setting kacau dan POST tidak jalan.

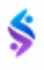

# **(2) Sistem Operasi**

**Sistem operasi** merupakan suatu perangkat lunak yang berfungsi untuk mengelola semua sumberdaya sistem komputer, diantaranya yaitu : perangkat keras, program aplikasi, dan user untuk menjadi suatu sistem yang dapat bekerja.

# **(3) Program aplikasi**

**Program aplikasi** adalah perangkat lunak yang digunakan oleh user untuk melaksanakan pekerjaan atau aplikasi tertentu seperti mengetik, menggambar, menghitung, mendengarkan musik dan lain sebagainya. Program aplikasi yang dimaksud adalah semua perangkat lunak selain sistem operasi, diantaranya yaitu program aplikasi seperti: perkantoran, termasuk bahasa pemrograman, virus, utility dan lainlain. Pengelompokkan ini belum diklasifikasikan berdasarkan jenis maupun kegunaan aplikasinya.

Permasalahan yang sering muncul berdasarkan klasifikasi perangkat lunak diantaranya, yaitu :

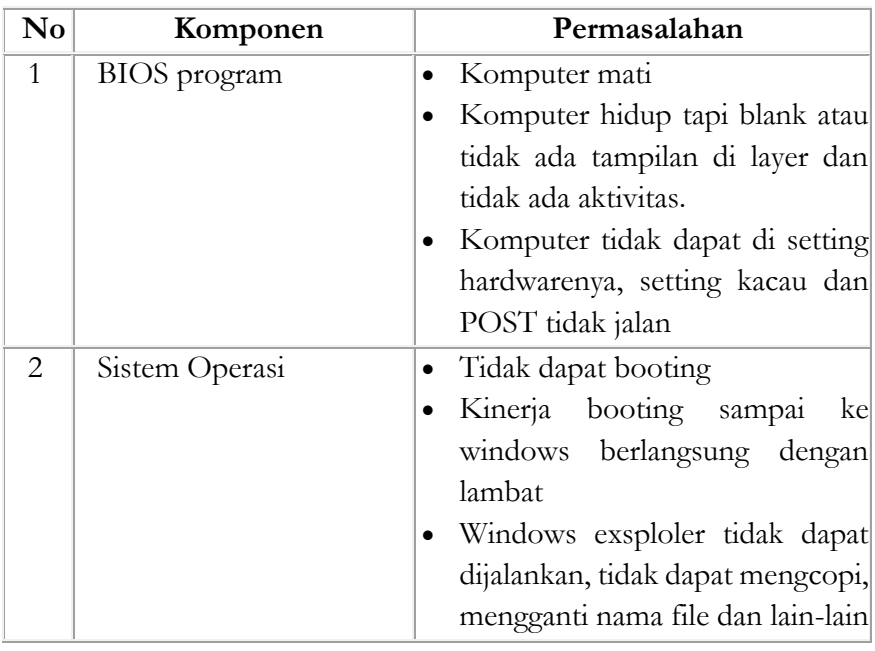

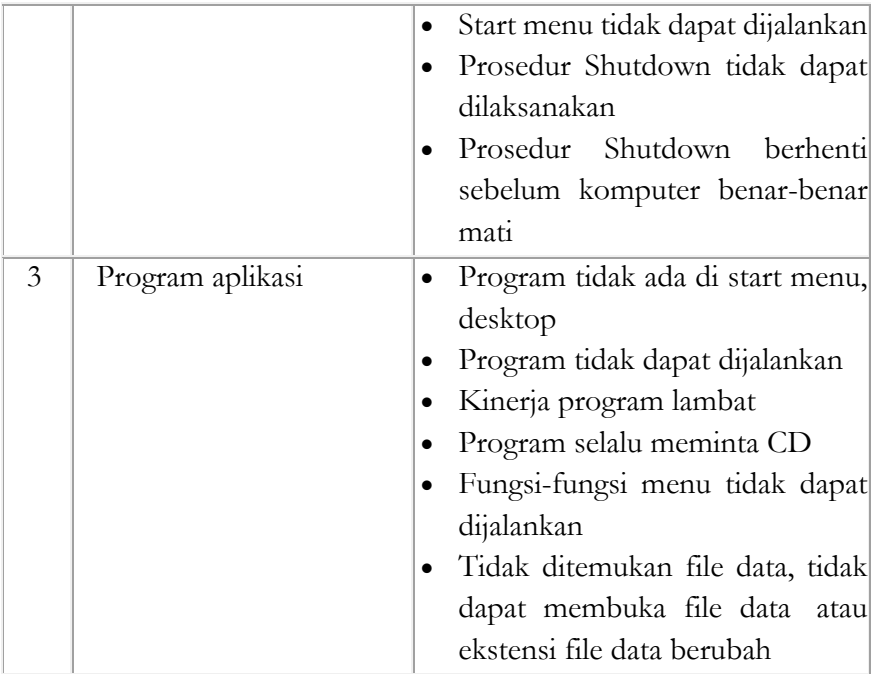

Klasifikasi gejala permasalahan yang muncul dapat pula dilakukan berdasarkan kerusakannya, misalkan dengan urutan komputer mati, booting sampai dengan menjalankan aplikasi.

#### **c. Kesehatan dan Keselamatan Kerja:**

- 1) Gunakan peralatan sesuai dengan fungsinya.
- 2) Cek semua hubungan instalasi sebelum memulai praktek.
- 3) Mintalah Dosen untuk membantu mengecek jika ada yang meragukan.
- 4) Bekerjalah sesuai dengan cara kerja atau petunjuk yang telah ditentukan

# **d. Langkah Kerja**

- 1) Siapkan alat dan bahan.
- 2) Periksa semua hubungan instalasi PC.

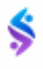

- 3) Hidupkan PC, amati selama proses booting dan aktifasi sistem operasi. Apakah PC dalam kondisi baik, jika dalam kondisi, kemudian matikan dengan prosedur shut down yang benar.
- 4) Lepaskan instalasi beberapa komponen yang dapat dilepas, seperti prosessor, hard disk,disk drive, Ram, VGA card, kabel monitor, power supply, dan lain sebagainya. Pelepasan tersebut dilakukan secara bergantian satu per satu.
- 5) Hidupkan kembali komputer, amati dan catat hal-hal apa saja yang terjadi.
- 6) Pasangkan kembali komponen yang dilepas, ulangi langkah d dan e untuk komponen yang berbeda.
- 7) Jika saat salah satu komponen dilepas, komputer dapat booting sampai ke windows, biarkanlah. Amati dan catat proses yang terjadi.
- 8) Jika variasi pelepasan semua komponen sudah dilakukan, pasang kembali dan lakukan booting sampai ke windows.
- 9) Melalui **mycompute**r, klik kanan tombol mouse, pilih **—> properties—-> device manager,** hapus atau **remove** isi **display adapter.**
- 10) Booting kembali komputer, amati dan catat apa yang terjadi pada kondisi komputer selanjutnya.
- 11) Installkan kembali driver komponen yang telah dihapus.
- 12) Selama percobaan ikuti prosedur dan selalu bertanya kepada Dosen pembimbing.
- 13) Laporkan hasil pekerjaan anda kepada Dosen pembimbing (pengajar).
- 14) Jika semua telah selesai kembalikan semua hubungan instalasi seperti semula dan cek ulang. Jika sudah benar kembalikan semua alat dan bahan ke tempat semula.

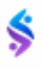

# **5. Pemeriksaan PC Berdasarkan Urutan yang Telah Ditentukan:**

Adapun langkah-langkah dalam menyelesaikan permasalahan komputer tersebut adalah sebagai berikut :

- a. Mengidentifikasi permasalahan Masalah yanga ada diidentifikasi dengan beberapa prosedur, diantaranya, melalui POST.
- b. Menganalisis permasalahan Pesan/peringatan kesalahan yang ditunjukkan melalui POST atau pun oleh komponen lain dikomputer dianalisis letak atau sumber komponen yang menjadi penyebab timbulnya permasalahan.
- c. Mengklasifikasikan permasalahan Melakukan pengelompokkan permasalahan, dapat dilakukan berdasarkan hardware, software atau permasalahan itu sendiri.
- d. Menentukan hipotesa awal penyebab masalah Dengan mengklasifikasikan suatu permasalahan, maka dapat ditentukan hipotesa awal bagian yang bermasalah dan penyebab masalah. Hal ini dipakai sebagai acuan untuk mencari cara yang tepat dalam mengatasi masalah dan mencegah timbulnya kembali masalah yang sama.
- e. Mengisolasi permasalahan

Masalah yang sudah diklasifikasikan, difokuskan pada ruang lingkup yang lebih kecil. Ini untuk memudahkan menemukan sumber masalah, dan tidak terjadi salah dalam menangani masalah. Misalkan kerusakan terjadi pada CD ROM, tetapi penanganan dilaksakan pada masalah VGA Card.

f. Selanjutnya dapat dilakukan tindakan perbaikan Langkah-langkah yang dilakukan merupakan bagian dari semua langkah dari modul kegiatan belajar 1 sampai 5, oleh karena itu semua saling terkait menjadi 1 kesatuan mendiagnosis permasalahan pengoperasian PC dan peripheral.

#### **6. Prosedur Test**

Untuk lebih mudahnya test dilakukan dengan bantuan beberapa peralatan luar, antara lain printer yang terpasang pada paralel port atau USB port, mouse terpasang pada PS/2 atau serial port, monitor yang selalu terpasang pada VGA card, disket untuk pengujian disk drive dan CD untuk CD ROM drive. Adapun urutan prosedur test yang dilakukan adalah sebagai berikut :

- a. Semua peralatan dipasang sesuai port yang dibutuhkan. Khusus mouse sebaiknya dipasang pada serial port (COM1, COM2, PS/2) secara bergantian.
- b. Booting Komputer, POST akan mengecek semua saluran I/O dan alamat I/O. Jika tidak bermasalah maka semua I/O yang tersedia berfungsi dengan baik. Khusus mouse sebaiknya dipasang pada serial port (COM1, COM2, PS/2) secara bergantian.
- c. Pengecekkan fungsi Keyboard dan Mouse.
- d. Pengecekkan tampilan pada layar monitor, Jika tidak bermasalah maka setting layar monitor dapat dimaksimalkan.
- e. Pengecekkan port paralel dan USB melalui program aplikasi Microsoft word.
- f. Pengecekkan pembacaan disk dan CDROM melalui Windows Explorer.
- g. Pengecekkan kemungkinan-kemungkinan kerusakan hardware dan software. Instalasi komponen hardware, secara bergantian dilepas dan dipasang kembali (saat melepas dan memasang komponen hardware kondisi PC harus dimatikan terlebih dahulu) kemudian komputer dihidupkan kembali. Amati dan catat kondisi yang terjadi.
- h. Pengecekkan pada PC, apabila driver hardware dihapus dan kemudian diinstal kembali.
- i. Mengidentifikasi permasalahan.
- j. Menganalisis permasalahan.
- k. Mengklasifikasikan permasalahan.
- l. Menentukan hipotesa awal penyebab masalah.

m. Mengisolasi permasalahan.

Apabila dalam tes terdapat permasalahan maka lakukan langkah (i) sampai dengan (m). Sebelum melakukan percobaan, komputer dipastikan dalam keadaan baik dan peserta diklat membaca buku manual setiap komponen PC, buku utility, setting driver peralatan baru.

#### **Rangkuman**

Kesalahan dasar pada komputer atau yang sering disebut troubleshooting komputer adalah adanya suatu masalah atau ketidak normalan pada komputer. Masalah komputer atau troubleshooting dibagi menjadi 2 yaitu: troubleshooting hardware dan troubleshooting software.

#### **Latihan**

- 1. Lakukan Diagnosa awal terhadap PC/ Laptop saudara. Mulai dari spesifikasi dan trouble yang sering di alami.
- 2. Lakukan percobaan melepas dan memasang komponen hardware serta menghapus dan menginstalasi driver I/O pada sebuah PC. Amati, catat, dan buatlah tabel (bebas) pada saat melakukan percobaan.

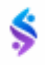

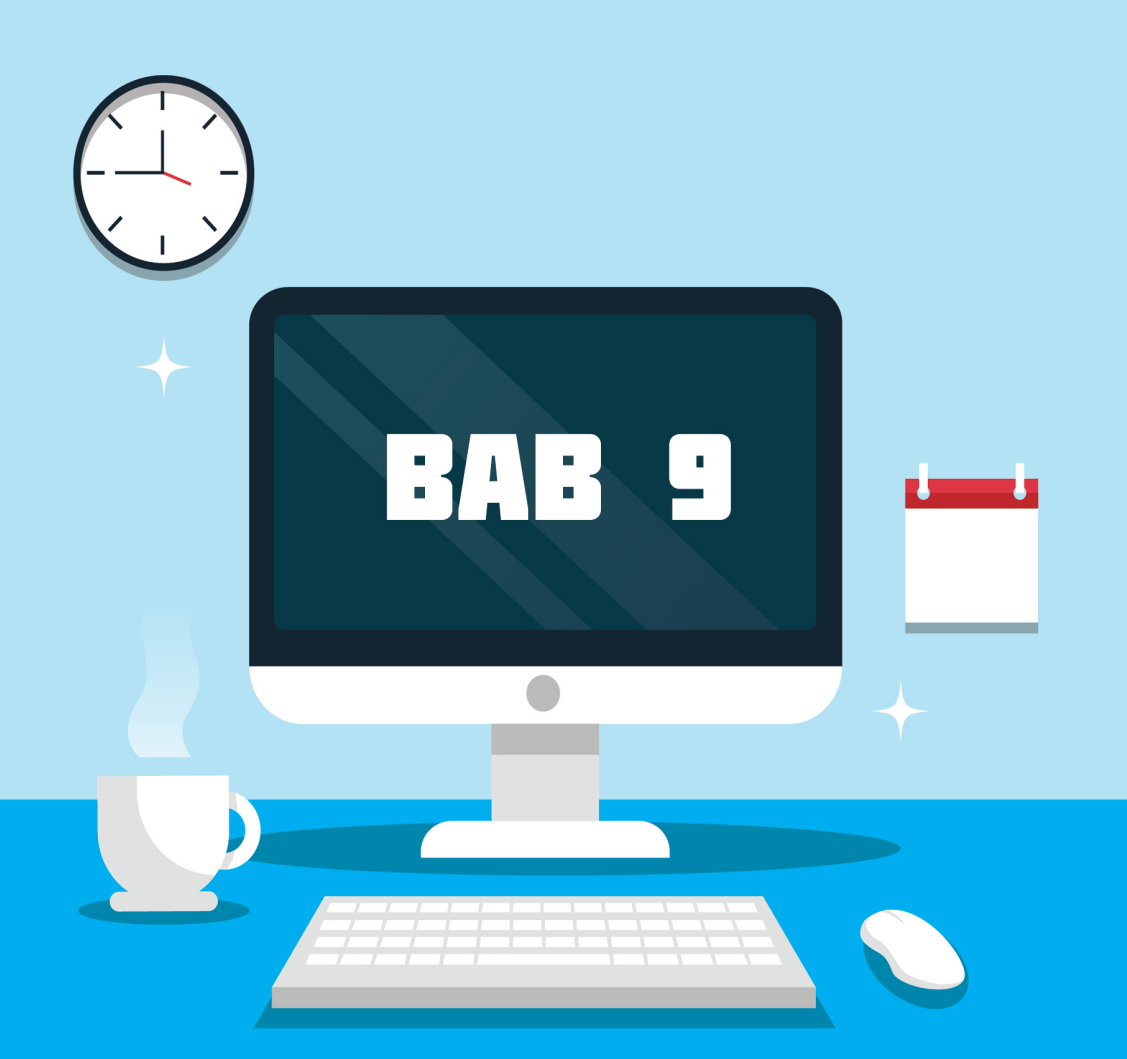

# **Perakitan Komputer**

# Tujuan Pembelajaran

Setelah selesai mempelajari materi ini diharapkan:

- 1. Mahasiswa Mampu dan mengenali komponen-komponen komputer.
- 2. Mahasiswa Mampu dan mengetahui fungsi dari komponen komputer.

#### **A. Perakitan Komputer.**

Dalam Melaksanakan Perakitan Komputer, anda harus menyiapkan beberapa keperluan seperti bahan (Hardware) dan peralatan yang akan di gunakan. Untuk persiapan bahan (Hardware) yang akan digunakan anda juga harus memperhatikan sesuai dengan kebutuhan dan kondisi keungan yang ada. Jangan terlalu memaksakan untuk mendapatkan spesifikasi yang tinggi sehingga tidak lagi sesuai dengan kebutuhan dan anggaran biaya yang di anggarkan.

#### **B. Bahan dan Peralatan.**

Dalam melaksanakan perakitan komputer anda memerlukan bahan dan perlatan sebagai berikut:

- 1. Casing
- 2. Power Suplay 250 Watt
- 3. Processor min. Core i3
- 4. Min RAM 2 GB
- 5. Min HDD 500 GB
- 6. Min CD /DVD RW
- 7. VGA Crd
- 8. Sound Card
- 9. Monitor LCD 17"
- 10. Jumper
- 11. Kabel ATA/ SATA
- 12. Obeng
- 13. Baut

# **C. Langkah-Langkah Merakit Komputer**

Dalam merakit sebuah komputer ada beberapa tahap yang harus anda lakukan terlebih dahulu. Adapun tahap-tahap tersebut adalah:

# **1. Persiapan**

Persiapkan terlebih dahulu komponen-komponen yang diperlukan untuk melakukan perakitan komputer. Lakukan perakitan di

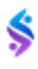

tempat yang dimana anda merasa leluasa untuk bergerak sehingga tidak mengganggu aktifitas anda

#### **2. Proses Perakitan**

Memulai perakitan komponen-komponen komputer dengan memasang satu persatu hardware yang diperlukan sesuai dengan panduan SOP.

#### **3. Pengujian**

Saat proses perakitan telah terselesaikan, maka tahap selanjutnya adalah pengujian. Pada tahap ini komputer yang selesai dirakit akan dihidupkan dan dioperasikan. Jika pengoperasian berjalan normal maka proses perakitan telah selesai, namun apabila ternyata terjadi masalah maka dilanjutkan pada proses yang selanjutnya, yaitu menangani masalah yang terjadi.

#### **4. Penanganan Masalah**

Pada tahap ini komputer yang selesai dirakit ternyata mengalami masalah (troubleshoot). Hal tersebut bisa disebabkan oleh proses instalasi atau penempatan komponen yang kurang tepat. Oleh sebab itu diperlukan penanganan lebih lanjut agar komputer bisa beroperasi dengan normal.

#### **D. Tahap Persiapan**

Persiapan sebelum [merakit komputer](http://materitkj11.blogspot.com/search/label/Perakitan%20Komputer) antara lain adalah :

- 1. Menyiapkan komponen-komponen perangkat keras. Persiapkan semua komponen tersebut kemudian letakkan di tempat yang mudah terjangkau. Cek terlebih dahulu semua komponen-komponen perangkat keras (disesuaikan dengan tipenya) dan jangan sampai salah spesifikasi. Sebagai contoh mainboard yang mendukung slot DDR3 hanya bisa ditempatkan oleh memori dengan tipe DDR3 pula.
- 2. Buku manual perakitan. Biasanya setiap komponen menyertakan buku manualnya. Buku manual ini jangan sampai hilang sebagai

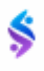

bahan referensi pemasangan/instalasi komponen perakitan komputer.

- 3. Peralatan yang digunakan untuk merakit komputer. Persiapkan semua alat-alat yang diperlukan untuk merakit, misalnya seperti obeng (plus dan minus), tang, gelang anti-statis yang dapat mencegah terjadinya korslet (short circuit) pada komponen dan peralatan lainnya yang memang diperlukan.
- 4. Driver CD. Driver adalah salah satu hal yang jangan anda lupakan karena tanpa driver sebuah perangkat keras tidak dapat difungsikan. Oleh karenanya persiapkan driver dari masing-masing komponen agar proses perakitan bisa berjalan dengan lancar.

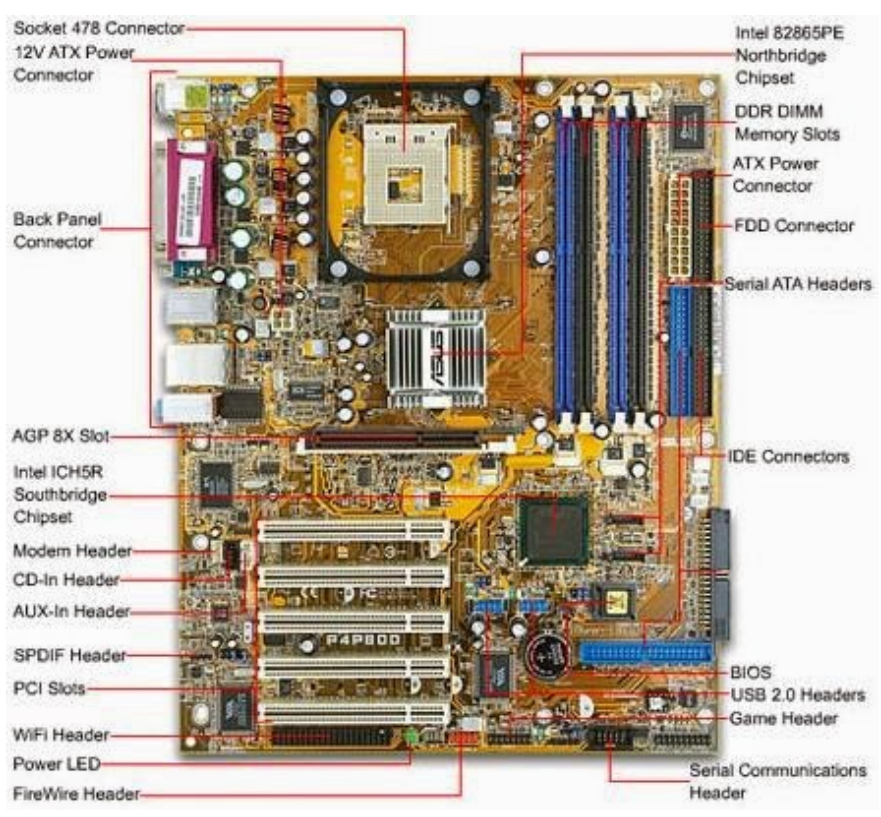

#### **Mainboard Manual Diagram Instruction**

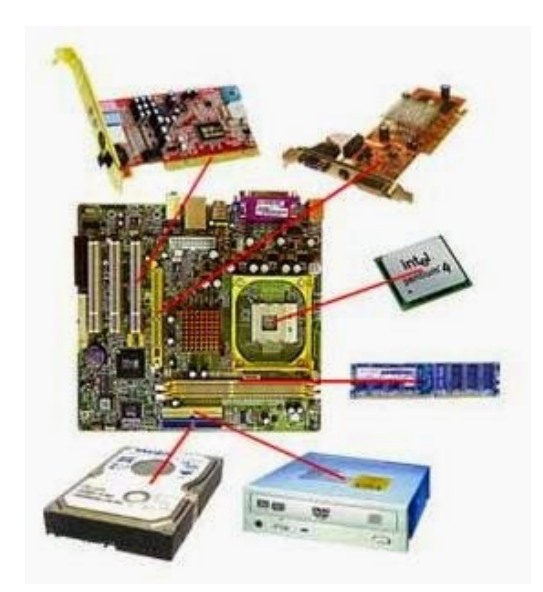

Gambar 9.1 Mainboard manual Diagram Instruction

# **E. Proses perakitan komputer.**

Setelah proses persiapan selesai, kini saatnya melakukan proses selanjutnya, yaitu proses perakitan komputer yang terbagi oleh tahaptahap berikut:

- 1. Pasang Jumper Mainboard
- 2. Pasang Prosessor
- 3. Pasang Heatsink (Kipas Prosesor)
- 4. Pasang Memori
- 5. Pasang Mainboard pada Casing
- 6. Pasang VGA Card
- 7. Pasang Power Supply (Catu Daya)
- 8. Pasang Kabel-kabel Motherboard
- 9. Pasang ODD (Optical Device Drive) seperti DVD dan HDD (Harddisk Drive)
- 10. Finishing/Penyelesaian
- 11. Test PC

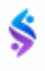

#### **BAB IX** PERAKITAN KOMPUTER

# <u>FIGUERS</u> **APTENDED**

#### **1. Pasang Jumper Mainboard**

Gambar 9.2 Jumper Mainboard

Bacalah terlebih dahulu buku manual (Manual Guide Book) mainboard agar anda tau dimana jumper akan diletakkan. Jumper merupakan komponen kecil yang diletakkan pada mainboard sebagai pengatur CPU dan tegangan yang masuk ke dalam mainboard. Pengaturan jumper yang salah bisa berakibat rusaknya prosesor. Jadi berhati-hatilah saat memasang jumper ini dengan memastikan anda memasangnya dengan benar.

#### **2. Pasang Prosesor.**

Pemasangan prosesor pada mainboard akan lebih mudah untuk dilakukan apabila mainboard belum terpasang pada casing. Hal-hal yang perlu diperhatikan saat memasang prosesor yaitu, mentukan terlebih dahulu posisi 1 pin. Biasanya terdapat tanda pada prosesor pada setiap ujungnya (gambar 1.0), masukkan prosesor tersebut sesuai dengan arah pin, angkat tuas pengunci dalam posisi tegak dan terbuka kemudian pasang prosesor pada socket prosesor yang ada pada mainboard (gambar 1.1). Setelah prosesor terpasang pada mainboard, maka kembalikan tuas pengunci kearah bawah untuk menutup prosesor.

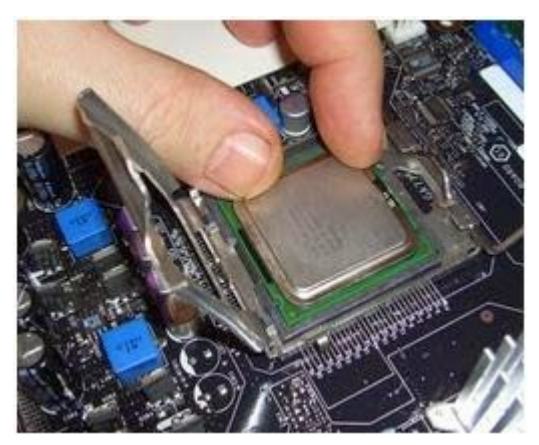

Gambar 9.3 Pemasangan Prosesor

#### **3. Pasang Heatsink (Kipas prosesor).**

Prosesor memiliki suhu yang panas pada saat komputer dalam kondisi menyala. Oleh karenanya diperlukan kipas untuk mengurangi hawa panasnya. Heatsink adalah kipas yang dipasang tepat diatas prosesor. Untuk memasangnya cukup mudah, hanya tinggal memasukkan kaki-kakinya saja kedalam mainboard dan dikencangkan. Heatsink dibekali sebuah konektor yang disambungkan pada mainboard sebagai dayanya.

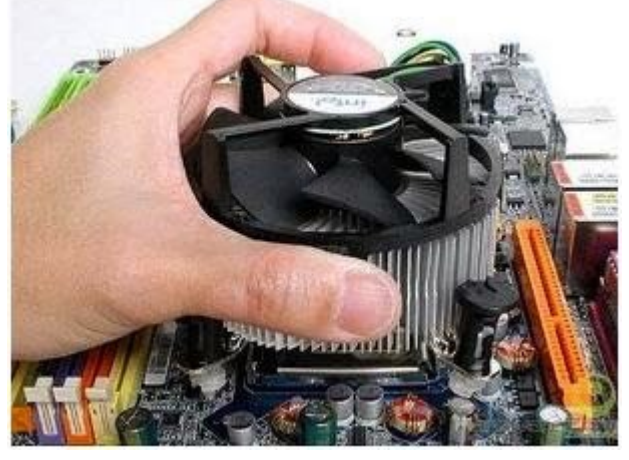

Gambar 9.4 Pemasangan Heatshing Prosesor

#### **4. Pasang Memori**

Umumnya memori yang digunakan pada saat ini adalah berjenis RAM (DDR2 dan DDR3). Nah, pastikan terlebih dahulu jika socket memori pada mainboard anda adalah tipe socket dengan jenis ini agar sesuai. Cara pasang memori cukup mudah, yaitu dengan menyesuaikan cekungan yang ada pada memori dengan slot pada mainboard.

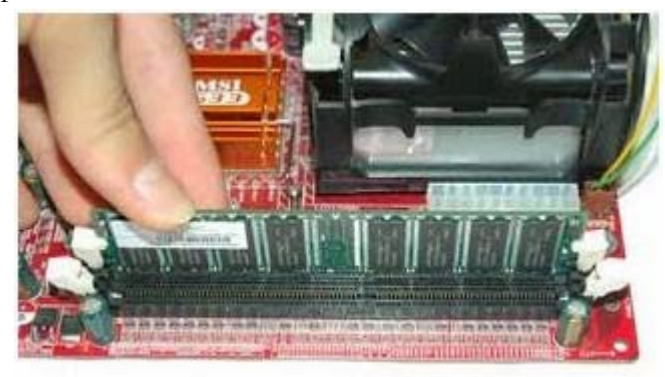

Gambar 9.5 Pemasangan Memory RAM

# **5. Pasang Mainboard pada Casing**

Langkah selanjutnya adalah memasang mainboard pada casing. Cara memasang mainboard pada casing adalah dengan cara menentukan dudukan (mounting) mainboard pada casing. Jika dudukan telah dipasang, maka anda memerlukan beberapa perkakas seperti obeng untuk mengencangkannya sekrupnya. Atur letak posisi I/O dengan benar. Hati-hati dan pelan-pelan saat memasangnya supaya mainboard tidak rusak/patah.

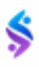
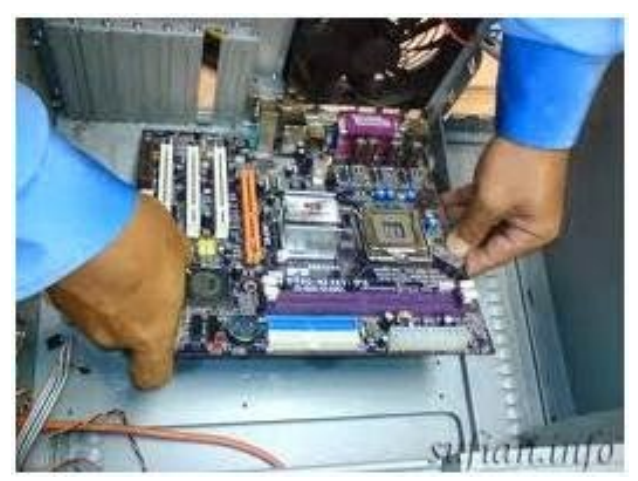

Gambar 9.6 Pemasangan Mainboard

## **6. Pasang VGA Card.**

Setelah mainboard terpasang pada casing, langkah selanjutnya adalah memasang VGA Card. Cara pasang VGA Card pada dasarnya hampir sama dengan cara memasang memori yaitu dengan menyesuaikan cekungan slot yang ada pada mainboard. Penempatan VGA Card pada mainboard bisa anda lihat pada tabel Mainboard Manual Diagram Instruction yang menunjukkan AGP Slot.

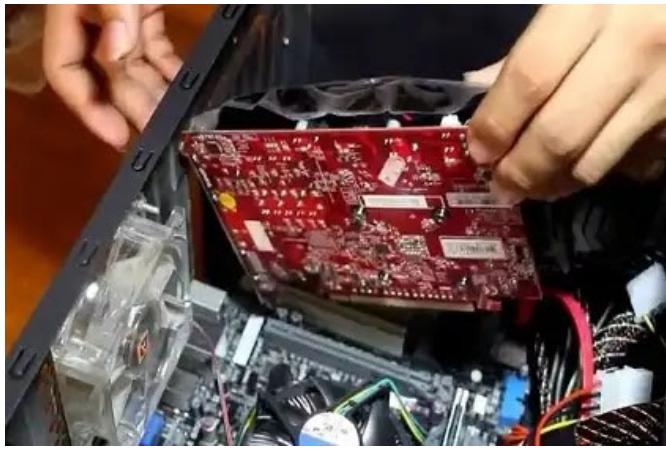

Gambar 9.7 Pemasangan VGA Card

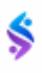

## **7. Pasang Power Supply (Catu Daya)**

Langkah selanjutnya adalah memasang power supply atau catu daya. Power supply terletak di bagian pojok atas di bagian belakang casing. Cara memasangnya cukup mudah, yaitu dengan menempatkannya pada tempat (bays) power supply yang sudah disediakan kemudian mengencangkan baut-bautnya dengan obeng. Jangan sampai goyang dan pastikan tidak dengan posisi terbalik (upside down).

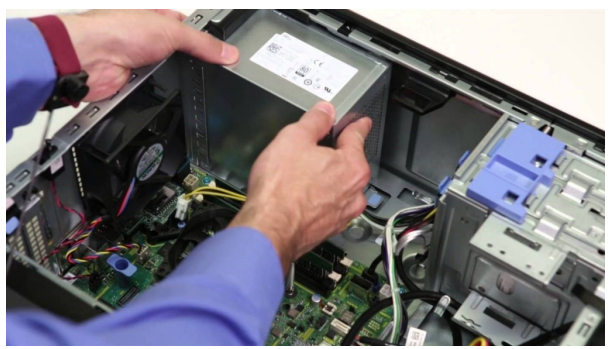

Gambar 9.8 Pemasangan Power Suplay

## **8. Pasang Kabel-kabel Motherboard**

Sambungkan semua kabel-kabel yang tersedia pada power supply ke mainboard untuk memberikan daya. Atur sesuai gambar dibawah dan tinggalkan kabel untuk HDD dan ODD.

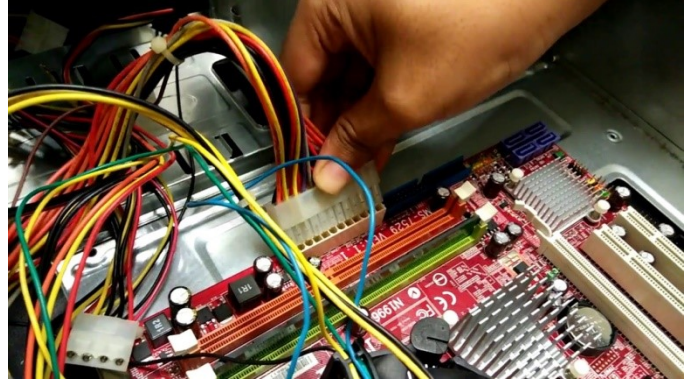

Gambar 9.9 Pemasangan Kabel-kabel Mainboard 1

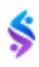

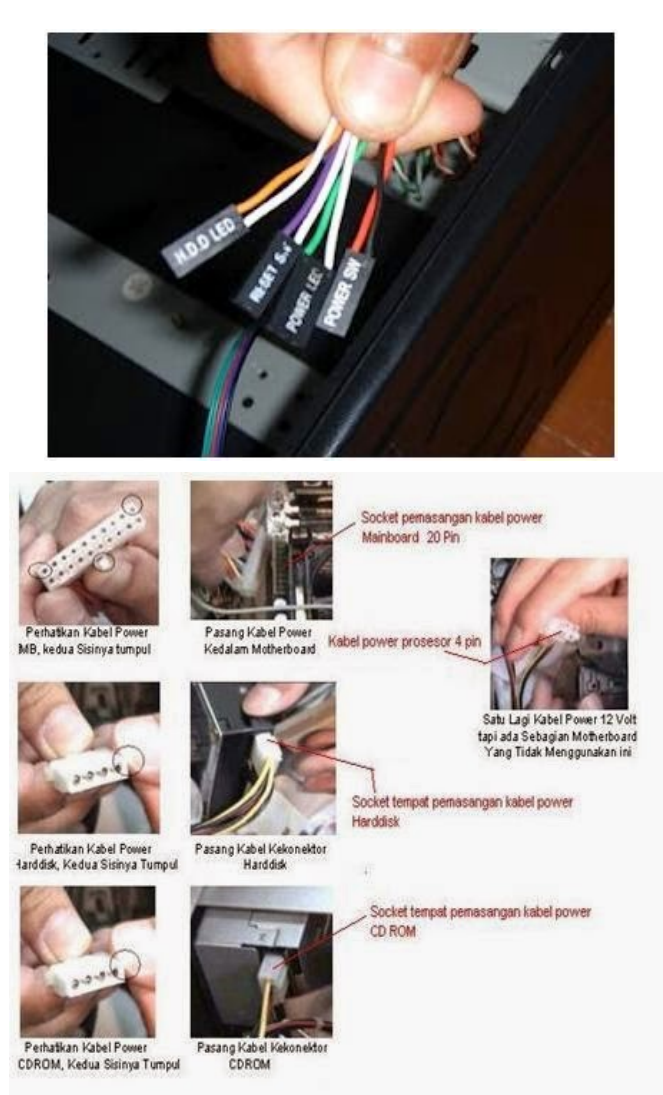

Gambar 9.10 Pemasangan Kabel-kabel Mainboard 2

## **9. Pasang ODD (Optical Device Drive) seperti DVD dan HDD (Harddisk Drive).**

Prosedur memasang drive hardisk, floppy, CD ROM, CD-RW atau DVD adalah sama sebagai berikut:

a. Copot pelet penutup bay drive (ruang untuk drive pada casing)

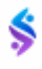

- b. Masukkan drive dari depan bay dengan terlebih dahulu mengatur seting jumper (sebagai master atau slave) pada drive.
- c. Sesuaikan posisi lubang sekerup di drive dan casing lalu pasang sekerup penahan drive.
- d. Hubungkan konektor kabel IDE ke drive dan konektor di motherboard (konektor primary dipakai lebih dulu). Ulangi langkah (a) samapai (d) untuk setiap pemasangan drive.
- e. Bila kabel IDE terhubung ke disk drive pastikan perbedaan seting jumper keduanya yakni drive pertama diset sebagai master dan lainnya sebagai slave.
- f. Konektor IDE secondary pada motherboard dapat dipakai untuk menghubungkan dua drive tambahan.
- g. Floppy drive dihubungkan ke konektor khusus floppy di motherboard
- h. Sambungkan kabel power dari catu daya ke masing-masing drive.

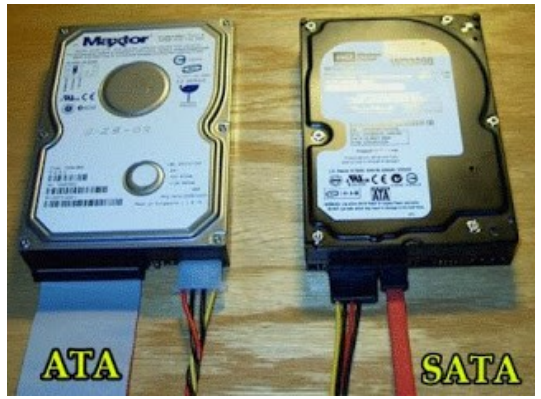

Gambar 9.11 Pemasangan Harddisk

## **10. Finishing/Penyelesaian**

Nah, setelah semua kabel dan konektor telah tersambung, begitu pula dengan mainboard pada casing. Kini saatnya melakukan finishing dengan mengecek seluruh fungsi dari komponenkomponen yang telah dirakit menjadi sebuah komputer PC. Langkah-langkah pengecekan yang dapat anda lakukan adalah sebagai berikut:

- a. Pasang penutup casing dengan sempurna menggunakan perkakas obeng.
- b. Pasang kabel port VGA ke monitor dan colokkan kabel power monitor.
- c. Colokkan kabel power CPU ke socket/saklar listrik dan nyalakan.

#### **11. Test PC**

Saat monitor dan PC dinyalakan, jika tak ada masalah, maka selanjutnya PC akan masuk pada mode POST dan anda tinggal melakukan pengaturan setting BIOS. Permasalahan yang sering terjadi adalah kesalahan pemasangan kabel, pemasangan komponen yang tidak pas dan lain sebagainya. Biasanya kesalahan tersebut akan langsung terdeteksi dan PC akan mengeluarkan tanda berupa bunyi beep dengan nada yang teratur. Periksa kembali pemasangan kabel dan cek posisi komponen-komponennya.

Jika unit sudah berjalan dengan normal, selanjutnya adalah setting BIOS dan instal Operating System. Jangan lupa juga untuk menyiapkan CD/Flashdisk instalasi aplikasi dan driver dari komponen-komponen tersebut.

#### **Rangkuman**

Dalam melaksanakan perakitan komputer harap diperhatikan maual book masing-masing komponen yang akan dirakit. Apabila terjadi troubel setelah perakitan, harap dicek kembali pemasangan masing-masing komponen apakah sudah terpasang dengan baik dan benar.

### **Latihan**

- 1. Tuliskan spesifikasi masing-masing komponen hardware komputer yang akan anda rakit.
- 2. Lakukan Tahapan Perakitan sesuai instruksi.
- 3. Lakukan Pengetesan setelah dilaksanakan Perakitan.

# **DAFTAR PUSTAKA**

Balasubramanian, 2001, *Computer Installation and Servicing*, Tata McGraw-Hill Publishing Company Limited, New Delhi. Depdikbud, 2004. *Modul Melakukan Perawatan PC* . Edisi 1. Surabaya Kemendikbud, 2013. " *Perakitan Komputer*" . Jakarta Balai Pustaka Tim Fakultas Teknik Universitas Negeri Yogyakarta, 2004. *Mendiagnosis permasalahan pengoperasian PC dan peripheral.* Yogyakarta

#### **Website :**

[https://rahmawati-17.blogspot.co.id/2017/02/belajar-instalasi](https://rahmawati-17.blogspot.co.id/2017/02/belajar-instalasi-windows-7-dengan.html)[windows-7-dengan.html](https://rahmawati-17.blogspot.co.id/2017/02/belajar-instalasi-windows-7-dengan.html) [https://www.maxmanroe.com/vid/teknologi/pengertian](https://www.maxmanroe.com/vid/teknologi/pengertian-brainware.html)[brainware.html](https://www.maxmanroe.com/vid/teknologi/pengertian-brainware.html)

#### **DAFTAR PUSTAKA**